## **MANUAL DE CONTROLE DE EXAMES DE BRUCELOSE E TUBERCULOSE SISTEMA DE GESTÃO DE DEFESA ANIMAL E VEGETAL - GEDAVE**

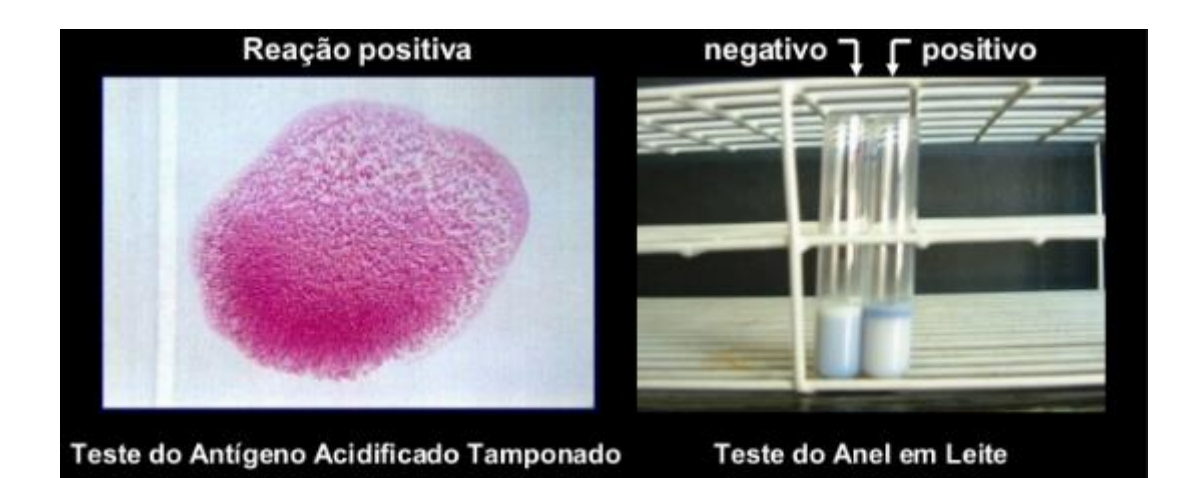

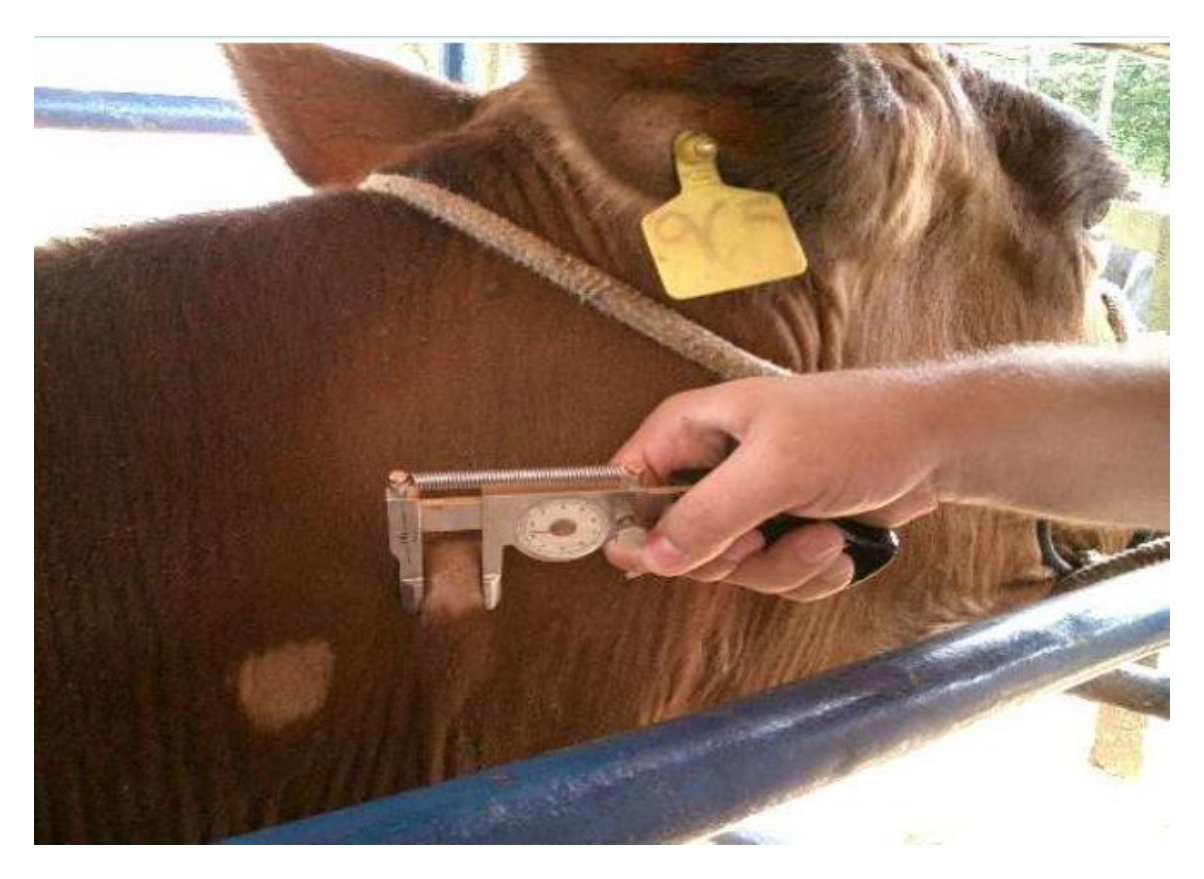

**Elaborado por:** 

**Médico-veterinário Rodrigo de Souza Ferreira – UDA de Águas da Prata**

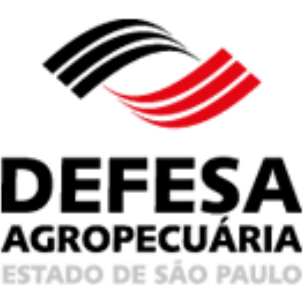

Versão 7: 01/03/2024

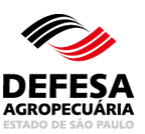

## **LOCAL DE TESTES DE BRUCELOSE E TUBERCULOSE**

**MENU**  Administração Cadastros Locais Tuberculose Administração > Cadastros > Locais > Testes Brucelose e Tuberculose \*Os campos amarelos são de preenchimento obrigatório Pesquisar Local de Realização de Teste de Brucelose e Tuberculose **CPF Veterinário:** Nome Veterinário: | Início igual  $\mathbf{v}$ Unidade Adminitrativa: Selecione v  $\bar{\mathbf{v}}$ UF: Selecione Município: Selecione  $\mathbf{v}$ CLimpar Campos C Pesquisar **Elncluir** Local

**Fig.1** Tela de Acesso a Local de Testes de Brucelose e Tuberculose.

**Local de Testes de Brucelose e Tuberculose:** essa funcionalidade tem como finalidade permitir a inclusão de local de realização de testes de brucelose e tuberculose para médicos veterinários habilitados para realização de diagnóstico de brucelose e tuberculose localizado ou não no Estado de São Paulo.

- Incluir Local: permitido somente a médico-veterinário oficial da Coordenadoria de Defesa Agropecuária (CDA);
- Clicar em Incluir Local na tela principal do referido menu (Fig.1);
- Selecionar se o local a ser incluído está localizado no estado de São Paulo ou em Outro Estado (Fig. 2)**;**
- Após selecionar o Estado de SP ou Outro Estado, deve-se selecionar o tipo de local (Fig. 3);
- Para local em Outro Estado, devem-se preencher todos os campos obrigatórios e clicar em Avançar (Fig. 4) ;
- Para local no Estado de SP, digitar o CPF ou CNPJ do proprietário do local que deverão obrigatoriamente estar cadastrados no GEDAVE e clicar em Pesquisar (Fig. 5);
- Para local no Estado de SP, selecionar o local desejado e clicar em Avançar (Fig. 6);

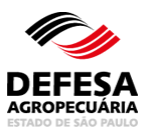

- Para local no estado de SP e tipo local igual a empresarial, selecionar o tipo de empresa desejada e clicar em Avançar (Fig. 7);
- Para local no Estado de SP ou Outro Estado, digitar o CPF do veterinário a ser incluído neste local e clicar em Incluir Veterinário (Fig. 8);
- Para local no Estado de SP ou Outro Estado, selecionar o veterinário para atribuir como Veterinário Principal ou para Excluir conforme o caso (Fig. 9);
- Para local no Estado de SP ou Outro Estado, após incluir todos os veterinários vinculados (máximo de 5) e atribuir um como principal, clicar em Avançar (Fig. 9);
- Para local no Estado de SP ou Outro Estado, preencher o laudo de vistoria com a data da vistoria e com conforme ou não conforme para cada item fiscalizado e após marcar as condições de todos os itens, clicar em Resultado do Parecer (Fig. 10);
- Para local no Estado de SP, posteriormente clicar em Salvar (Fig. 11);
- Para local em Outro Estado, posteriormente clicar em Avançar (Fig. 12);
- Para local em Outro Estado, posteriormente fazer upload do arquivo do Laudo de Vistoria para Efeito de Habilitação para Diagnóstico de Brucelose e Tuberculose emitido pelo serviço veterinário oficial de Outro Estado da Federação, diferente de São Paulo (Fig. 13);
- Será exibida tela com resultado favorável da inclusão do Local de Realização de Testes de Brucelose e Tuberculose (Fig. 14).

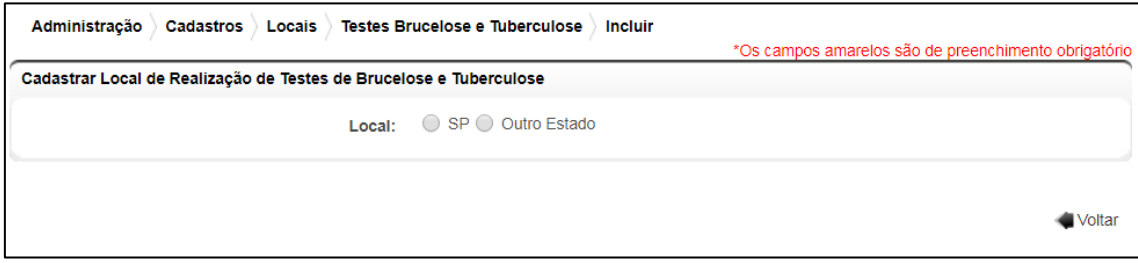

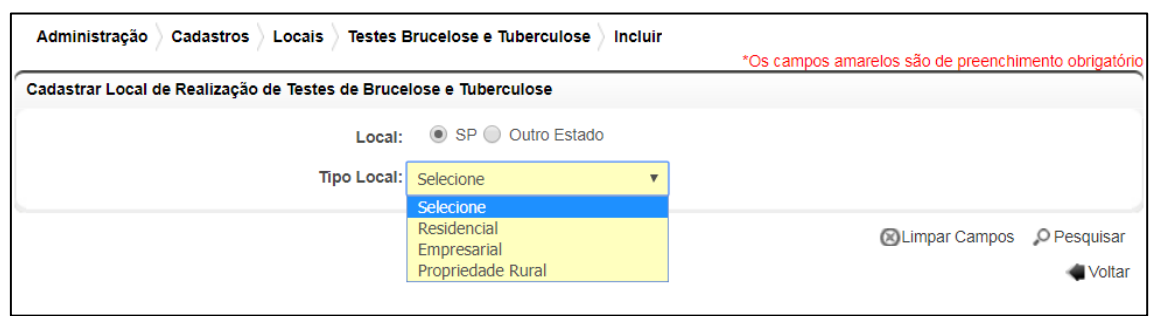

**Fig.2** Tela de seleção do Local de Realização de Testes de Brucelose e Tuberculose (SP ou Outro Estado).

**Fig.3** Tela de seleção do tipo de local que pode ser residencial, empresarial ou propriedade rural.

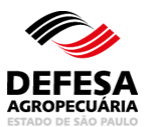

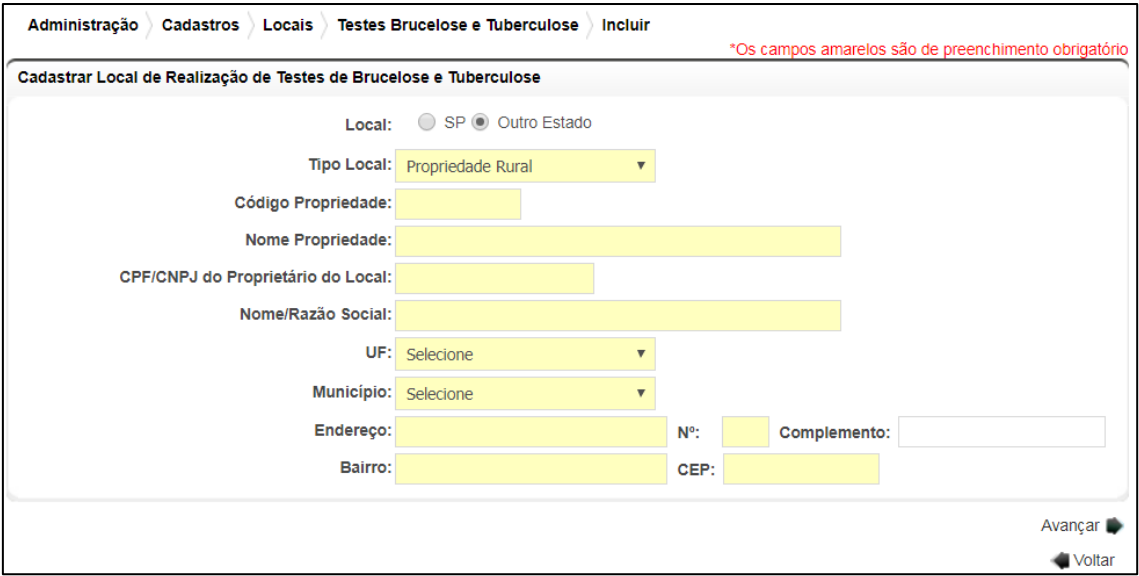

**Fig.4** Tela de cadastro de Local de Realização de Testes de Brucelose e Tuberculose localizado em Outro Estado.

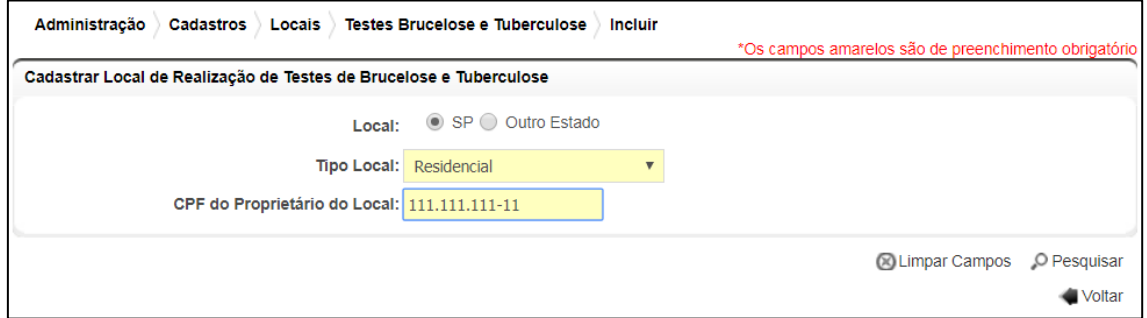

**Fig.5** Tela de pesquisa do local com preenchimento do CPF ou CNPJ conforme o Tipo Local.

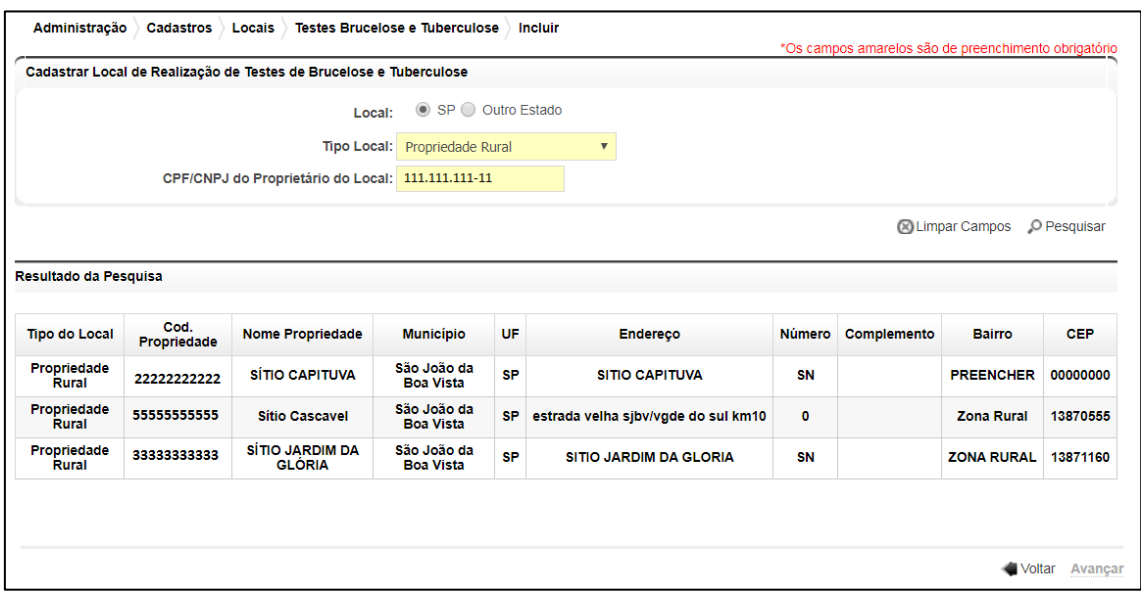

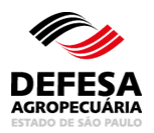

**Fig.6** Tela de resultados da pesquisa de propriedades (rurais, empresariais e residenciais) para o CPF ou CNPJ pesquisado.

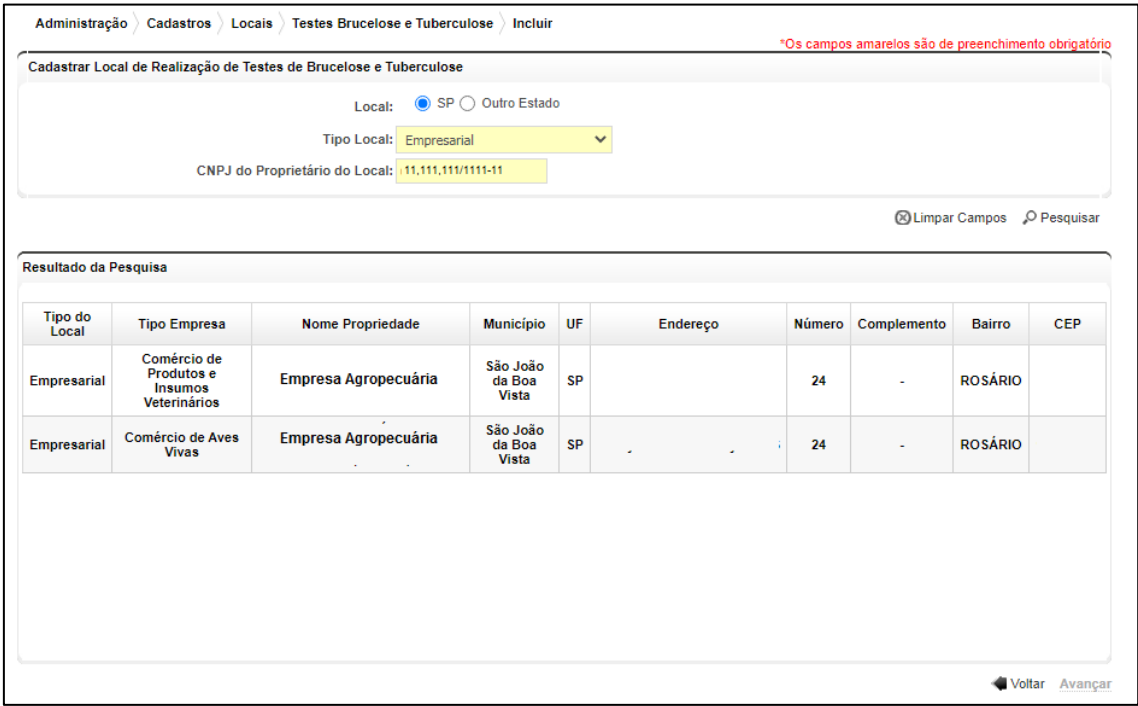

**Fig.7** Tela de resultados da pesquisa de propriedades empresariais para o CNPJ pesquisado.

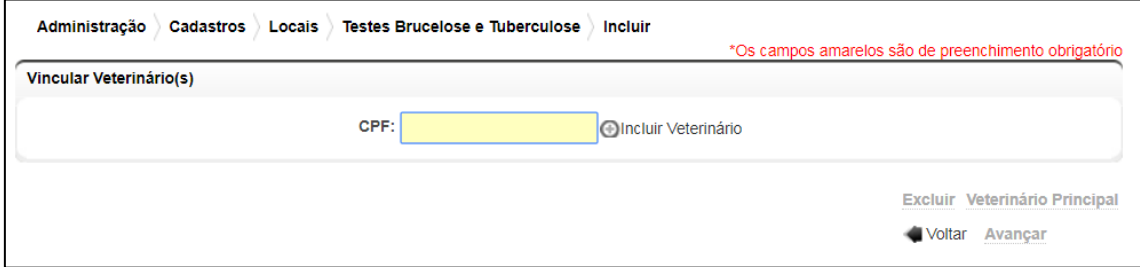

**Fig.8** Tela de inclusão de veterinários vinculados ao local de realização de testes de brucelose e tuberculose.

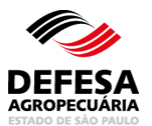

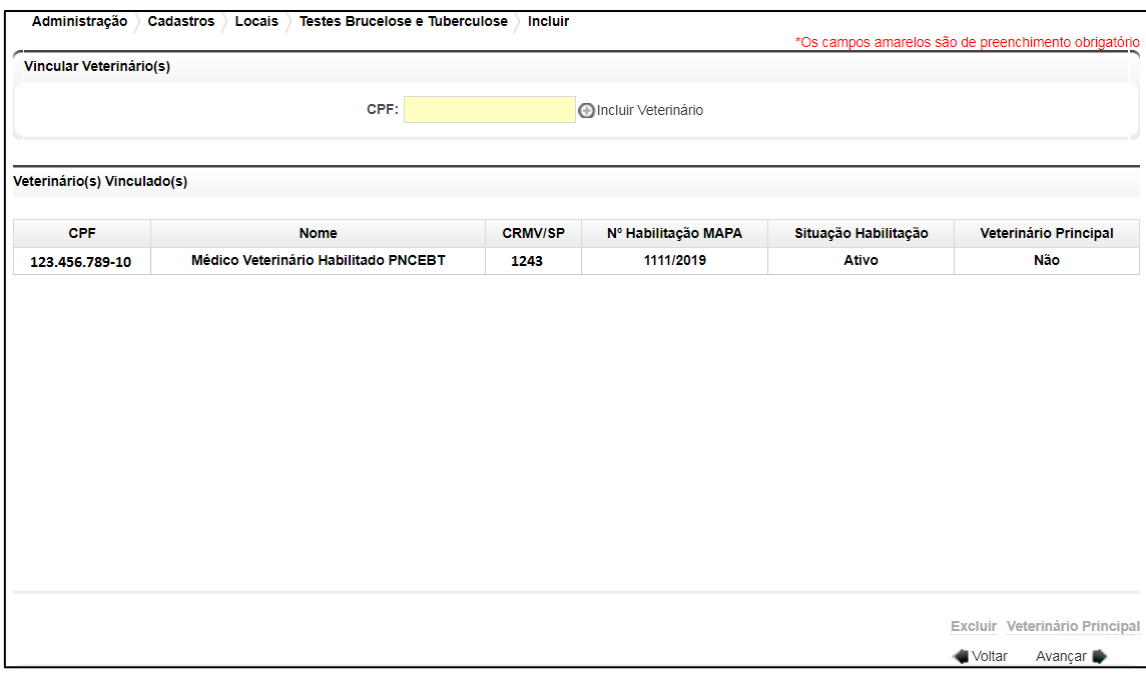

**Fig.9** Tela para seleção de veterinários vinculados ao local de realização de testes de brucelose e tuberculose para atribuição como Veterinário Principal ou para exclusão.

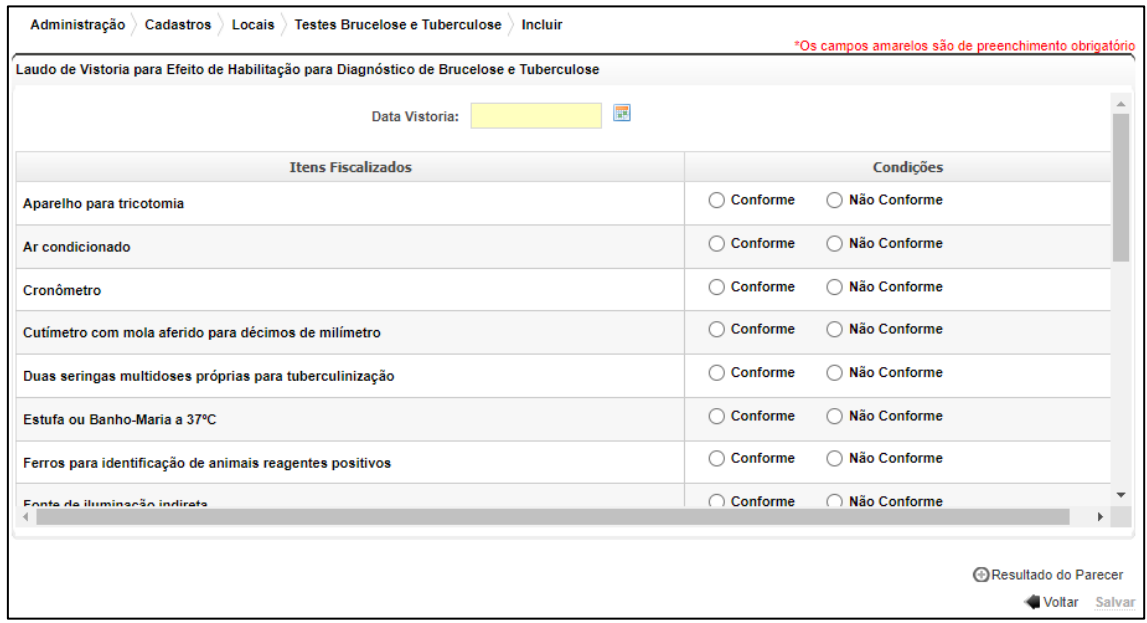

**Fig.10** Tela para preenchimento do Laudo de Vistoria para Efeito de Habilitação para Diagnóstico de Brucelose e Tuberculose.

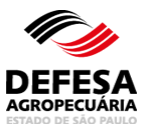

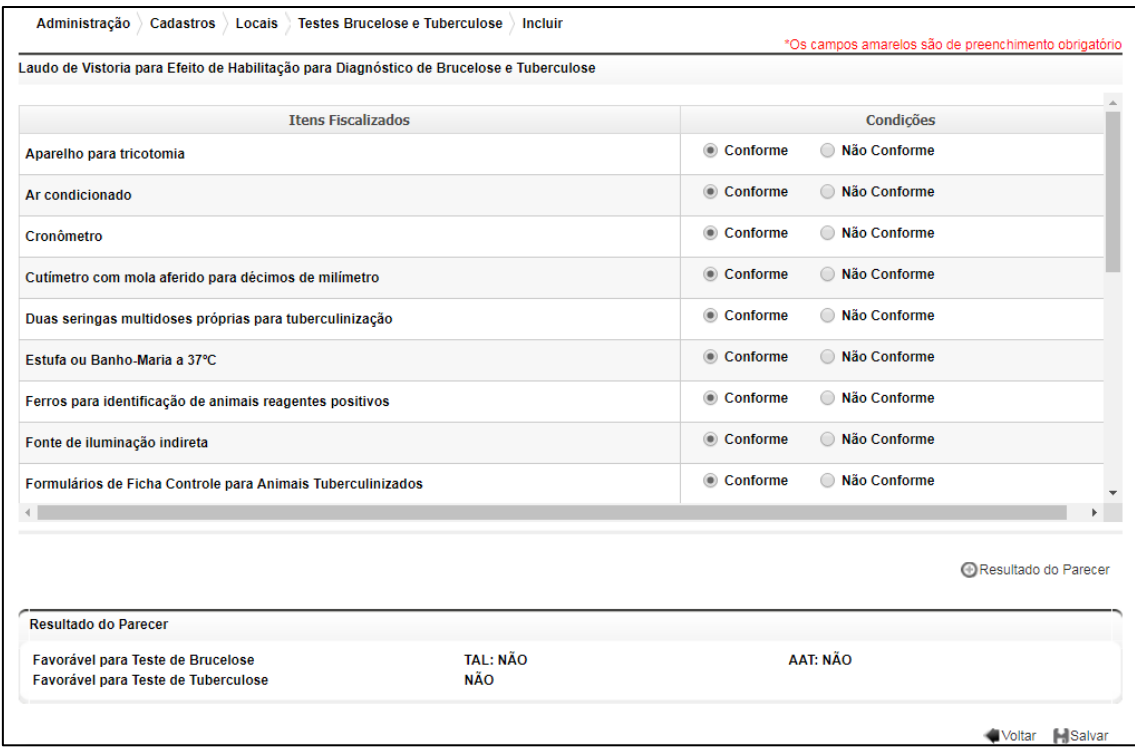

**Fig.11** Tela preenchida do Laudo de Vistoria para Efeito de Habilitação para Diagnóstico de Brucelose e Tuberculose com o Resultado do Parecer para local no Estado de SP.

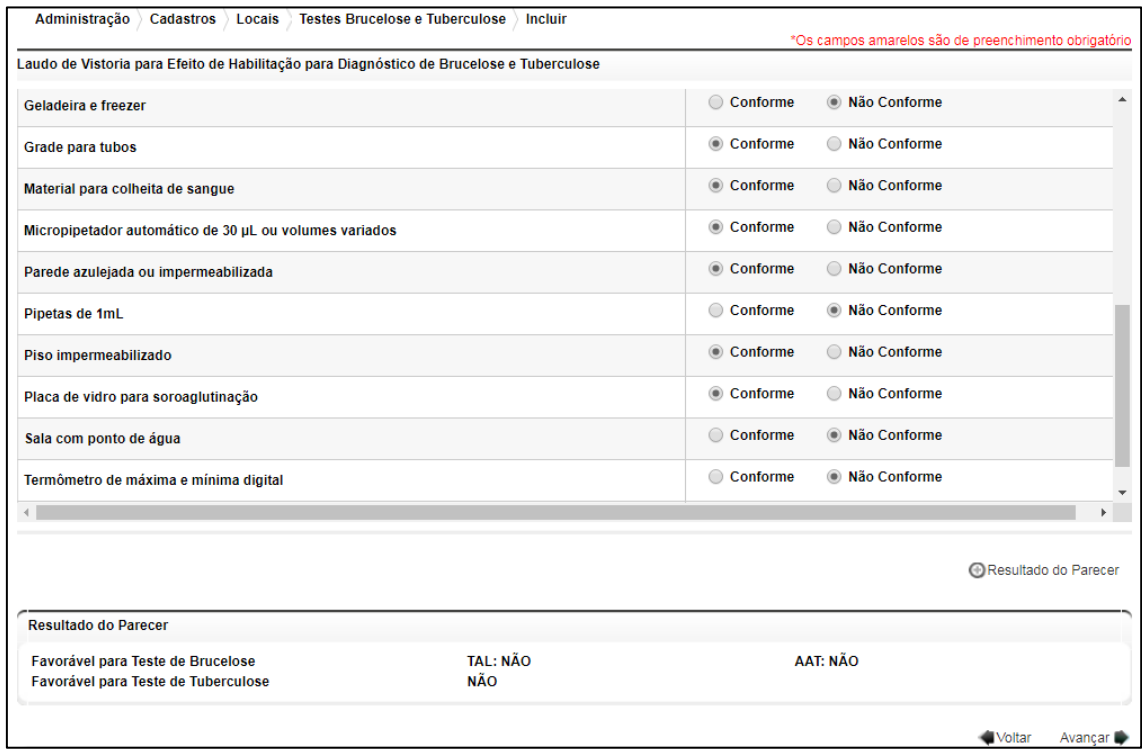

**Fig.12** Tela preenchida do Laudo de Vistoria para Efeito de Habilitação para Diagnóstico de Brucelose e Tuberculose com o Resultado do Parecer para local em Outro Estado.

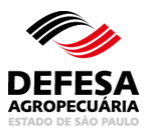

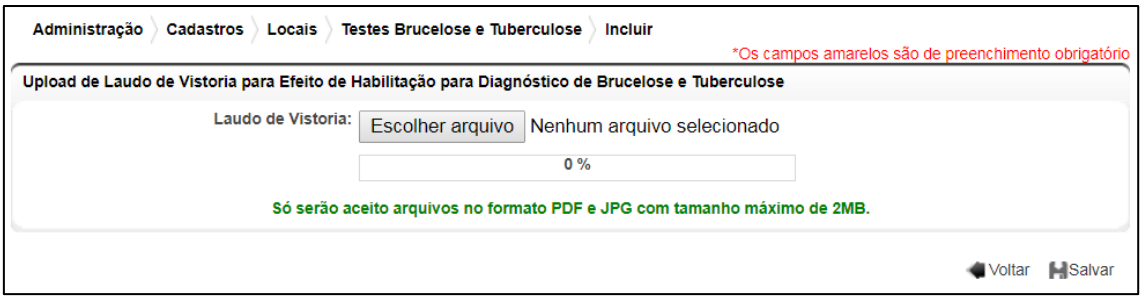

**Fig.13** Tela de inclusão (upload) do Laudo de Vistoria para Efeito de Habilitação para Diagnóstico de Brucelose e Tuberculose emitido pelo serviço veterinário oficial de Outro Estado da Federação, diferente de São Paulo, para fins de habilitação junto ao Estado de São Paulo.

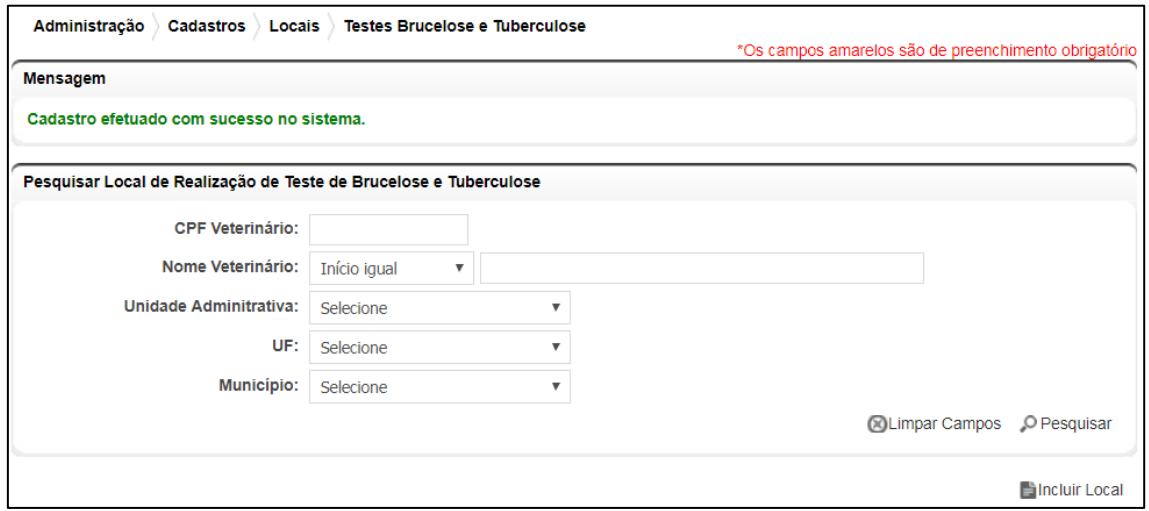

**Fig.14** Tela informando a inclusão com sucesso do Local de Realização de Teste de Brucelose e Tuberculose.

**Pesquisar Local de Realização de Testes de Brucelose e Tuberculose** essa funcionalidade tem como finalidade permitir a pesquisa de locais de realização de testes de brucelose e tuberculose localizados ou não no Estado de São Paulo de médicos veterinários habilitados para realização de diagnóstico de brucelose e tuberculose no Estado de São Paulo.

- Pesquisar Local de Realização de Testes de Brucelose e Tuberculose: permitida ao usuário externo Veterinário e funcionários CDA (Sede, CDA REGIONAL, IDA e UDA);
- Preencher todos os campos obrigatórios e clicar em Pesquisar (Fig. 15).

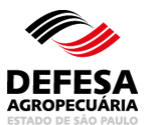

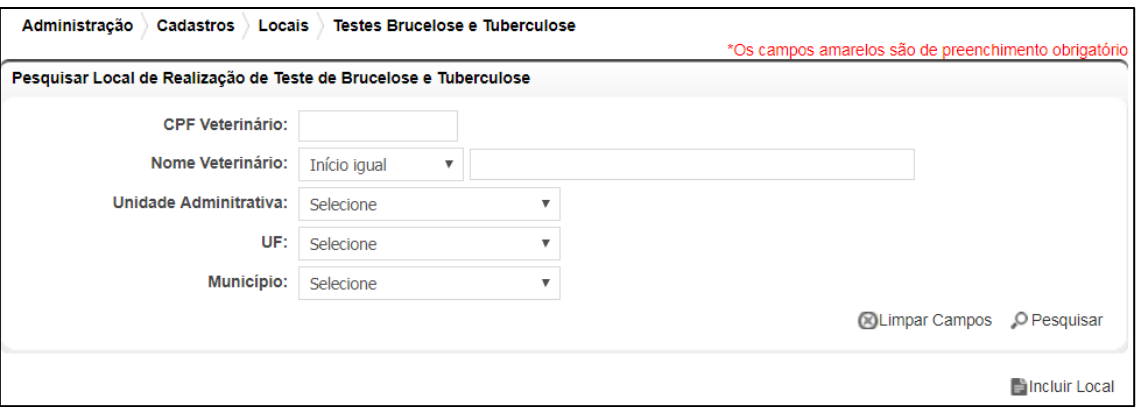

**Fig.15** Tela de Pesquisa de Local de Realização de Teste de Brucelose e Tuberculose.

## **ATESTADO DE TESTES INTERESTADUAL**

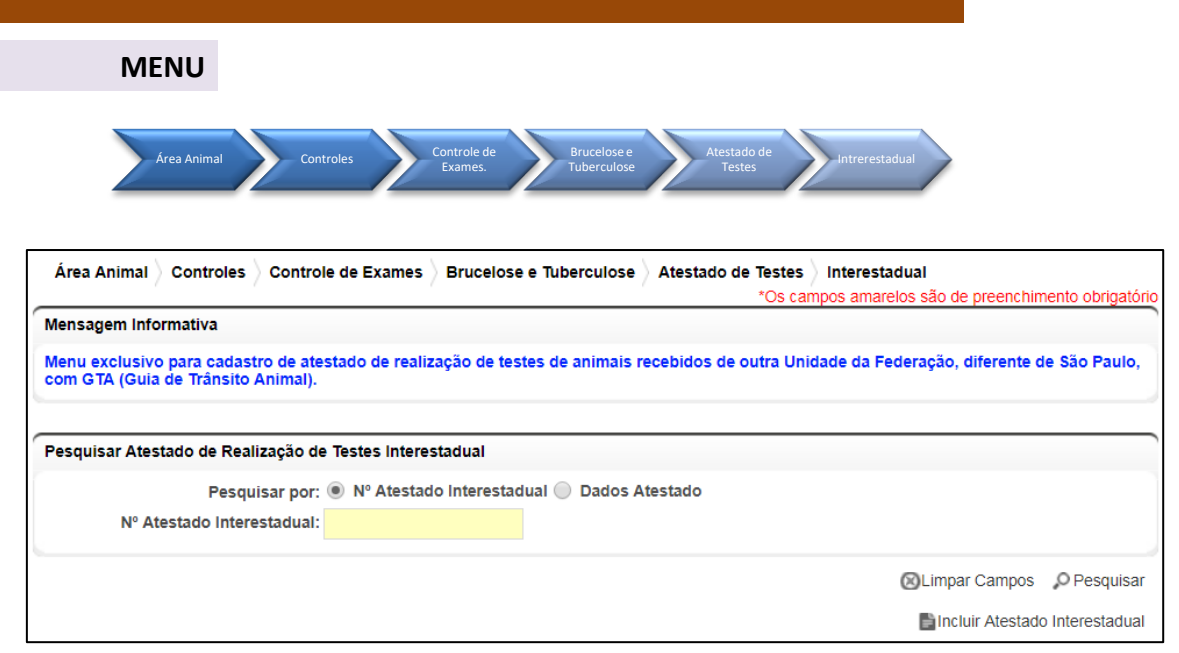

**Fig.16** Tela de Acesso a Atestado de Testes Interestadual

**Atestado de Testes Interestadual:** essa funcionalidade tem como finalidade permitir a

inclusão de atestado de testes de brucelose e tuberculose interestadual, ou seja, referentes a bovinos e/ou bubalinos adquiridos com GTA (Guia de Trânsito Animal) de propriedades localizadas em outros Estados da Federação, com atestado de testes emitido por médico-veterinário habilitado.

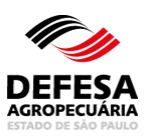

- Incluir Atestado de Testes Interestadual: permitida ao usuário externo Veterinário (Habilitado para Realização de Diagnóstico de Brucelose e Tuberculose e Habilitação para emissão de GTA de egresso de eventos de concentração), usuário externo (Produtor) e funcionários CDA (Sede, CDA REGIONAL, IDA e UDA);
- Clicar em Incluir Atestado Interestadual na tela principal do referido menu (Fig. 16);
- Preencher todos os Dados do Veterinário Habilitado para Realização de Diagnóstico de Brucelose e Tuberculose emitente do Atestado de Testes Interestadual e clicar em Avançar (Fig. 17);
- Preencher todos os Dados da Propriedade do Estado de São Paulo, ou seja, da propriedade e AP que recebeu os animais do referido Atestado de Testes Interestadual e clicar em Avançar (Fig. 18);
- Preencher todos os Dados do Atestado Interestadual e clicar em Avançar (Fig. 19);
- Preencher todos os Dados de Identificação do Animal e posteriormente clicar em Incluir Animal. Realizar este procedimento quantas vezes for necessária até a inclusão de todos os animais e seus resultados (Fig. 20);
- Caso tenha incluído erroneamente algum animal, deve-se selecionar o mesmo e clicar no botão Excluir (Fig. 21);
- Após finalizar a inclusão de todos os animais com seus respectivos resultados do Atestado de Testes Interestadual, clicar em Salvar (Fig. 22);
- O Atestado de Testes Interestadual será incluído com sucesso junto ao Sistema (Fig. 23).

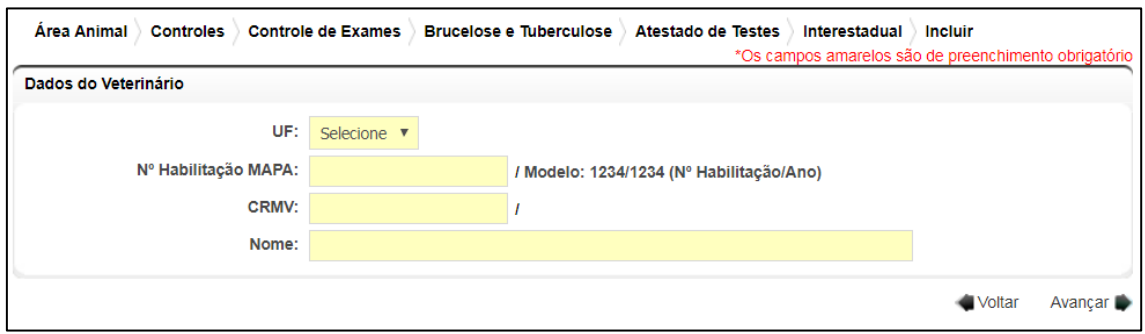

**Fig.17** Tela de Preenchimento dos Dados do Veterinário emitente do Atestado de Testes Interestadual.

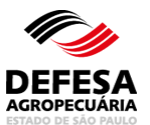

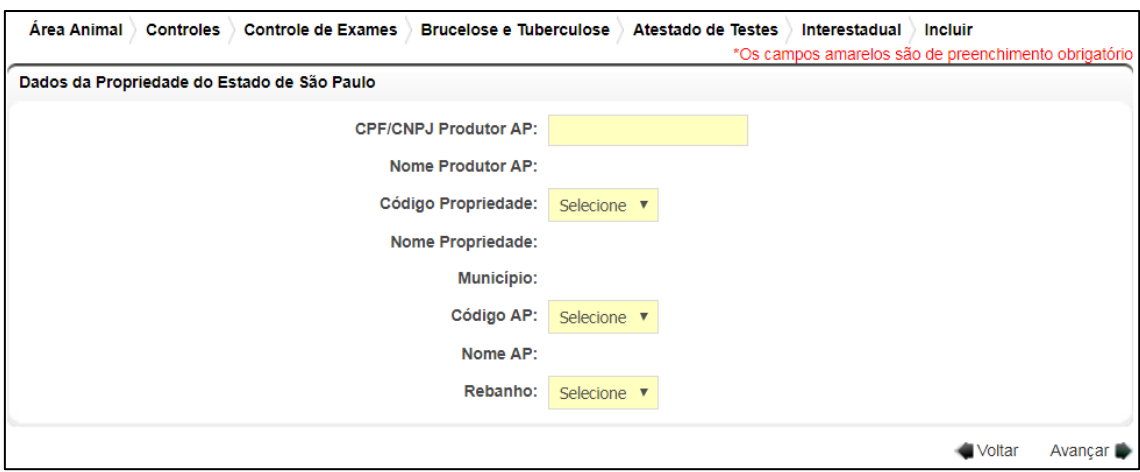

**Fig.18** Tela de Preenchimento dos Dados da Propriedade do Estado de São Paulo.

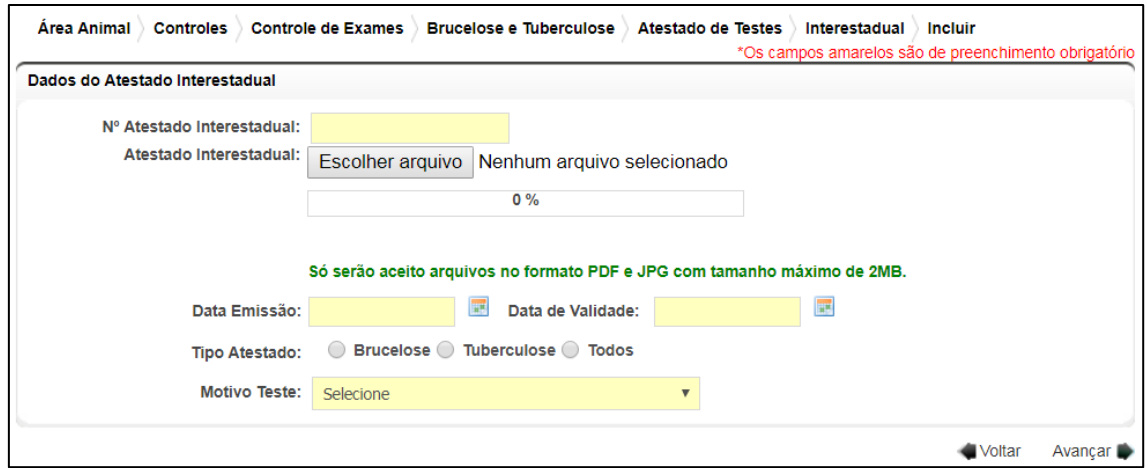

**Fig.19** Tela de Preenchimento de Dados do Atestado Interestadual.

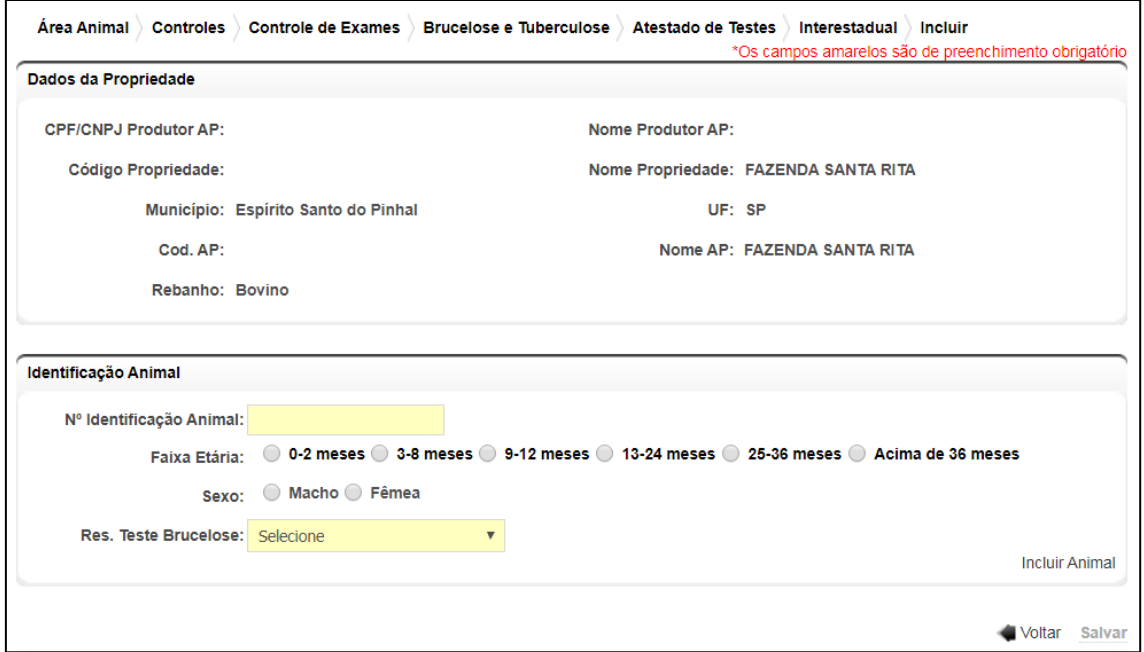

**Fig.20** Tela para Incluir Animais e seus respectivos resultados para os testes de brucelose e/ou tuberculose.

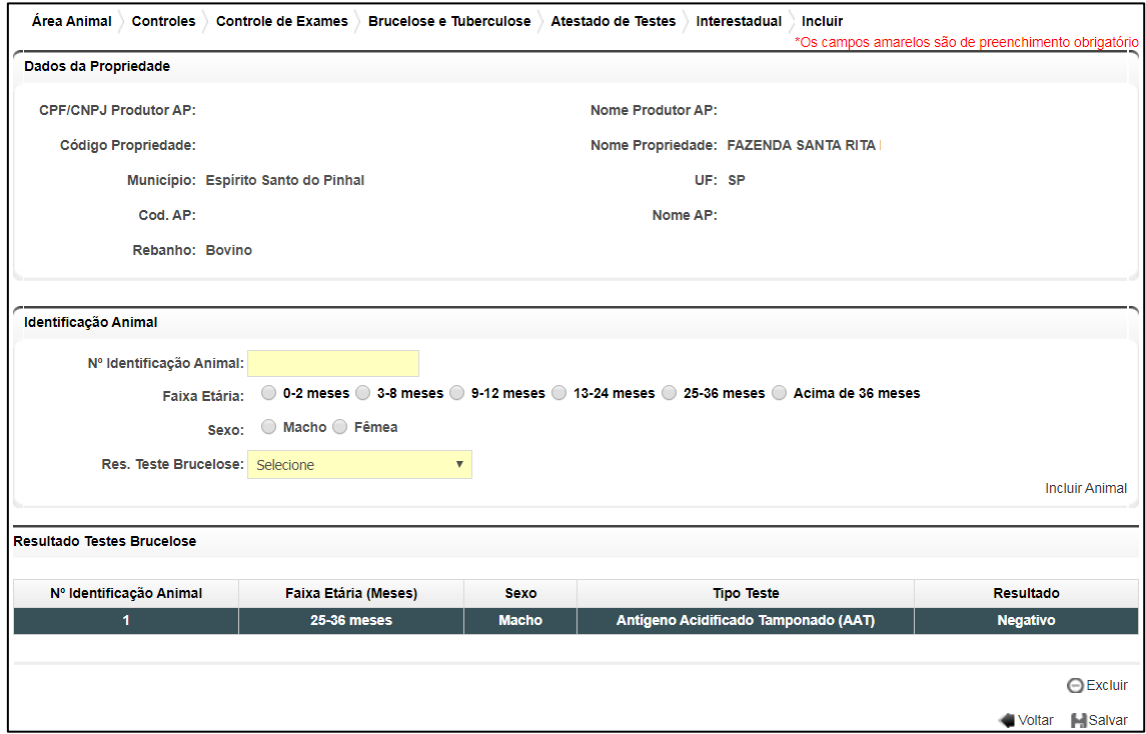

**Fig.21** Tela para Exclusão de Animal no Atestado de Testes Interestadual.

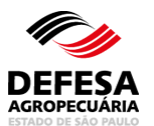

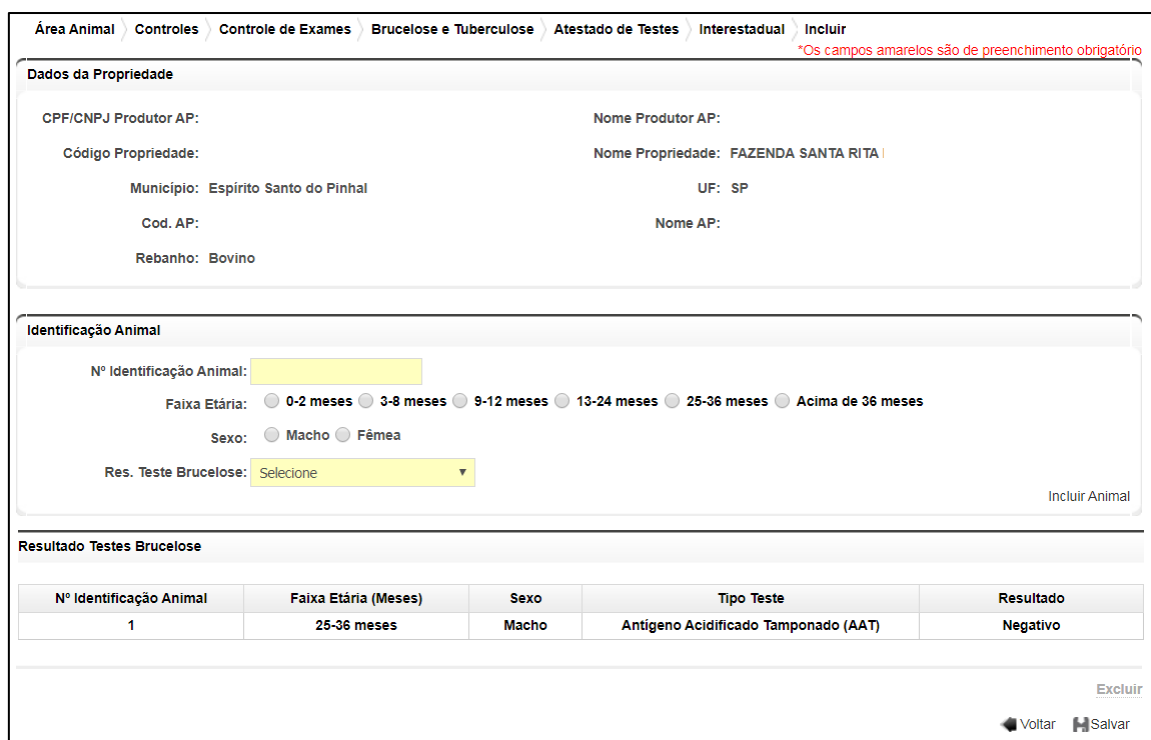

**Fig.22** Tela para Salvar a Inclusão de Atestado de Testes Interestadual.

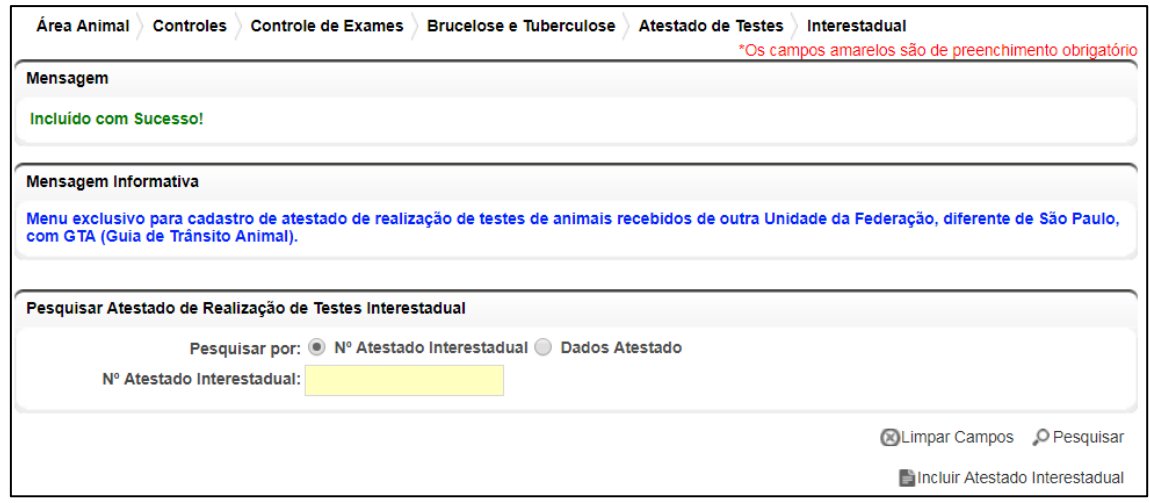

**Fig.23** Tela de Acesso ao menu Atestado de Testes Interestadual de Brucelose e Tuberculose com mensagem de inclusão de Atestado com Sucesso.

**Pesquisar Atestado de Testes Interestadual** essa funcionalidade tem como finalidade permitir a pesquisa de atestado de testes de brucelose e tuberculose interestadual.

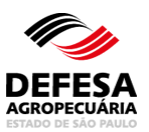

- Pesquisar Atestado de Testes Interestadual: permitida aos usuários externos Veterinário (Habilitado para Realização de Diagnóstico de Brucelose e Tuberculose) e Produtor e funcionários CDA (Sede, CDA REGIONAL, IDA e UDA);
- Selecionar o tipo de Pesquisa por Nº Atestado Interestadual ou Dados Atestado;
- Preencher todos os campos obrigatórios e clicar em Pesquisar (Fig. 24).

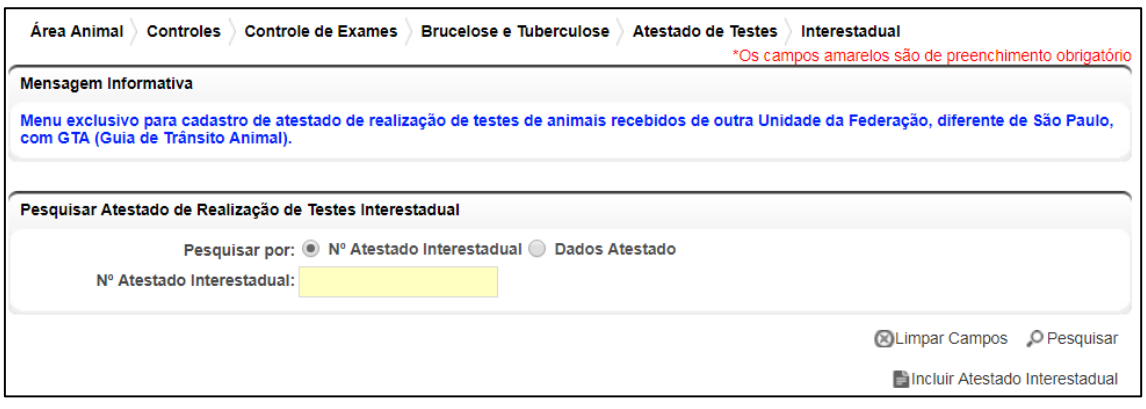

**Fig.24** Tela de Pesquisa de Atestado de Testes Interestadual.

## **ATESTADO DE TESTES INTRAESTADUAL**

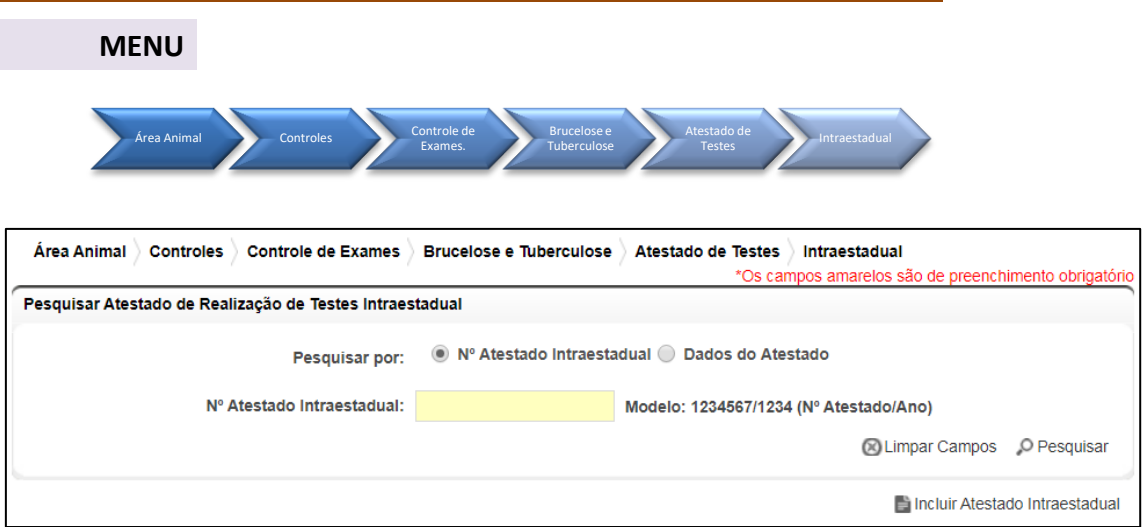

**Fig.25** Tela de Acesso a Atestado de Testes Intraestadual

**Atestado de Testes Intraestadual (Rotina):** essa funcionalidade tem como finalidade permitir a inclusão de atestado de testes de rotina

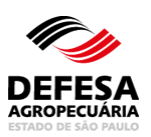

de brucelose e tuberculose intraestadual, ou seja, atestados em bovinos, bubalinos, suínos e javalis de realização de exames de brucelose e tuberculose de rotina em propriedades localizadas no Estado de São Paulo.

- Incluir Atestado de Testes Intraestadual (Rotina): permitida ao usuário externo (Veterinário Habilitado para Realização de Diagnóstico de Brucelose e Tuberculose e também vinculado a Laboratório de Análise de Diagnóstico e Instituição de Ensino e Pesquisa) e médico-veterinário funcionário da CDA (Veterinário Oficial);
- Clicar em Incluir Atestado Intraestadual na tela principal do referido menu (Fig. 25);
- Selecionar a Proprietária dos Insumos (Veterinário, Veterinário Oficial, Instituição de Ensino e Pesquisa ou Laboratório de Análise e Diagnóstico, conforme o caso e vínculos e para Veterinário o Tipo de habilitação e clicar em Avançar (Fig. 26);
- Preencher todos os Dados do Atestado Intraestadual, constando a propriedade, AP, rebanho, tipo de atestado, motivo do teste, tipo de teste de brucelose e/ou tuberculose conforme o tipo de atestado selecionado, data colheita e data teste para teste de brucelose, data e hora inoculação e leitura para teste de tuberculose e clicar em Avançar (Fig. 27-A) para proprietária dos insumos igual a veterinário e instituição de ensino e pesquisa e também preencher o CPF do veterinário que realizou a colheita do sangue para teste de brucelose para proprietária dos insumos igual a laboratório de análise e diagnóstico (Fig. 27-B). Para proprietária dos insumos igual a veterinário oficial, também é necessário preencher o CPF do veterinário que realizou o teste de tuberculose (Fig. 27-C);
- Caso o motivo do atestado for Fornecimento de Leite para Laticínios, deve-se selecionar se o laticínio está localizado no estado de SP ou outro estado. Caso esteja localizado no estado de SP é obrigatório o preenchimento do CNPJ do referido estabelecimento, clicando em seguida no botão Incluir, sendo permitida a inclusão de mais de um laticínio (Fig. 28);
- Caso tenha incluído erroneamente algum laticínio, deve-se selecionar o mesmo e clicar no botão Excluir (Fig. 29);
- Após preencher todos os dados do atestado clicar no botão Avançar (Fig. 27-A, Fig. 27-B e Fig. 27-C) e se houver atestados com testes confirmatórios de tuberculose pendentes, será exibido os números destes atestados e se desejar incluir os resultados dos testes confirmatórios de um atestado, o mesmo deve ser selecionado e clicar no botão Avançar, exibindo o descrito na Fig. 39 referente ao tópico de inclusão de teste confirmatório, entretanto, se for incluir resultados de outros animais que não sejam os testes confirmatórios dos atestados descritos na tela, deve-se clicar no botão Cancelar (Fig. 30);

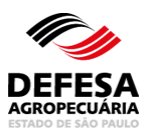

- Preencher os insumos a ser utilizados para os testes, sendo o limite máximo de 100 (cem) resultados de brucelose por atestado e depois clicar em Avançar (Fig. 31);
- Preencher um ou mais números de identificação do animal, sendo que se mais que um resultado, separar por vírgulas e preencher os seguintes dados (tipo de identificação, raça, sexo, faixa etária e resultado de brucelose e/ou tuberculose, sendo que para fêmeas com idade igual ou superior a 25 meses, deve-se informar se está no período de 15 dias pré ou pós parto ou aborto, clicando no botão Incluir Animal(is) e Resultado(s), posteriormente (Fig. 32);
- Ao clicar em Incluir Resultado Brucelose e/ou Tuberculose diferente de negativo, será exibido um campo a ser preenchido com o destino dos reagentes que deve ser selecionado conforme o destino do(s) animal(is) a serem incluídos, clicando no botão Incluir Animal(is) e Resultado(s), posteriormente (Fig. 33) e o referido animal e resultado será visualizado na lista juntamente com o laboratório credenciado para realizar o exame confirmatório de brucelose, caso isto ocorra (Fig. 34).
- Caso tenha incluído erroneamente algum resultado para brucelose, deve-se selecionar o mesmo e clicar no botão Excluir (Fig. 35);
- Caso tenha incluído erroneamente algum resultado tanto para tuberculose, deve-se selecionar o mesmo e clicar no botão Excluir da mesma forma que foi realizado para a exclusão do resultado de brucelose da Fig. 35, mas com seleção do resultado para tuberculose;
- Após finalizar a inclusão de todos os animais com seus respectivos resultados do Atestado de Testes Intraestadual, clicar em Salvar para que seja incluído com sucesso junto ao Sistema (Fig. 36);
- Após a inclusão, o Sistema gera automaticamente o PDF do atestado que é assinado eletronicamente pelo médico-veterinário emitente para proprietária dos insumos igual a veterinário e instituição de ensino e pesquisa e por isto não é permitida assinatura física (Fig. 37-A) e pelo médico-veterinário responsável técnico para a proprietária dos insumos igual a laboratório de análise e diagnóstico (Fig. 37-B) e pelo médico-veterinário oficial para a proprietária dos insumos igual a veterinário oficial (Fig. 37-C).

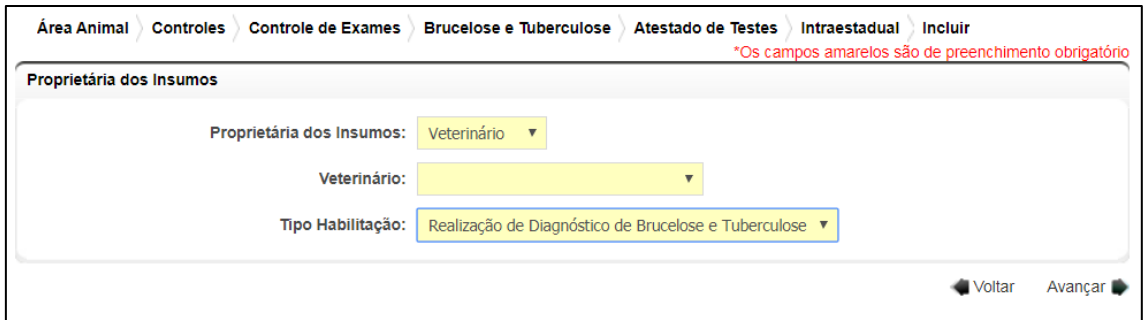

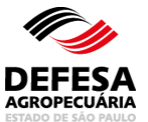

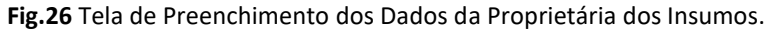

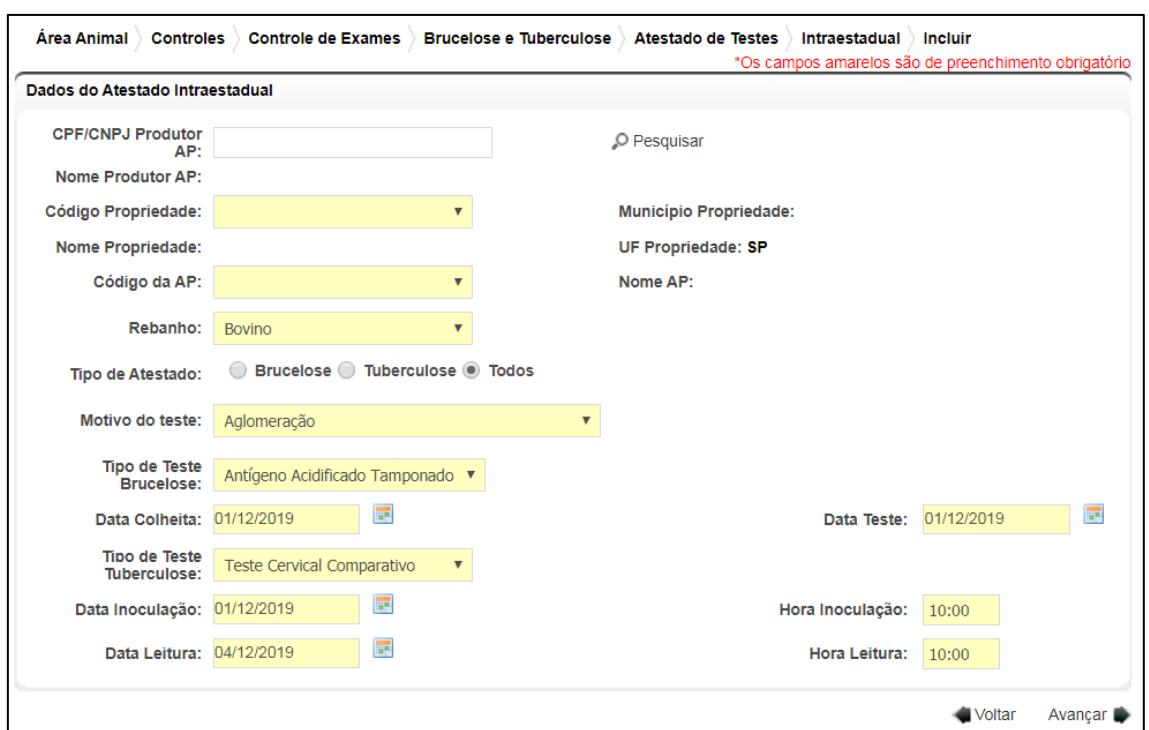

**Fig.27-A** Tela de Preenchimento dos Dados do Atestado Intraestadual para proprietária dos insumos igual a veterinário e instituição de ensino e pesquisa.

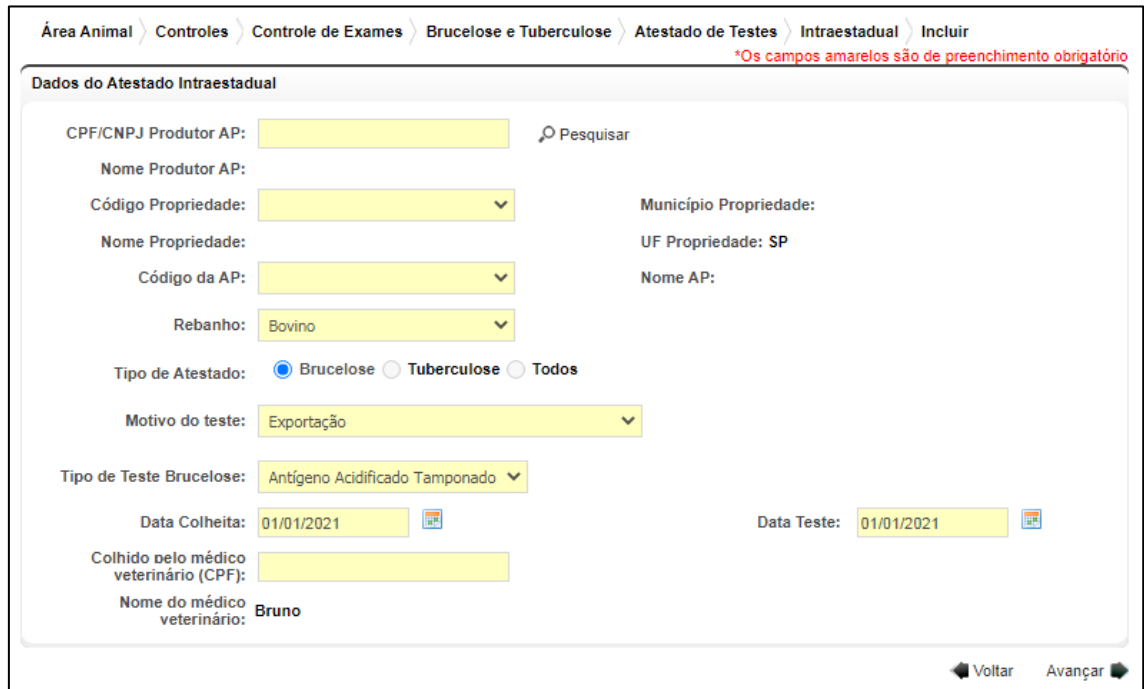

**Fig.27-B** Tela de Preenchimento dos Dados do Atestado Intraestadual para proprietária dos insumos igual a laboratório de análise e diagnóstico.

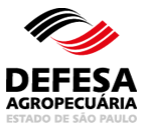

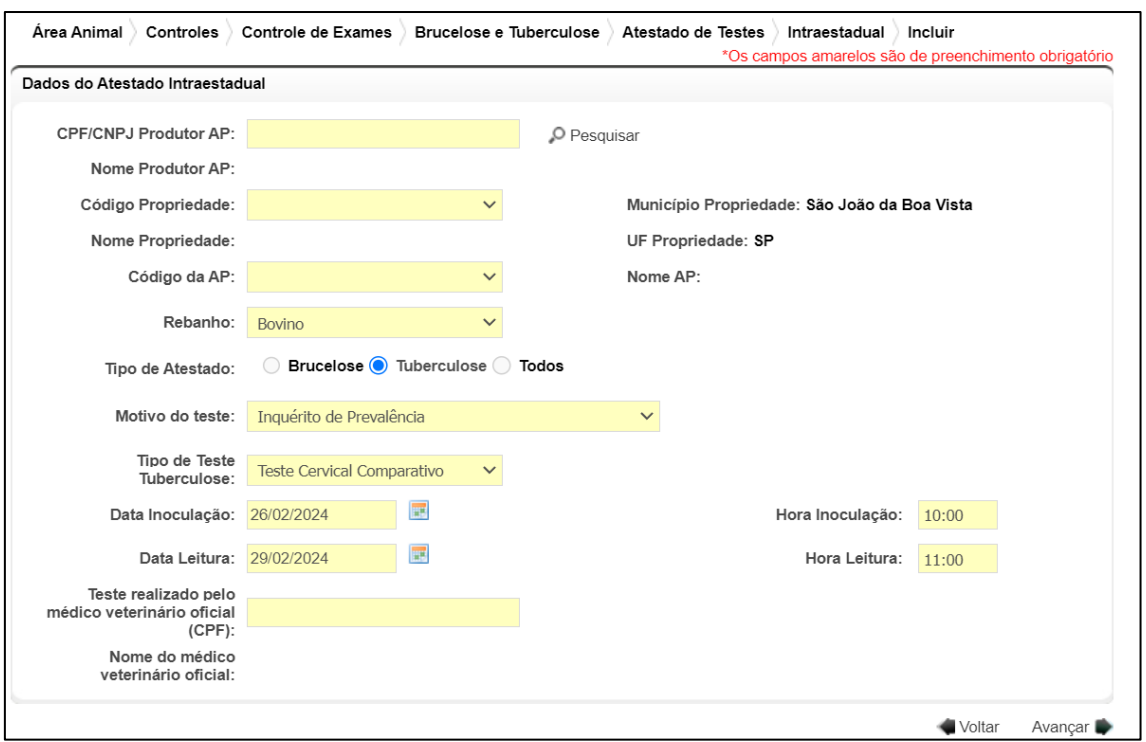

**Fig.27-C** Tela de Preenchimento dos Dados do Atestado Intraestadual para proprietária dos insumos igual a veterinário oficial.

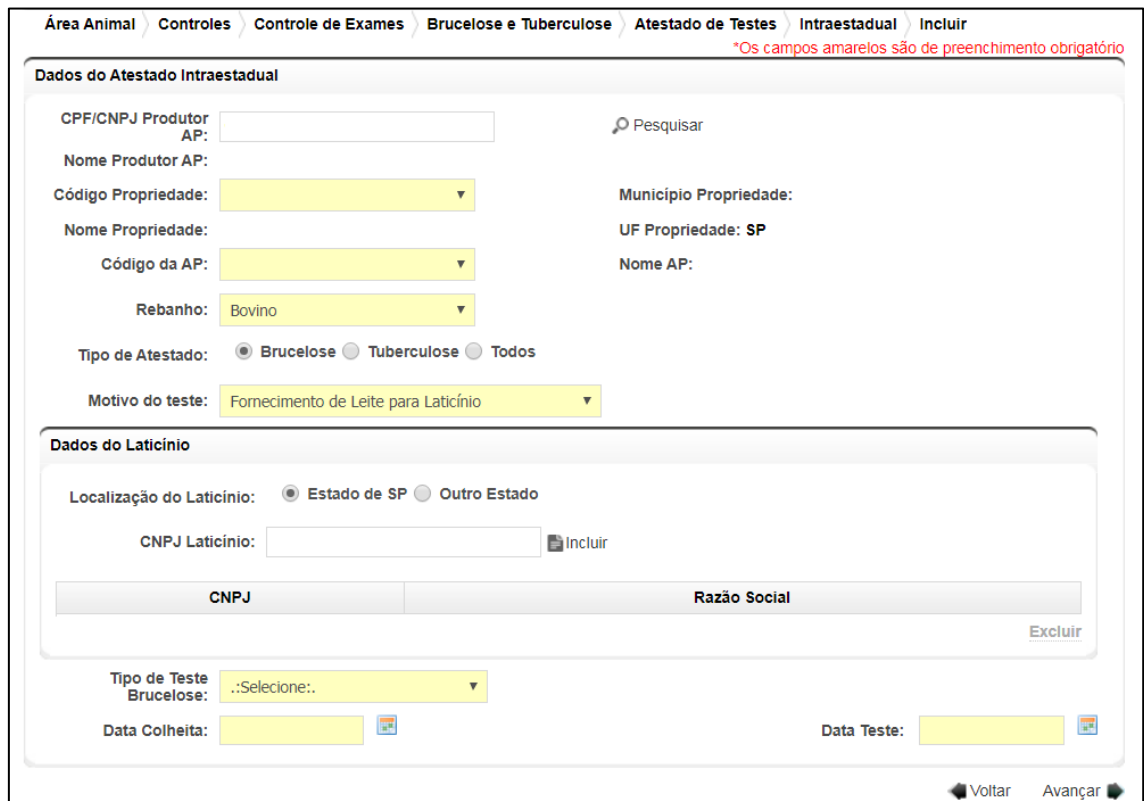

**Fig.28** Tela de Preenchimento dos Dados do Atestado Intraestadual para o motivo fornecimento de leite para laticínios.

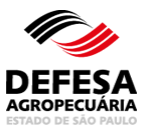

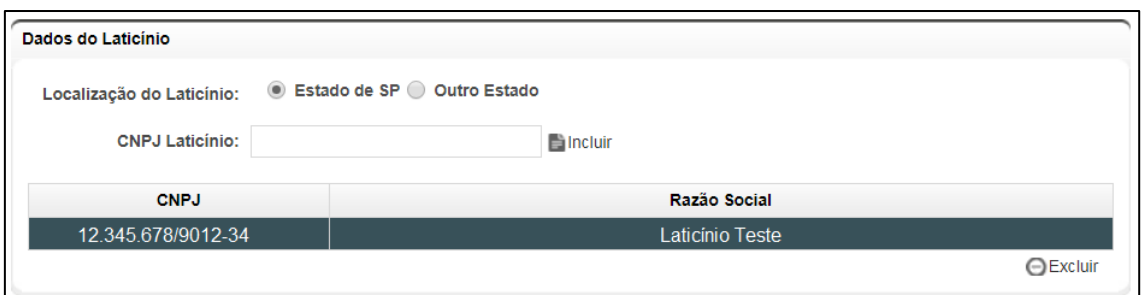

**Fig.29** Tela para Excluir Laticínio quando do motivo do teste igual a fornecimento de leite para laticínio.

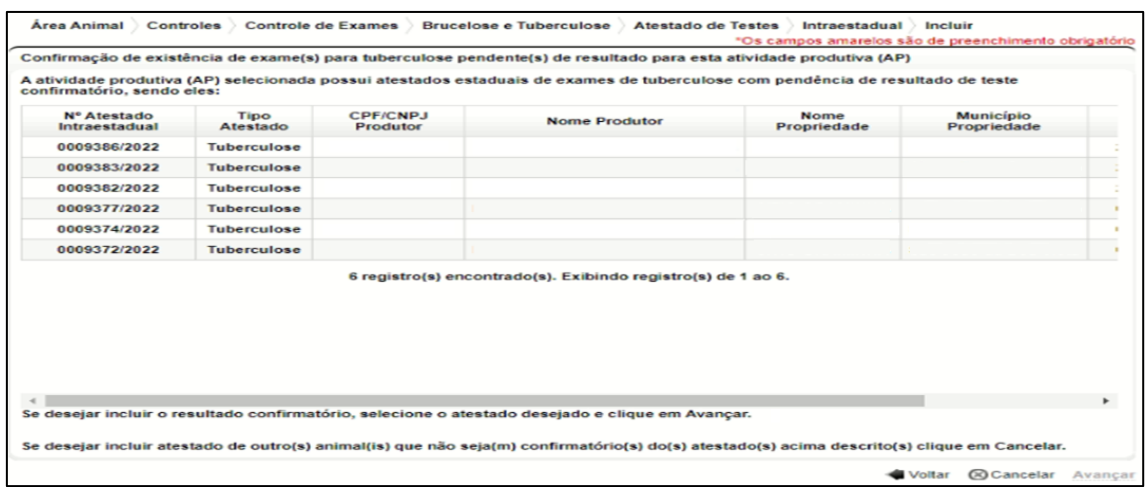

**Fig.30** Tela de inclusão de atestado intraestadual com exibição dos atestados de tuberculose com pendências de resultados dos testes confirmatórios.

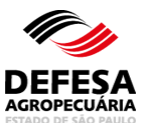

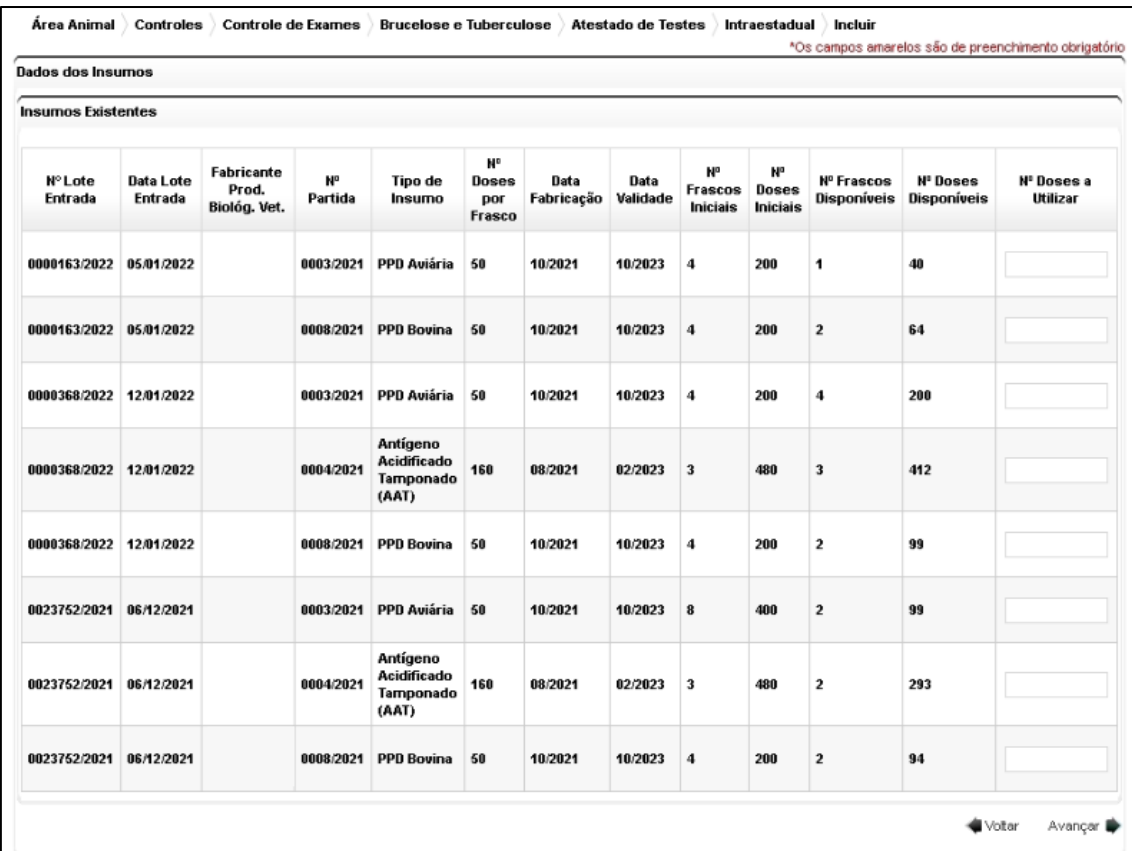

**Fig.31** Tela para preencher o número de doses a utilizar no referido atestado.

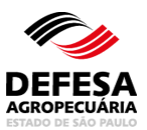

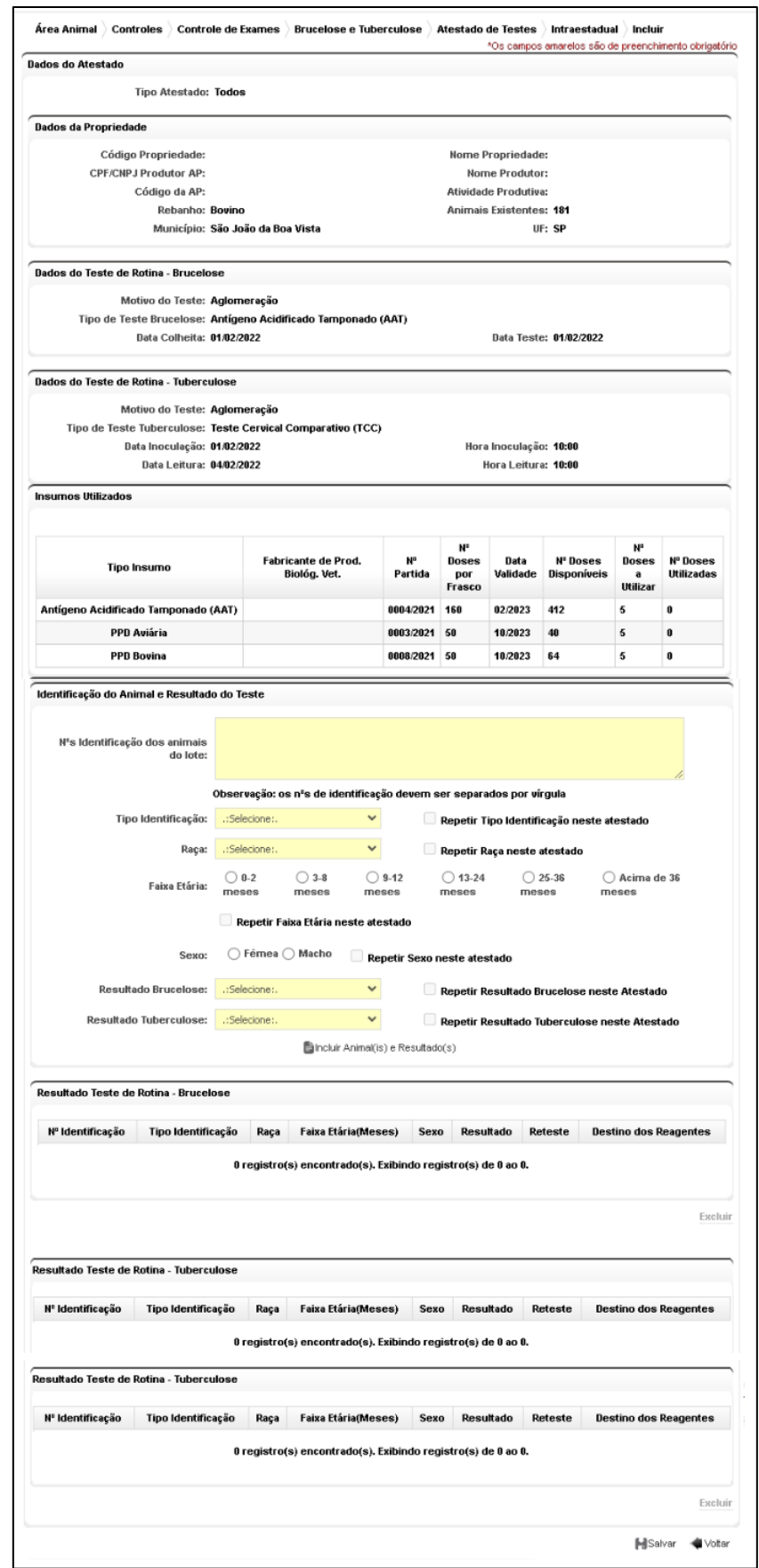

**Fig.32** Tela de Preenchimento de Dados de Identificação dos animais e Resultados.

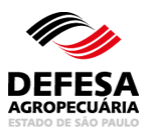

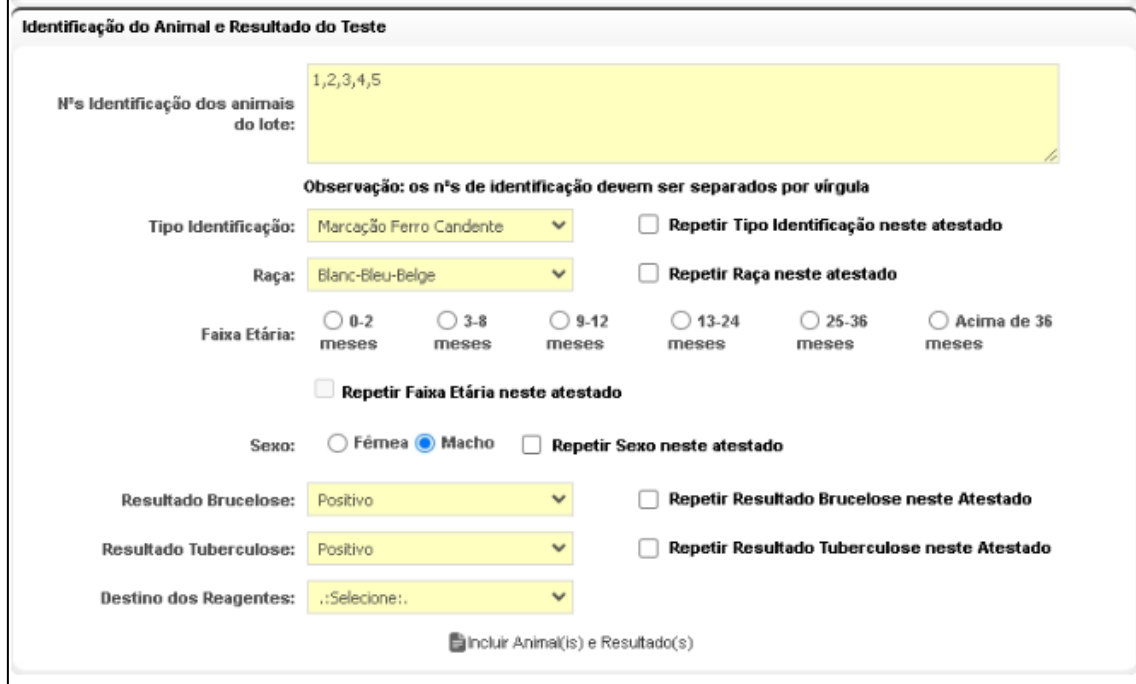

**Fig.33** Tela para Incluir o Destino dos Reagentes para Brucelose e/ou Tuberculose se resultado diferente de Negativo.

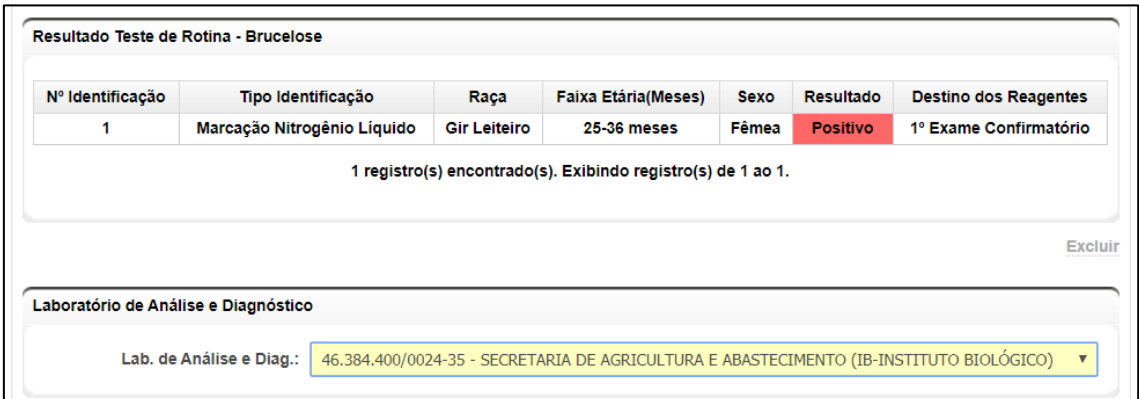

**Fig.34** Tela com o Resultado de teste de brucelose incluído e seleção do laboratório credenciado para exame confirmatório.

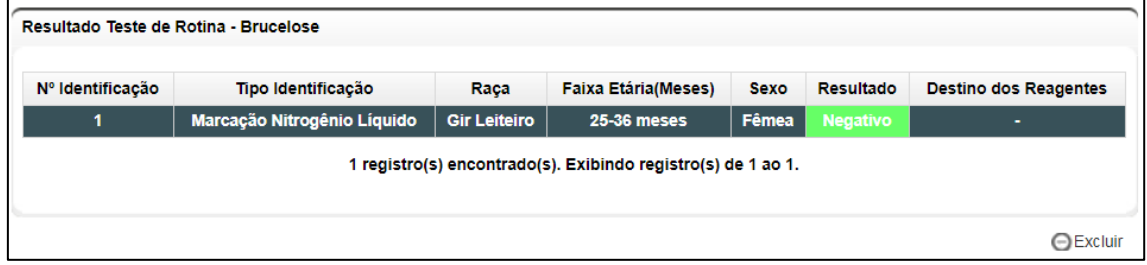

**Fig.35** Tela para Excluir resultado de Teste de Brucelose.

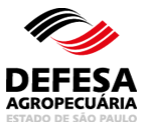

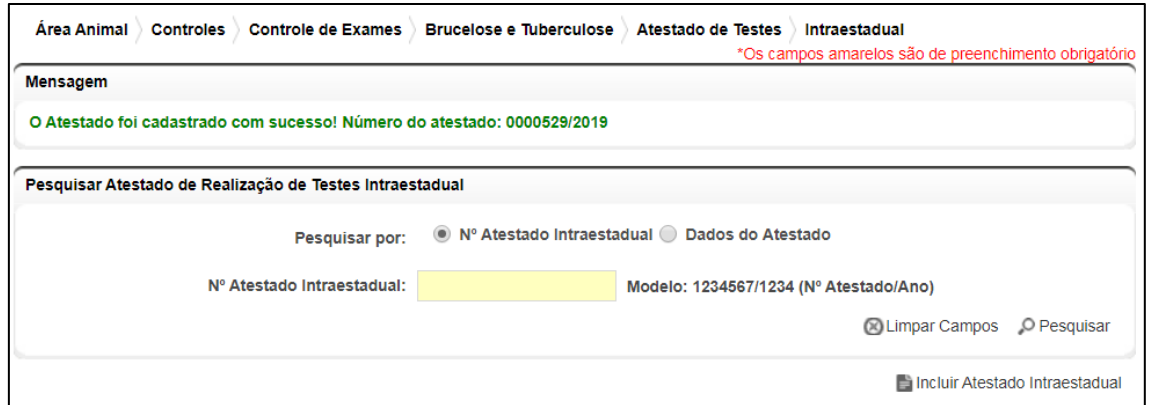

**Fig.36** Tela de Acesso ao menu Atestado de Testes Intraestadual de Brucelose e Tuberculose com mensagem de inclusão de Atestado com Sucesso.

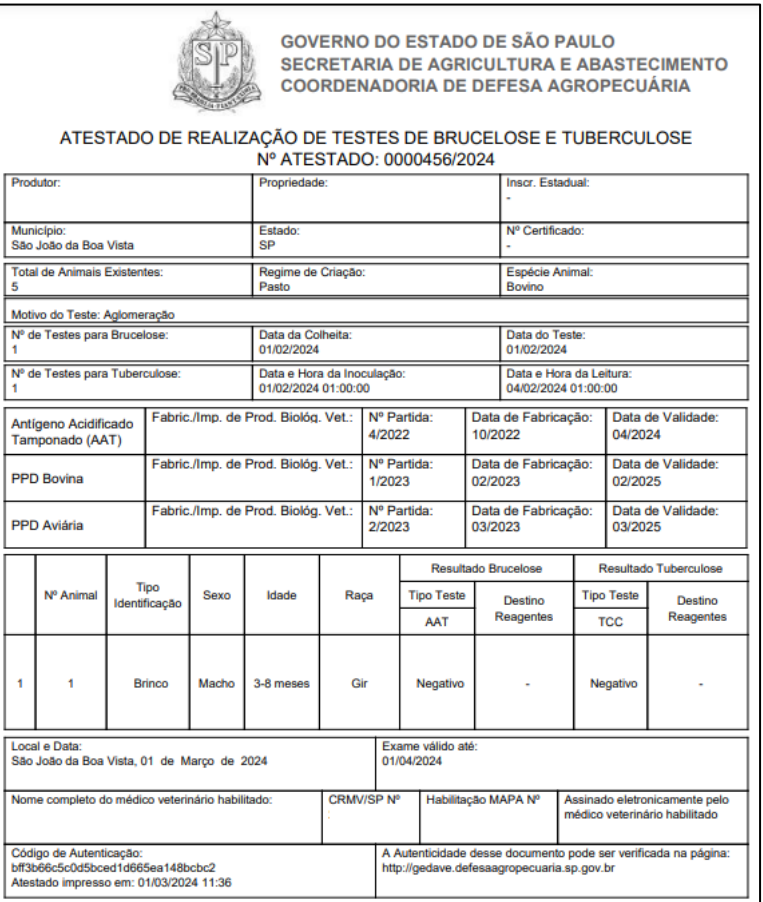

**Fig.37-A** Atestado de teste de brucelose e tuberculose Intraestadual para médico-veterinário habilitado gerado em PDF automaticamente.

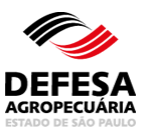

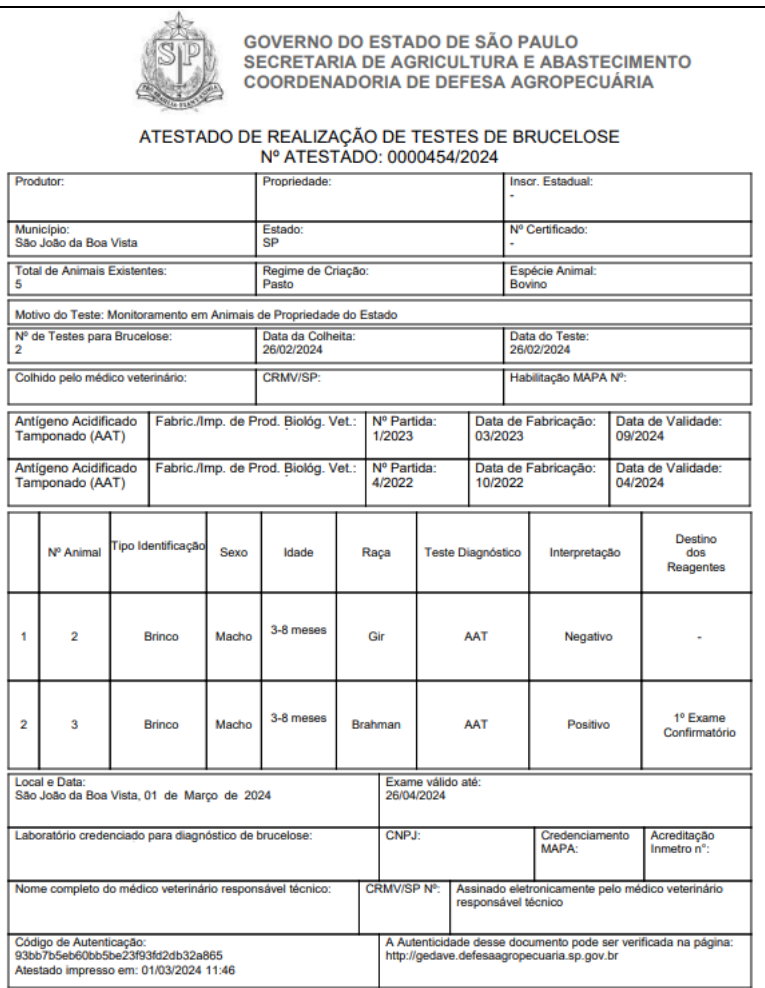

**Fig.37-B** Atestado de teste de brucelose Intraestadual de laboratório de análise e diagnóstico gerado em PDF automaticamente.

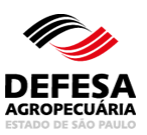

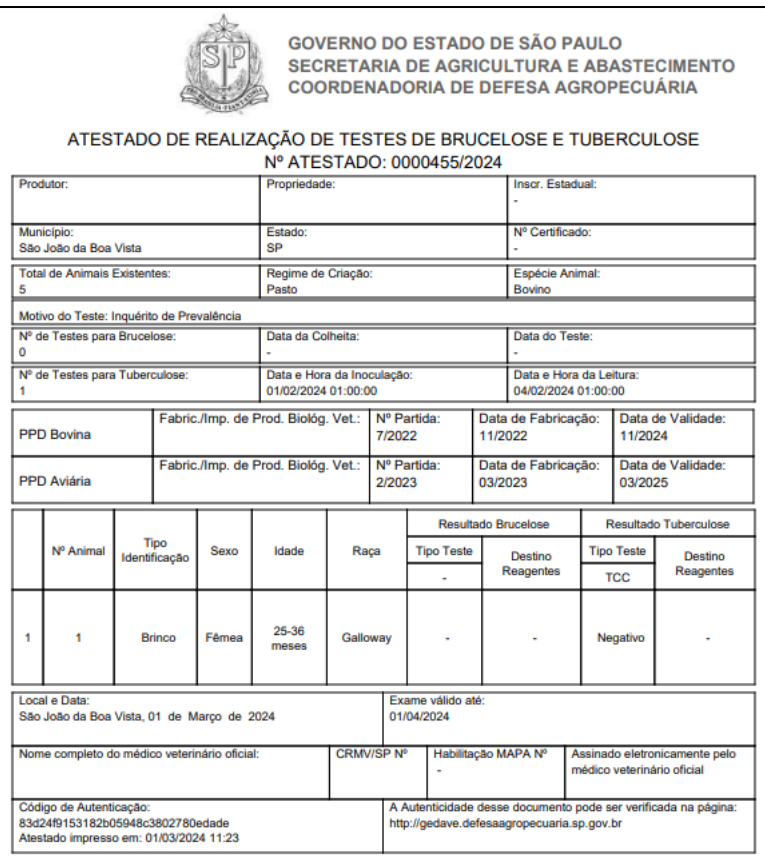

**Fig.37-C** Atestado de teste de brucelose e tuberculose Intraestadual de médico-veterinário oficial gerado em PDF automaticamente.

- **Atestado de Testes Intraestadual (Confirmatório):** essa funcionalidade tem como finalidade permitir a inclusão de atestado de testes confirmatórios de brucelose e tuberculose intraestadual, ou seja, atestados de testes confirmatórios em bovinos, bubalinos, suínos e javalis para brucelose e tuberculose em propriedades localizadas no Estado de São Paulo.
	- Incluir Atestado de Testes Intraestadual (Confirmatório): permitida ao usuário externo (Veterinário Habilitado para Realização de Diagnóstico de Brucelose e Tuberculose e também vinculado a Laboratório de Análise e Diagnóstico e Instituição de Ensino e Pesquisa) e médico-veterinário funcionário CDA (Veterinário Oficial);
	- Primeiramente deve-se pesquisar o atestado já cadastrado por Nº do Atestado ou Dados do Atestado, selecionando o mesmo posteriormente e Clicar em Visualizar (Fig. 38);
	- Na tela de visualização deve-se clicar em Incluir Teste Confirmatório (Fig. 39);

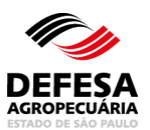

- Selecionar a Proprietária dos Insumos a realizar o teste confirmatório e clicar em Avançar (Fig. 40);
- Se teste confirmatório de brucelose, preencher todos os Dados do Teste confirmatório de brucelose, sendo eles: Tipo de teste, data de colheita e teste e CPF do veterinário habilitado que colheu o sangue (Fig. 41-A) ou CPF do veterinário oficial que colheu o sangue (Fig. 41-B) e depois clicar em Avançar;
- Preencher os insumos a ser utilizados para os testes confirmatórios de brucelose do referido atestado e depois clicar em Avançar (Fig. 42);
- Selecionar o animal a ser incluído resultado do teste confirmatório de brucelose e clicar em Incluir Resultado Confirmatório (Fig. 43);
- Informar na pop-up se o exame confirmatório de brucelose foi ou não realizado. Se Sim, posteriormente clicar em Confirmar. Se Não, selecionar o motivo e posteriormente clicar em Confirmar (Fig. 44);
- Caso tenha incluído erroneamente algum resultado confirmatório de brucelose, deve-se selecionar o mesmo e clicar no botão Excluir (Fig. 45);
- Ao clicar em Sim (realizou teste confirmatório) para brucelose, preencher o resultado e no caso do teste confirmatório 2-Mercaptoetanol as opções se é vacinada com B19 com a data de vacinação e também a diluição e grau de aglutinação para SAL e ME e posteriormente clicar em Confirmar (Fig. 46) e o referido animal e resultado será visualizado na lista juntamente com o laboratório credenciado para realizar o exame confirmatório caso isto ocorra (Fig. 47).
- Após finalizar a inclusão de todos os animais com seus respectivos resultados de testes confirmatórios para brucelose, clicar em Salvar para que seja incluído com sucesso junto ao Sistema (Fig. 48);
- Após a inclusão, o Sistema gera automaticamente o PDF do atestado de teste confirmatório de brucelose que é assinado eletronicamente pelo médicoveterinário responsável técnico do laboratório credenciado pelo MAPA (Ministério da Agricultura e Pecuária) e por isto não é permitida assinatura física (Fig. 49).
- Se teste confirmatório de tuberculose, selecionar a proprietária dos insumos e clicar em Avançar (Fig. 50) e depois preencher todos os Dados do Teste confirmatório de tuberculose, sendo eles: Tipo de teste e data e hora de inoculação e leitura (Fig. 51-A) e se proprietária dos insumos for igual a Veterinário Oficial, preencher o CPF do veterinário oficial que realizou o teste (Fig. 51-B) e depois clicar em Avançar;
- Preencher os insumos a ser utilizados para os testes confirmatórios de tuberculose do referido atestado e depois clicar em Avançar (Fig. 52);
- Selecionar o animal a ser incluído resultado do teste confirmatório de tuberculose e clicar em Incluir Resultado Confirmatório (Fig. 53);

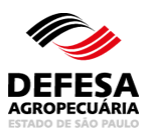

- Informar na pop-up se o exame confirmatório de tuberculose foi ou não realizado. Se Sim, posteriormente clicar em Confirmar. Se Não, selecionar o motivo e posteriormente clicar em Confirmar (Fig. 54);
- Caso tenha incluído erroneamente algum resultado confirmatório de tuberculose, deve-se selecionar o mesmo e clicar no botão Excluir (Fig. 55);
- Ao clicar em Sim (realizou teste confirmatório) para tuberculose, preencher o Resultado e selecionar o Destino dos Reagentes caso exiba (Fig. 56) e o referido animal e resultado será visualizado na lista juntamente com o destino dos reagentes devidamente preenchido, caso isto ocorra (Fig. 57).
- Após finalizar a inclusão de todos os animais com seus respectivos resultados de testes confirmatórios para tuberculose, clicar em Salvar para que seja incluído com sucesso junto ao Sistema (Fig. 58);
- Após a inclusão, o Sistema gera automaticamente o PDF do atestado de teste confirmatório de brucelose que é assinado eletronicamente pelo médicoveterinário habilitado e por isto não é permitida assinatura física (Fig. 59).

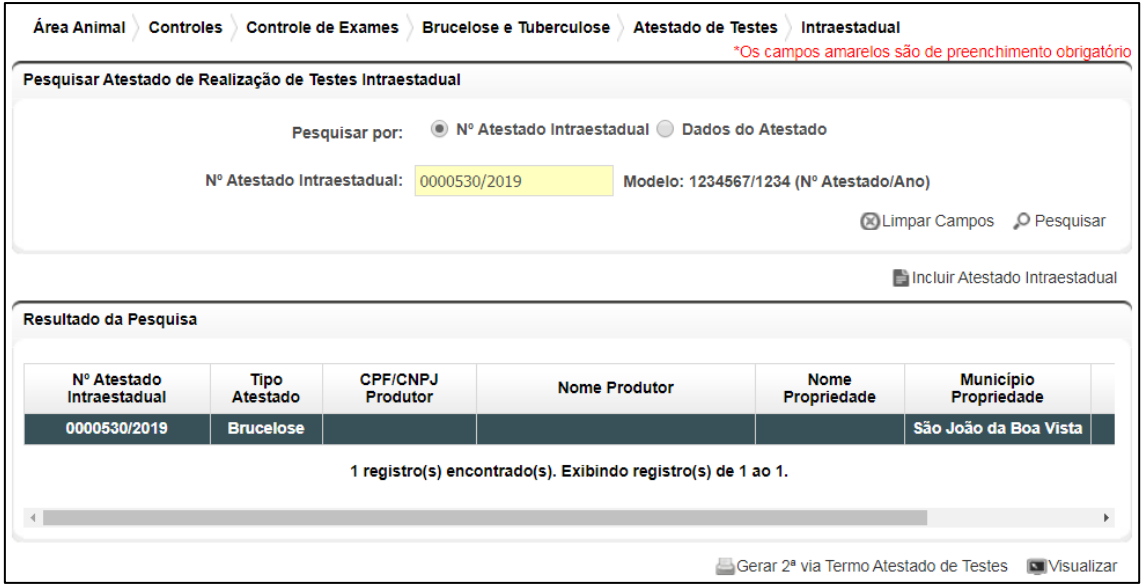

**Fig.38** Tela para pesquisa e seleção do atestado de teste já cadastrado.

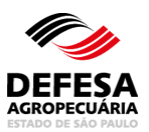

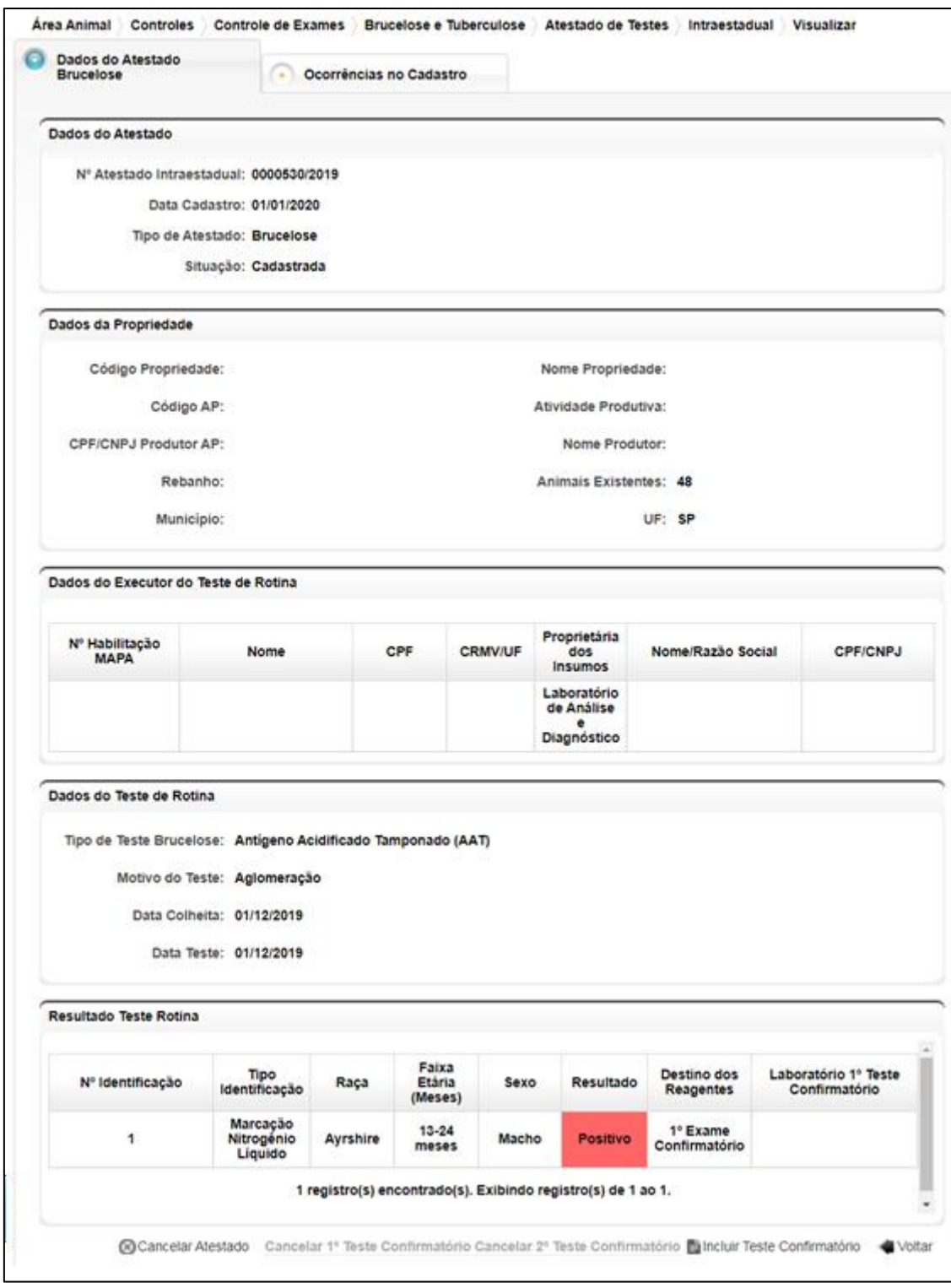

**Fig.39** Tela de Visualização do Atestado Intraestadual para incluir teste confirmatório.

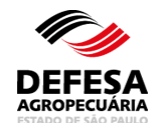

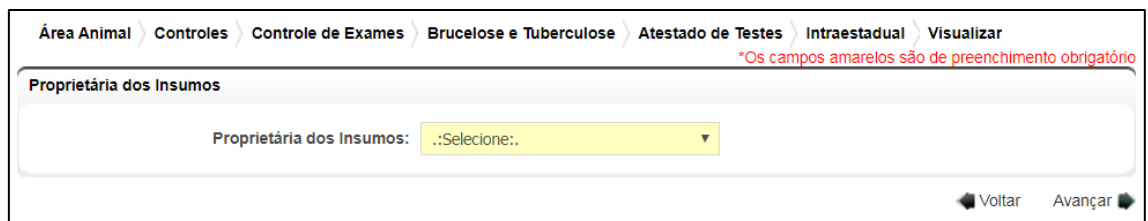

**Fig.40** Tela de Seleção da Proprietária dos Insumos a realizar o teste confirmatório.

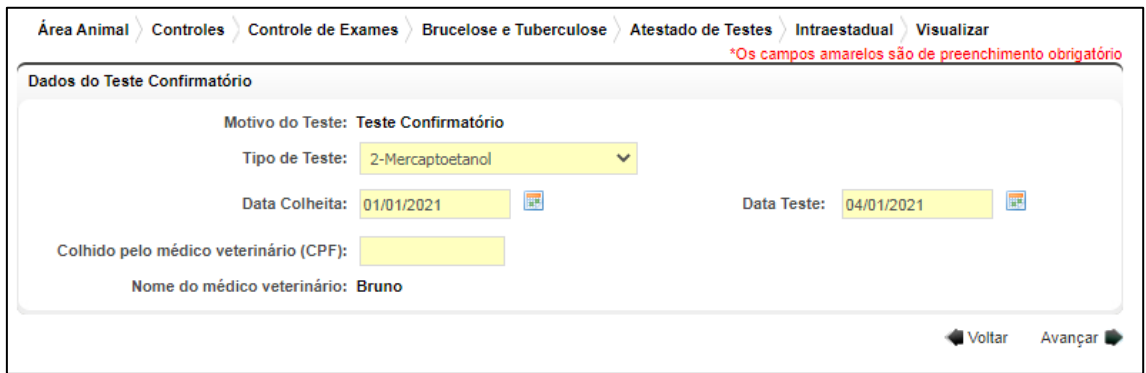

**Fig.41-A** Tela de Preenchimento dos Dados do Teste Confirmatório de brucelose cuja colheita foi realizada por médico-veterinário habilitado.

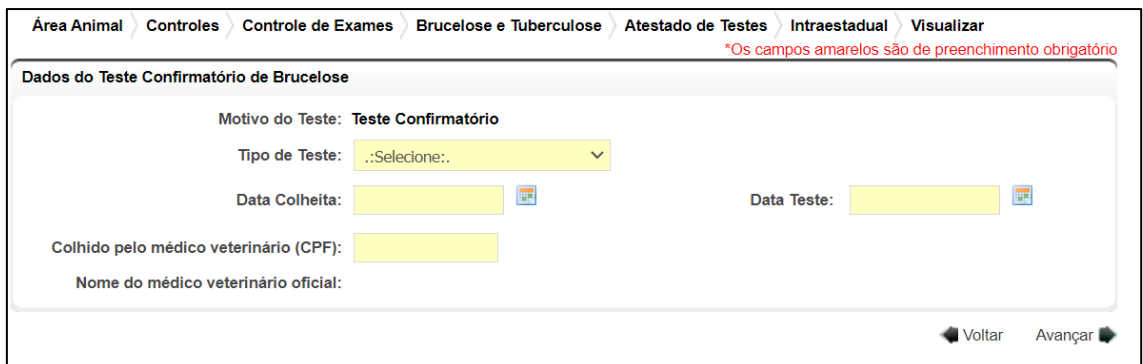

**Fig.41-B** Tela de Preenchimento dos Dados do Teste Confirmatório de brucelose cuja colheita foi realizada por médico-veterinário oficial.

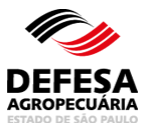

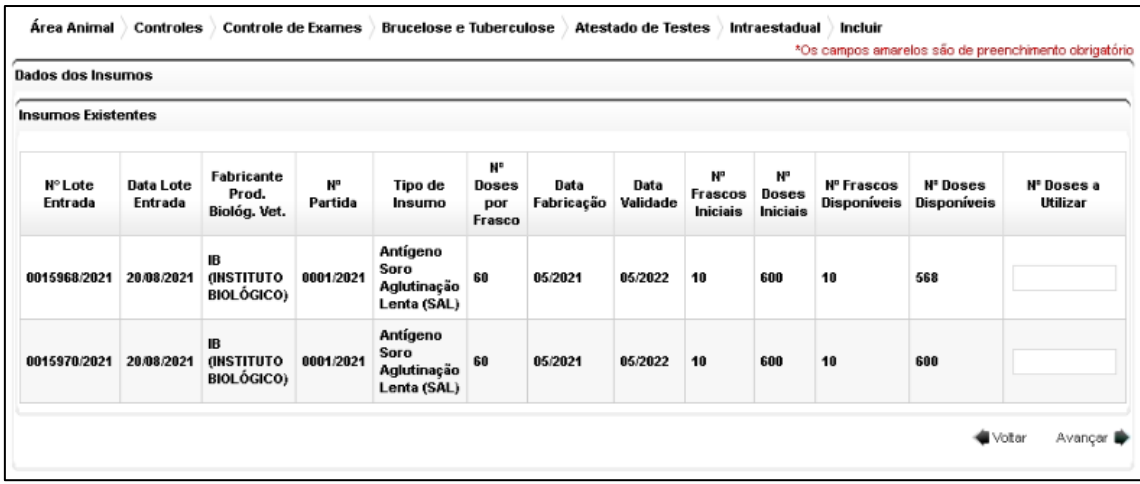

**Fig. 42** Tela de Seleção dos Insumos a serem utilizados para o Teste Confirmatório de brucelose.

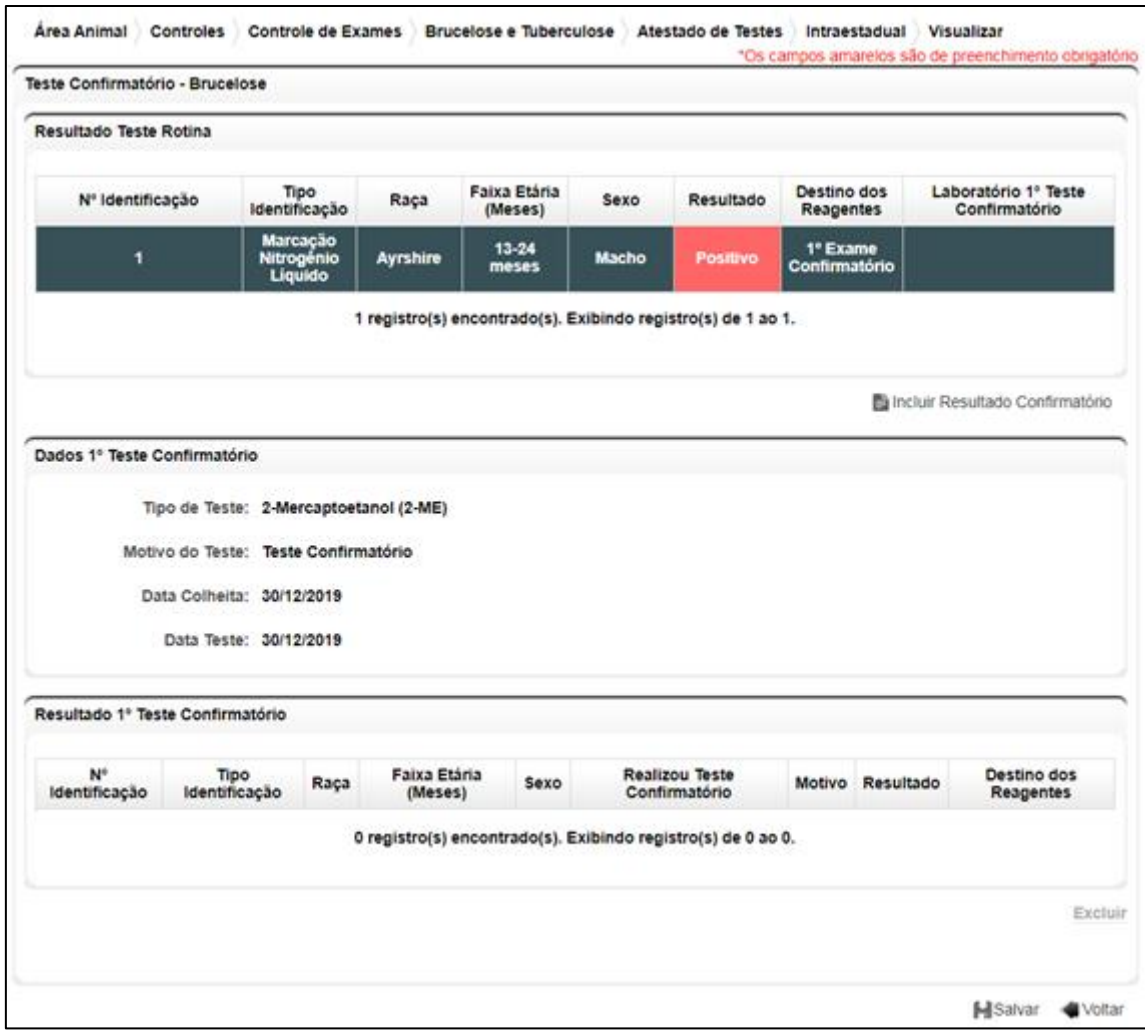

**Fig.43** Tela de Seleção do animal a ser incluído resultado de teste confirmatório de brucelose.

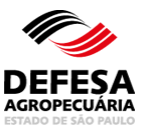

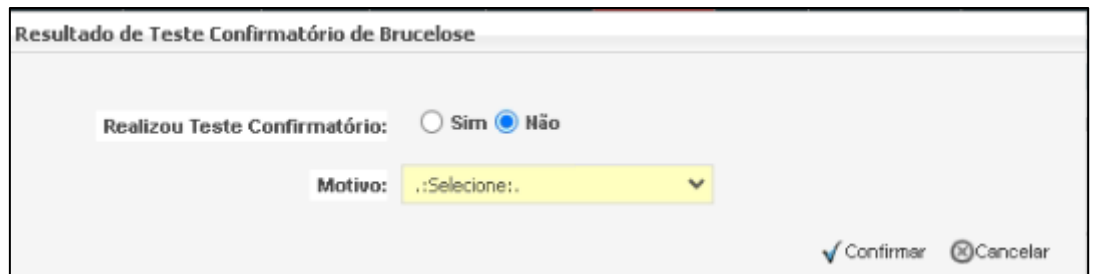

**Fig.44** Tela de pop-up para informar se realizou ou não teste confirmatório de brucelose.

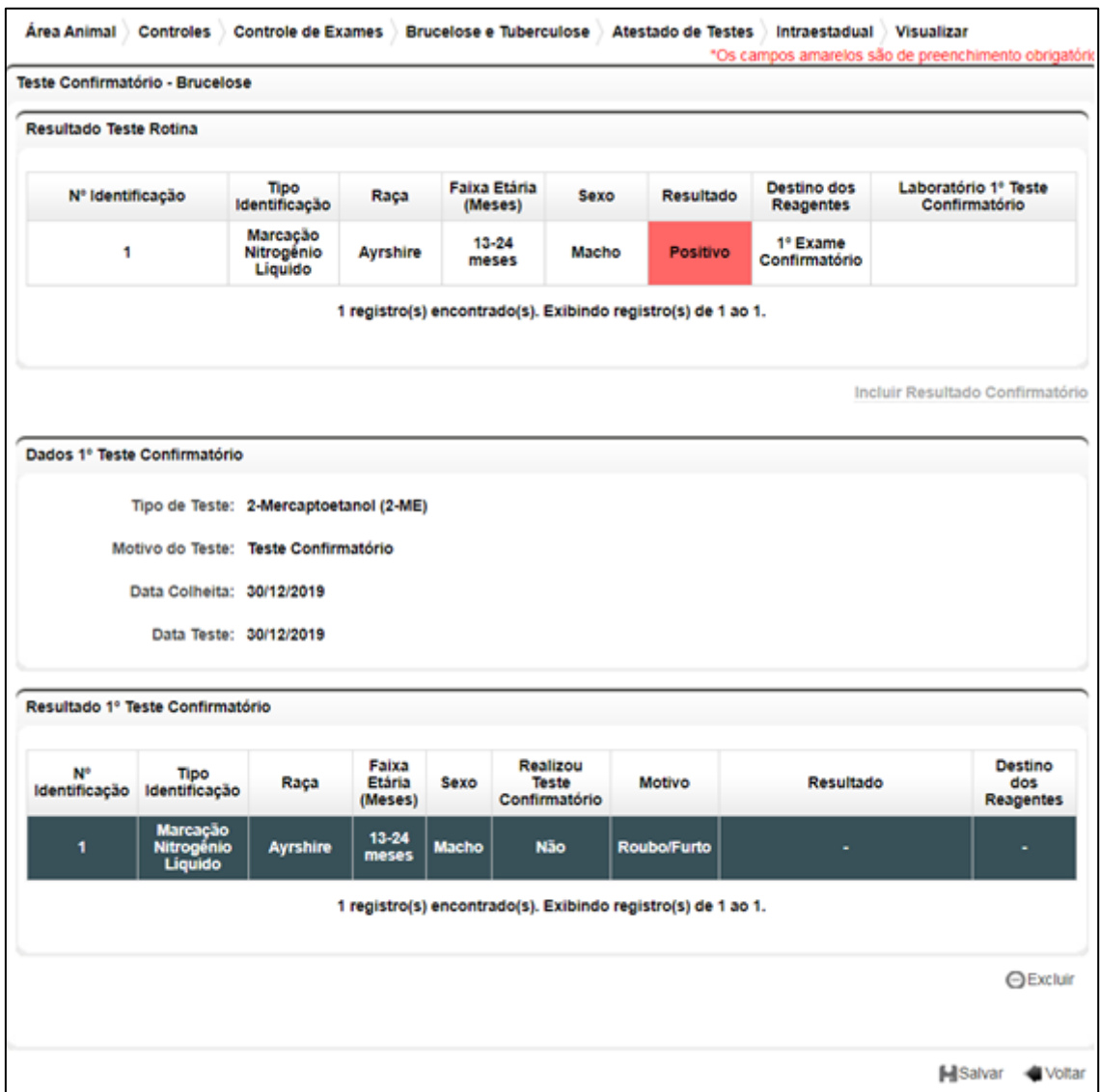

**Fig.45** Tela para Excluir resultado confirmatório de brucelose.

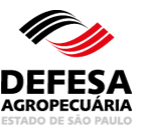

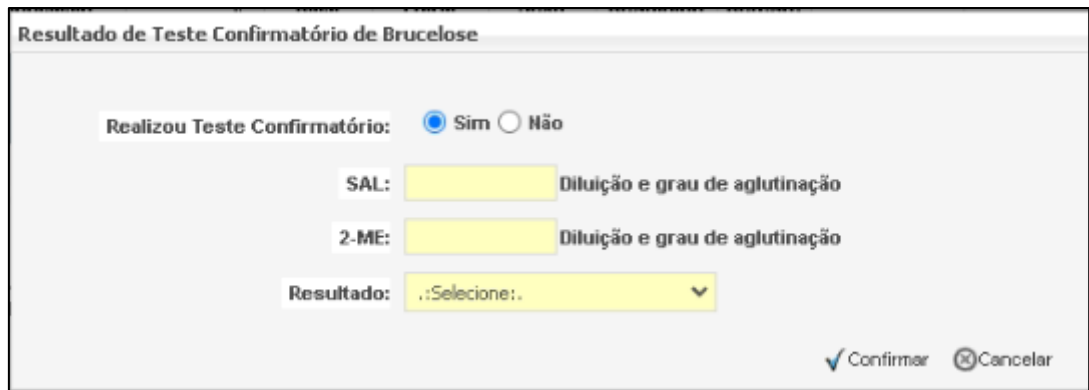

**Fig.46** Tela para Incluir Resultado de teste confirmatório de brucelose.

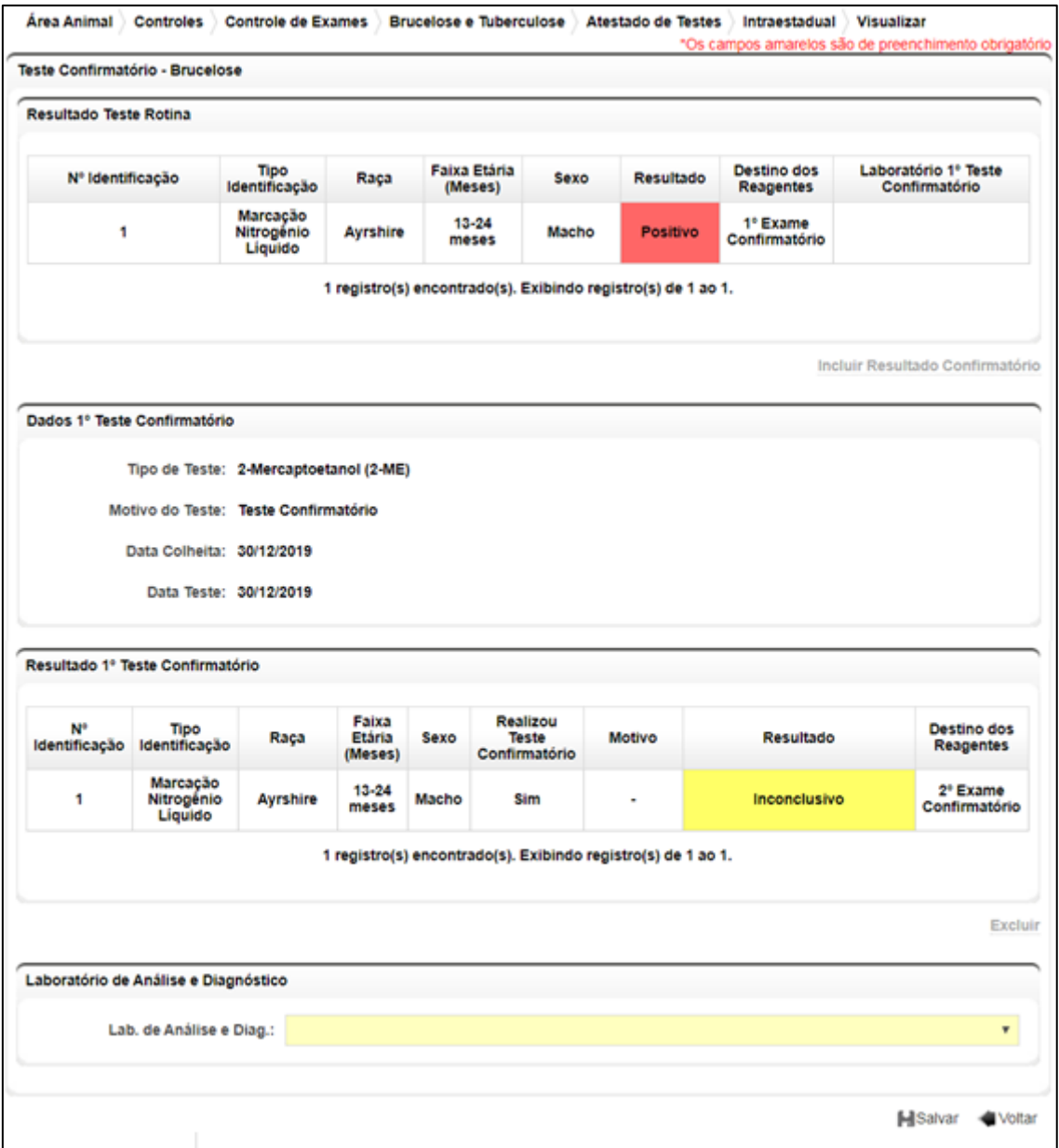

**Fig.47** Tela com o Resultado de teste confirmatório de brucelose incluído e seleção do laboratório credenciado para exame confirmatório.

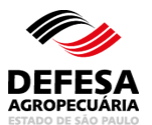

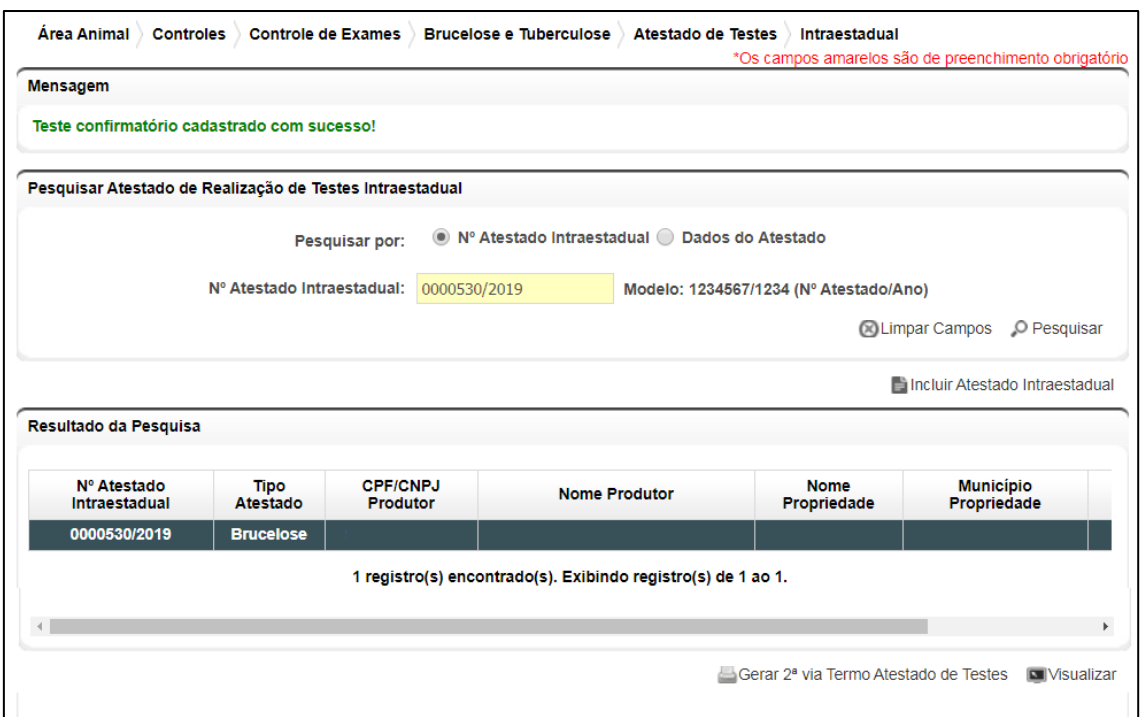

**Fig.48** Tela de Acesso ao menu Atestado de Testes Intraestadual de Brucelose e Tuberculose com mensagem de inclusão de Atestado de teste confirmatório para brucelose realizada com Sucesso.

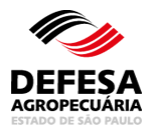

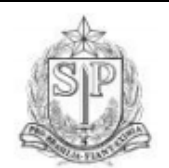

**GOVERNO DO ESTADO DE SÃO PAULO** SECRETARIA DE AGRICULTURA E ABASTECIMENTO **COORDENADORIA DE DEFESA AGROPECUÁRIA** 

#### ATESTADO DE REALIZAÇÃO DE TESTES DE BRUCELOSE Nº ATESTADO: 0000020/2021

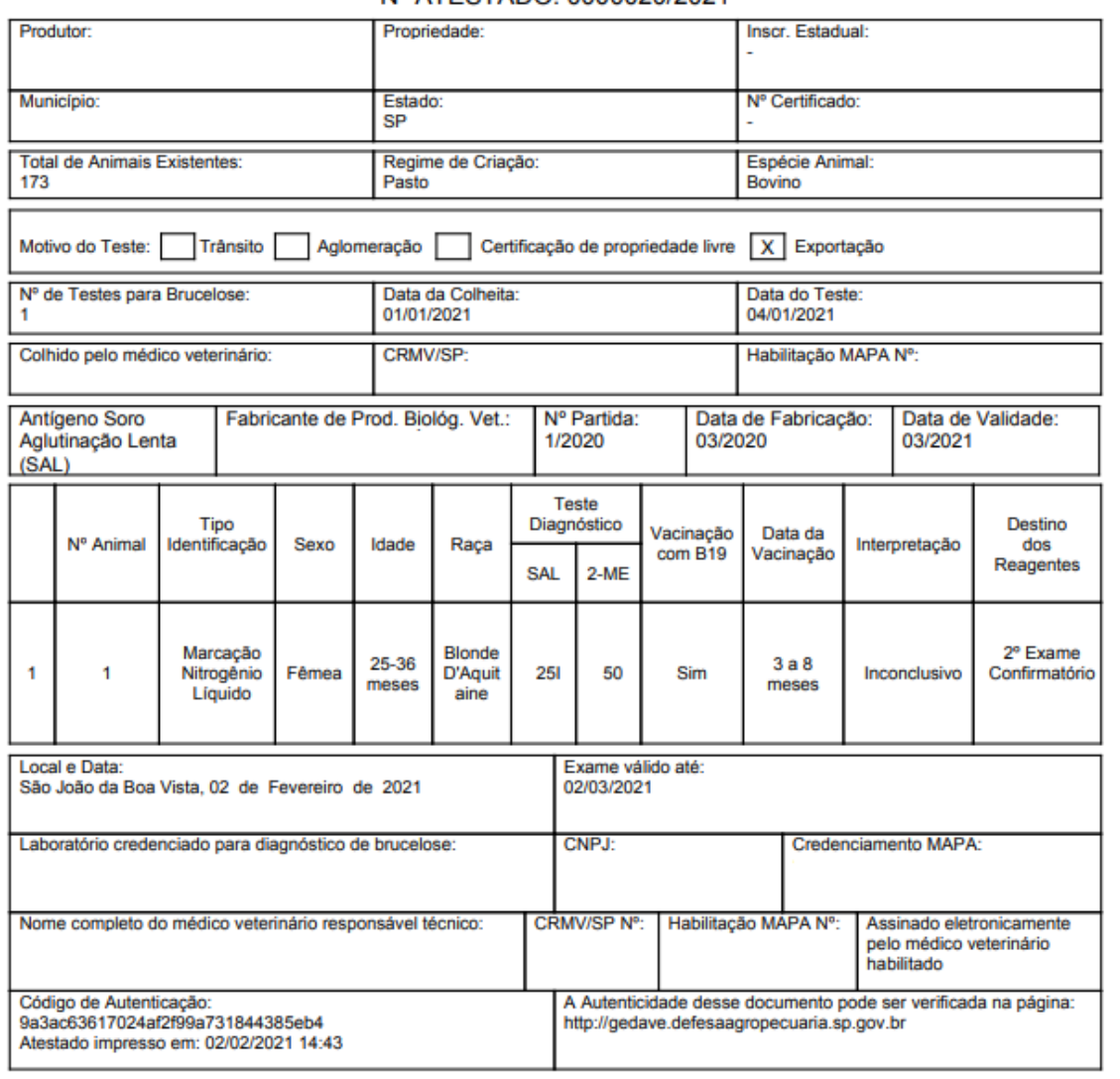

**Fig.49** Atestado de teste confirmatório de brucelose Intraestadual gerado em PDF automaticamente.

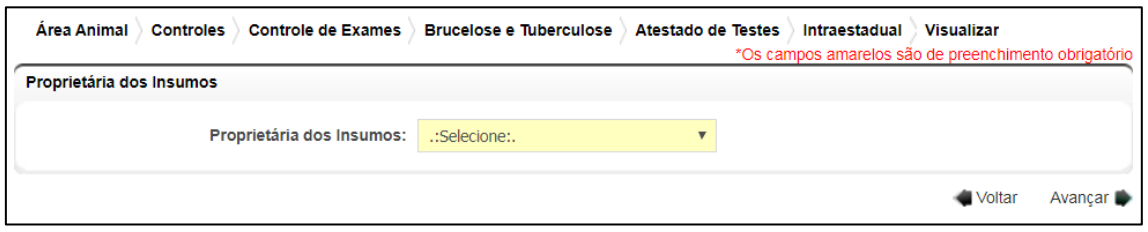

**Fig.50** Tela de Seleção da Proprietária dos Insumos a realizar o teste confirmatório.

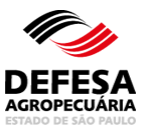

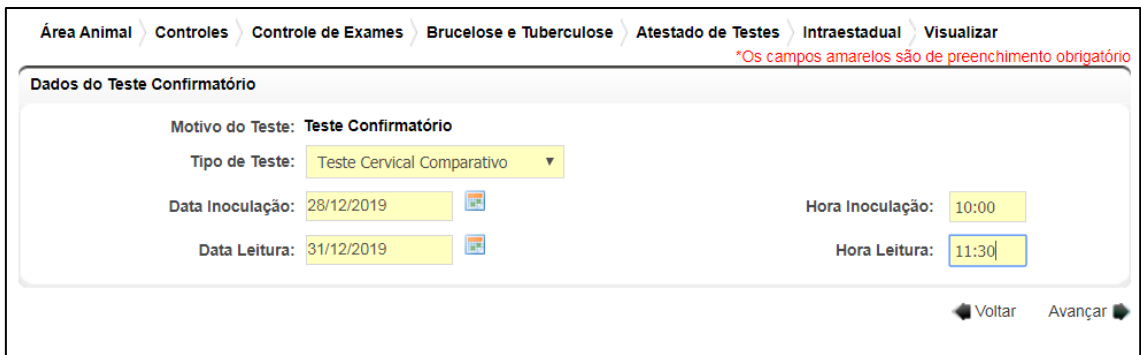

**Fig. 51-A** Tela de Preenchimento dos Dados do Teste Confirmatório de tuberculose realizado por médico-veterinário habilitado.

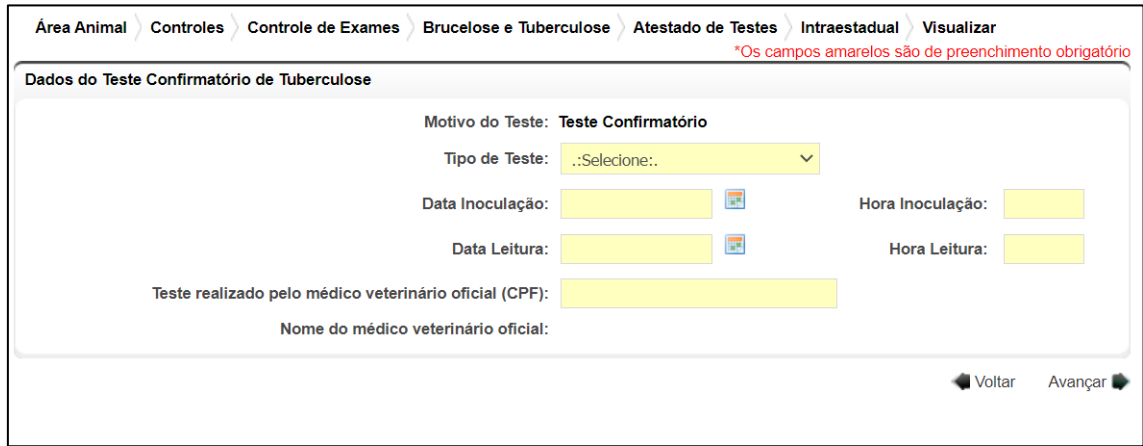

**Fig. 51-B** Tela de Preenchimento dos Dados do Teste Confirmatório de tuberculose realizado por médico-veterinário oficial.

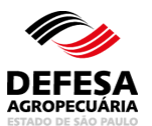

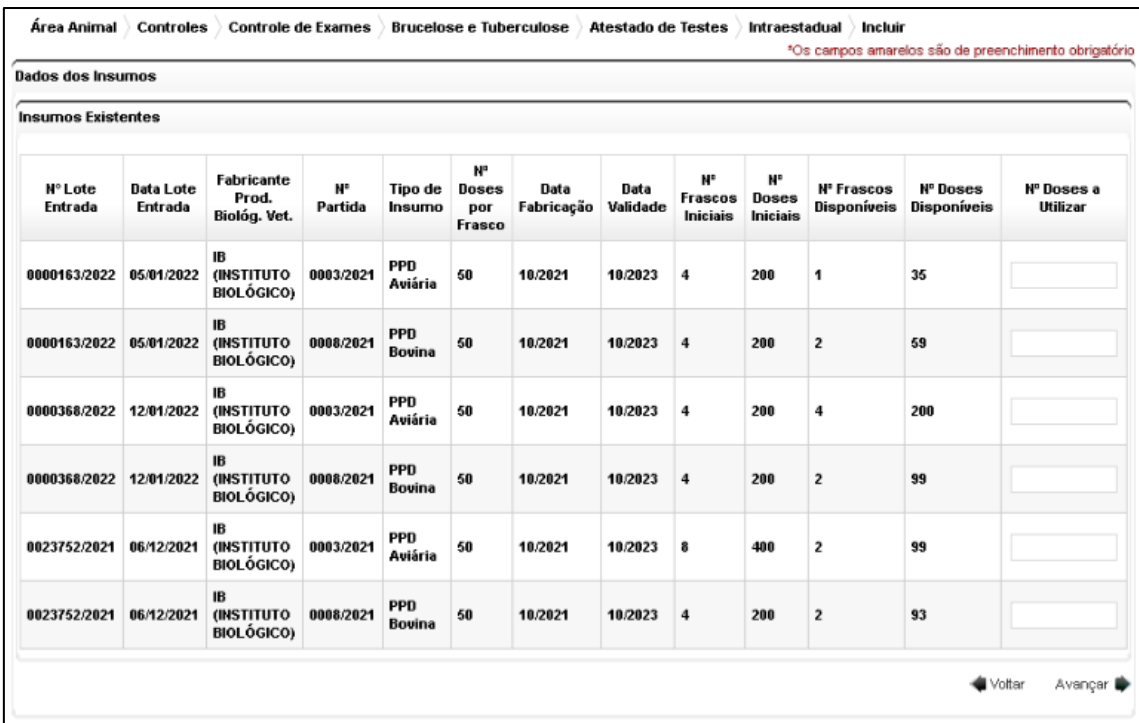

**Fig. 52** Tela de seleção dos insumos a serem utilizados no Teste Confirmatório de tuberculose

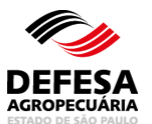

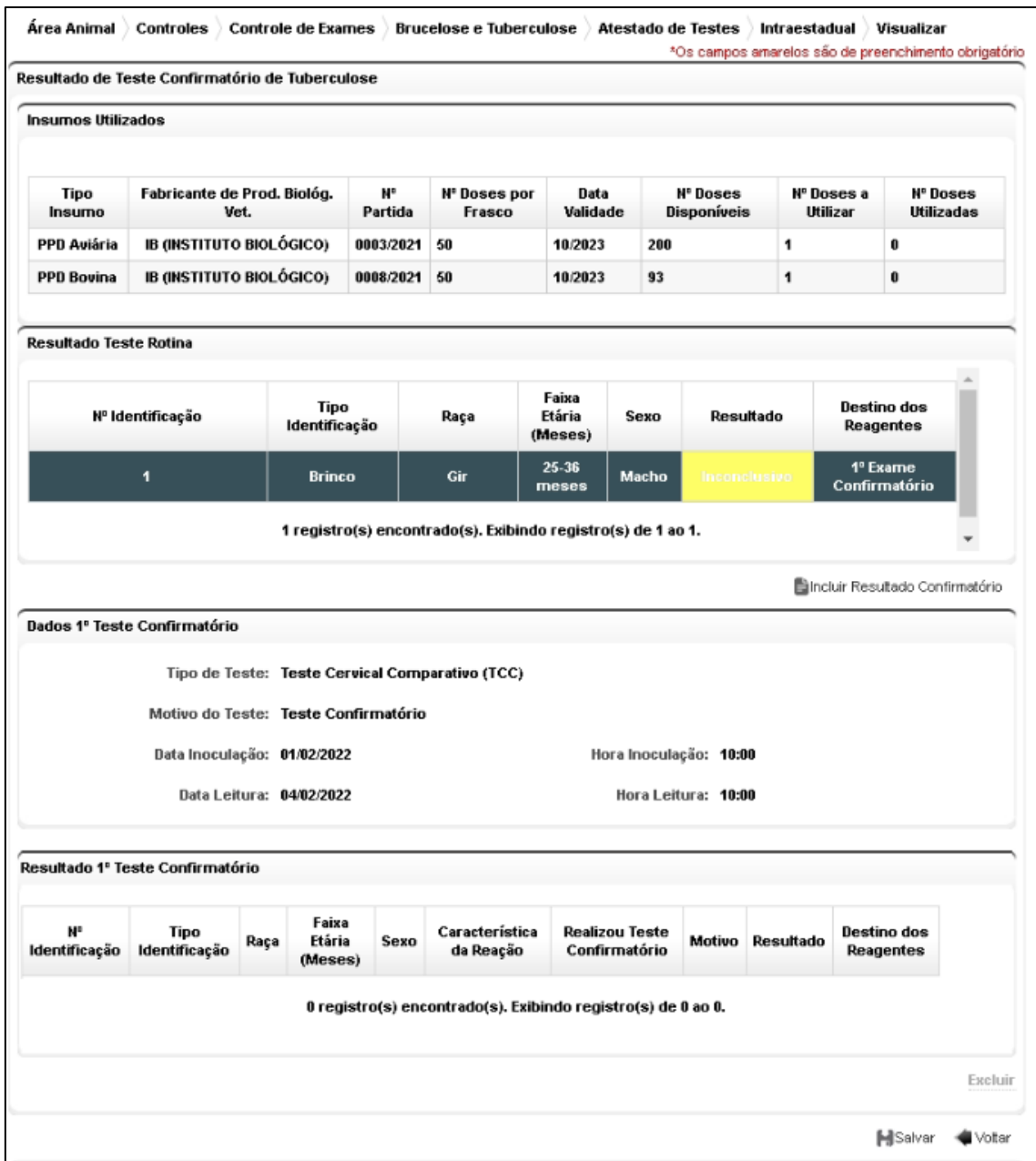

**Fig.53** Tela de Seleção do animal a ser incluído resultado de teste confirmatório de tuberculose.

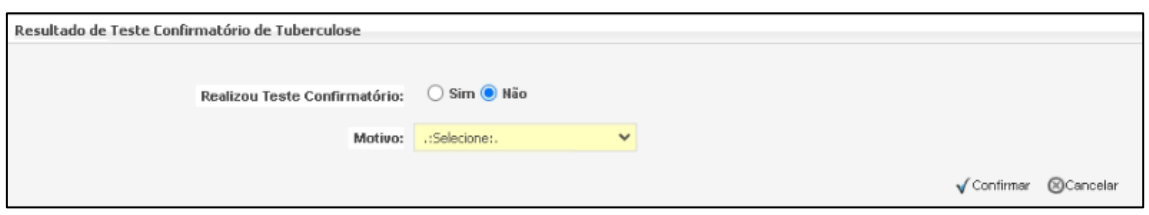

**Fig.54** Tela de pop-up para informar se realizou ou não teste confirmatório de tuberculose.

# AGROPECUÁRIA

#### **MANUAL DE CONTROLE DE EXAMES DE BRUCELOSE E TUBERCULOSE NO GEDAVE**

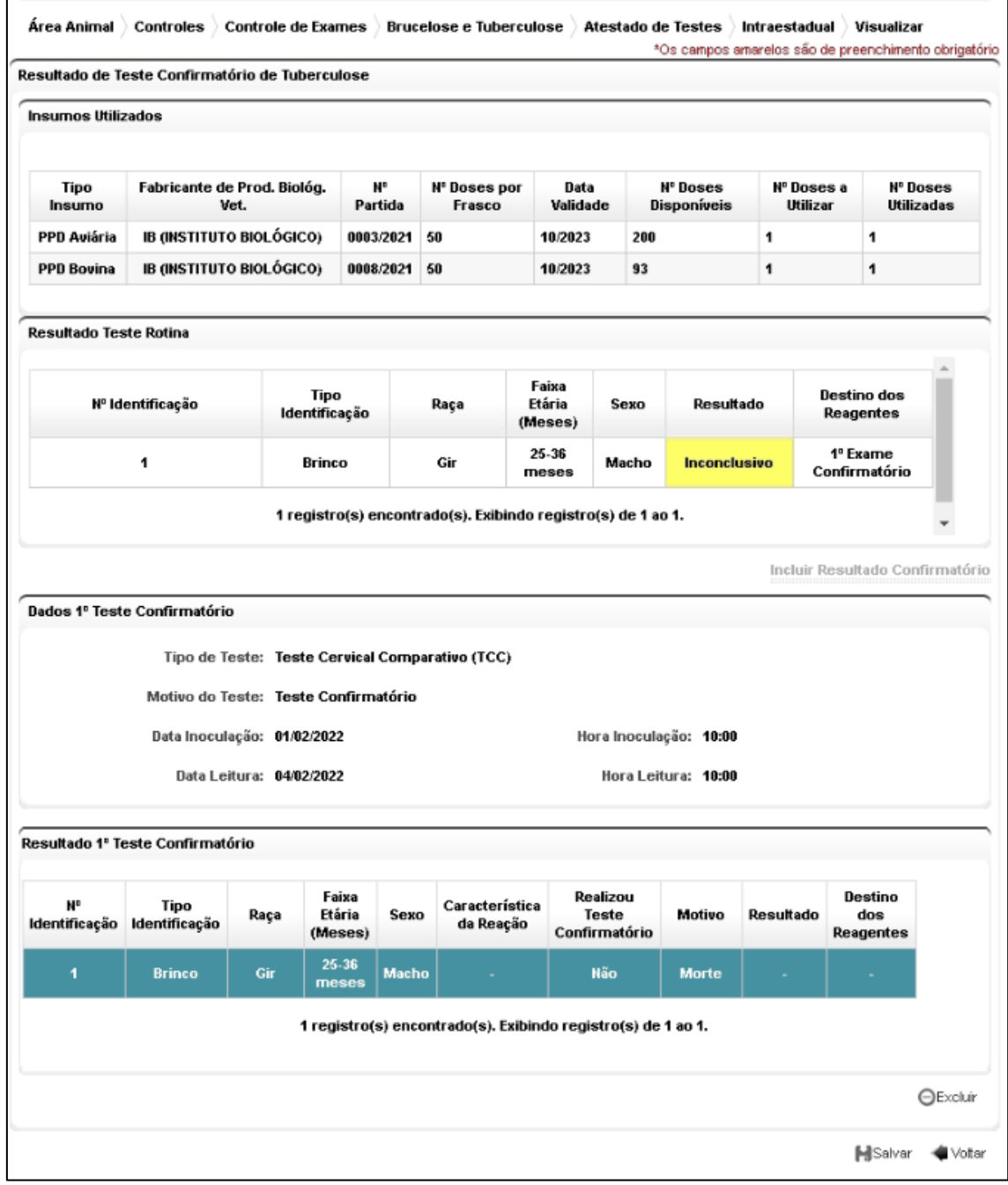

**Fig.55** Tela para Excluir resultado confirmatório de tuberculose.

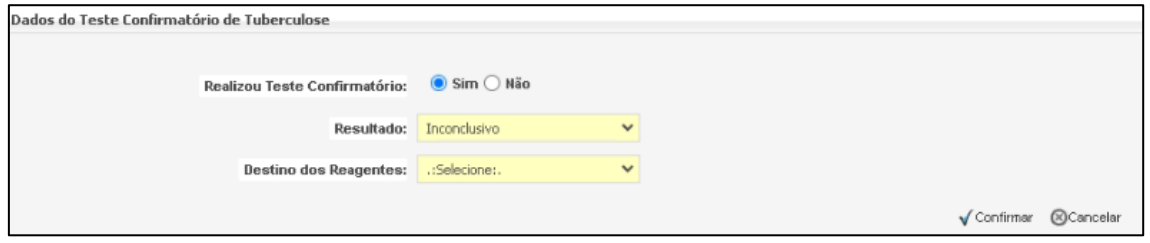

**Fig.56** Tela para Incluir Resultado de teste confirmatório de tuberculose

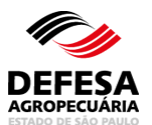

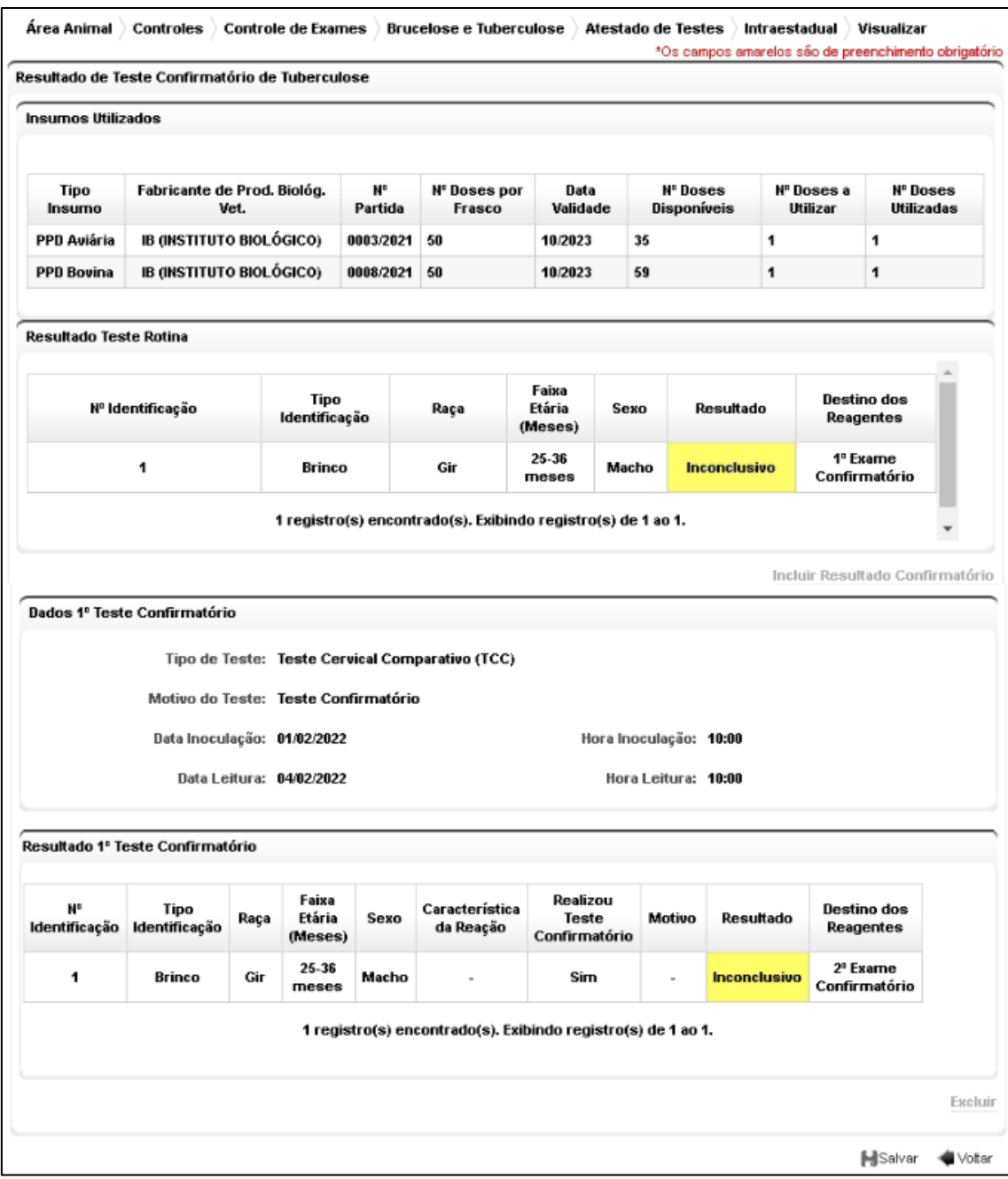

**Fig.57** Tela com o Resultado de teste confirmatório de tuberculose incluído e seleção do destino dos reagentes.

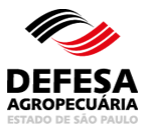

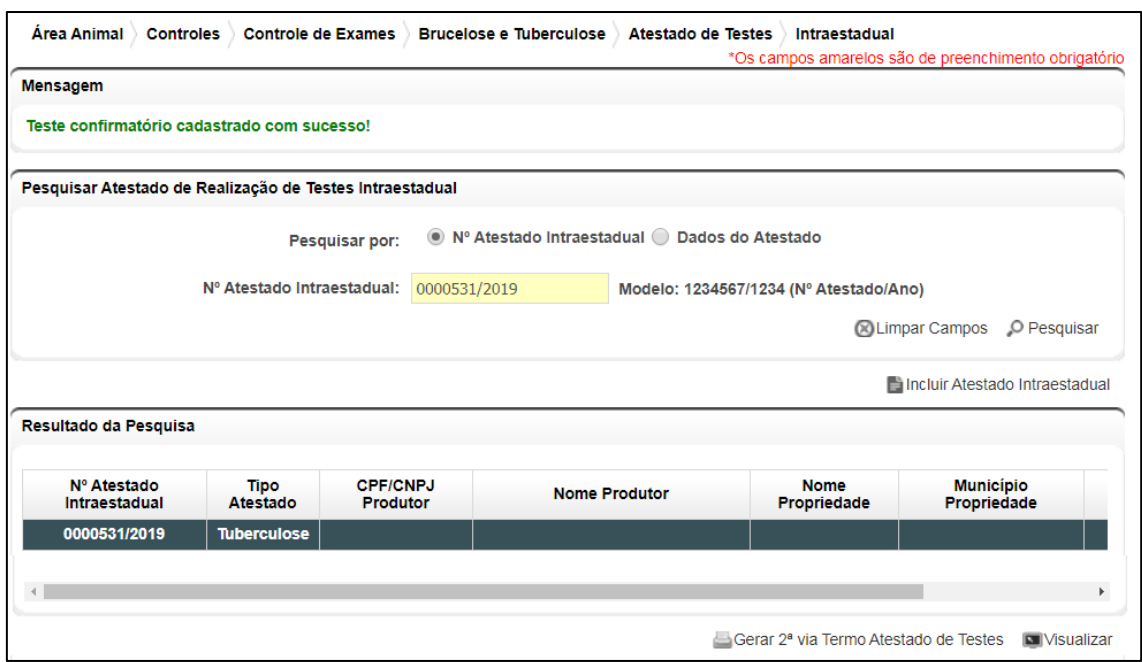

**Fig.58** Tela de Acesso ao menu Atestado de Testes Intraestadual de Brucelose e Tuberculose com mensagem de inclusão de Atestado de teste confirmatório para tuberculose realizada com Sucesso.

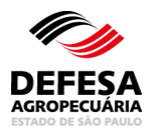

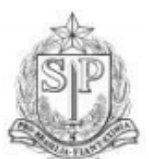

#### **GOVERNO DO ESTADO DE SÃO PAULO** SECRETARIA DE AGRICULTURA E ABASTECIMENTO **COORDENADORIA DE DEFESA AGROPECUÁRIA**

#### ATESTADO DE REALIZAÇÃO DE TESTES DE BRUCELOSE E TUBERCULOSE Nº ATESTADO: 0000531/2019

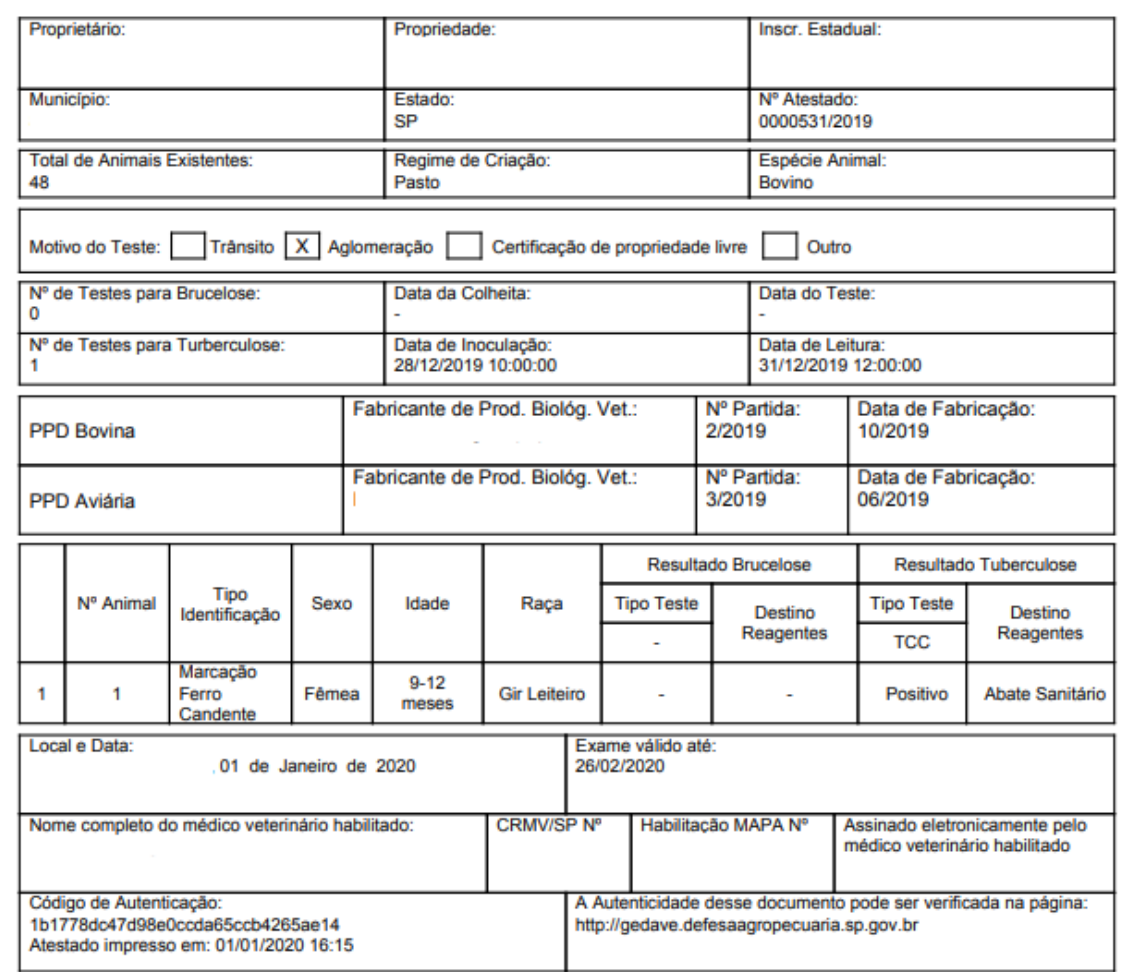

**Fig.59** Atestado de teste confirmatório de tuberculose Intraestadual gerado em PDF automaticamente.

**Atestado de Testes Intraestadual (Vinculação e Desvinculação de Veterinário):** essa funcionalidade tem como finalidade permitir a vinculação ou desvinculação de veterinário para realizar reteste de brucelose e/ou tuberculose e teste confirmatório de tuberculose em atestados de brucelose e tuberculose intraestadual já cadastrados.

 Vincular e Desvincular Veterinário de Atestado de Testes Intraestadual: permitida somente aos funcionários CDA (Sede, CDA REGIONAL, IDA ou UDA) quando da necessidade de alteração do médico-veterinário a realizar o reteste

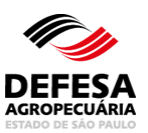

de fêmeas negativas dos 15 dias antes aos 15 dias após o aborto ou parto e exame confirmatório de tuberculose;

- Realizar a pesquisa por Nº Atestado Intraestadual ou Dados Atestado e posteriormente selecionar o atestado desejado e clicar em Vincular Veterinário (Fig. 60);
- Preencher o número do CPF do novo veterinário a ser vinculado, clicar em Validar, posteriormente em Incluir Veterinário (Fig. 61);
- O veterinário vinculado será exibido na lista de Dados dos Veterinários Vinculados, sendo necessário posteriormente clicar em Confirmar (Fig. 61);
- Será exibida uma mensagem que o veterinário foi vinculado com sucesso (Fig. 62);
- Para desvincular veterinário, deve-se realizar a pesquisa por Nº Atestado Intraestadual ou Dados do Atestado e posteriormente selecionar o atestado desejado e clicar em Vincular Veterinário (Fig. 63);
- Selecionar o veterinário vinculado que está exibido na lista de Dados dos Veterinários Vinculados, sendo necessário posteriormente clicar Excluir e posteriormente em Confirmar (Fig. 64)
- Será exibida uma mensagem que o veterinário foi vinculado com sucesso (Fig. 65).

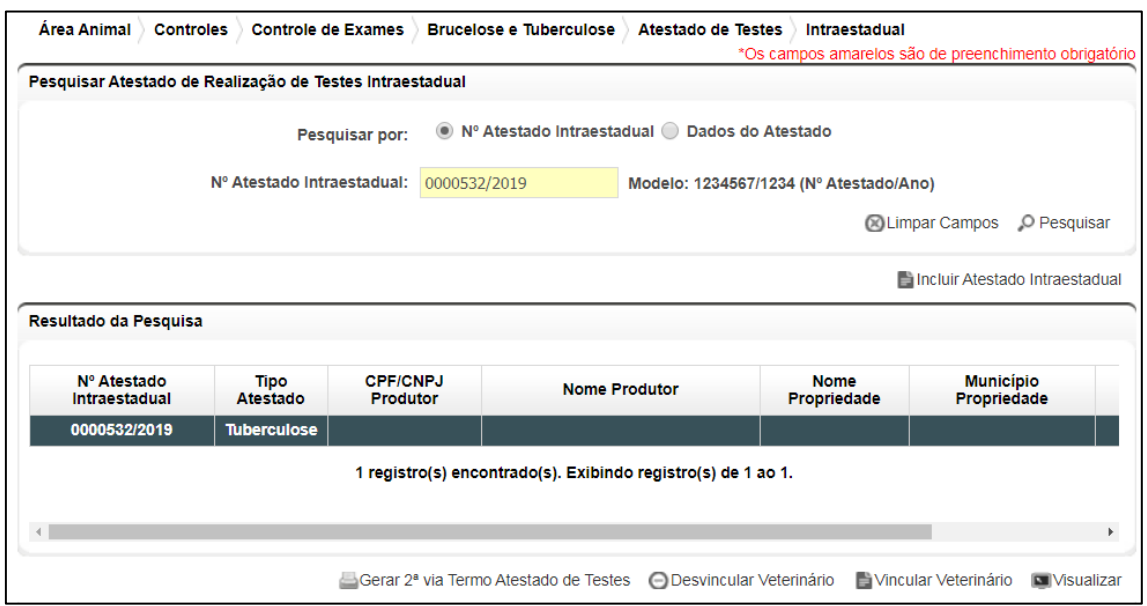

**Fig.60** Tela de pesquisa e seleção de atestado para vincular ou desvincular veterinário.

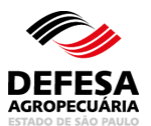

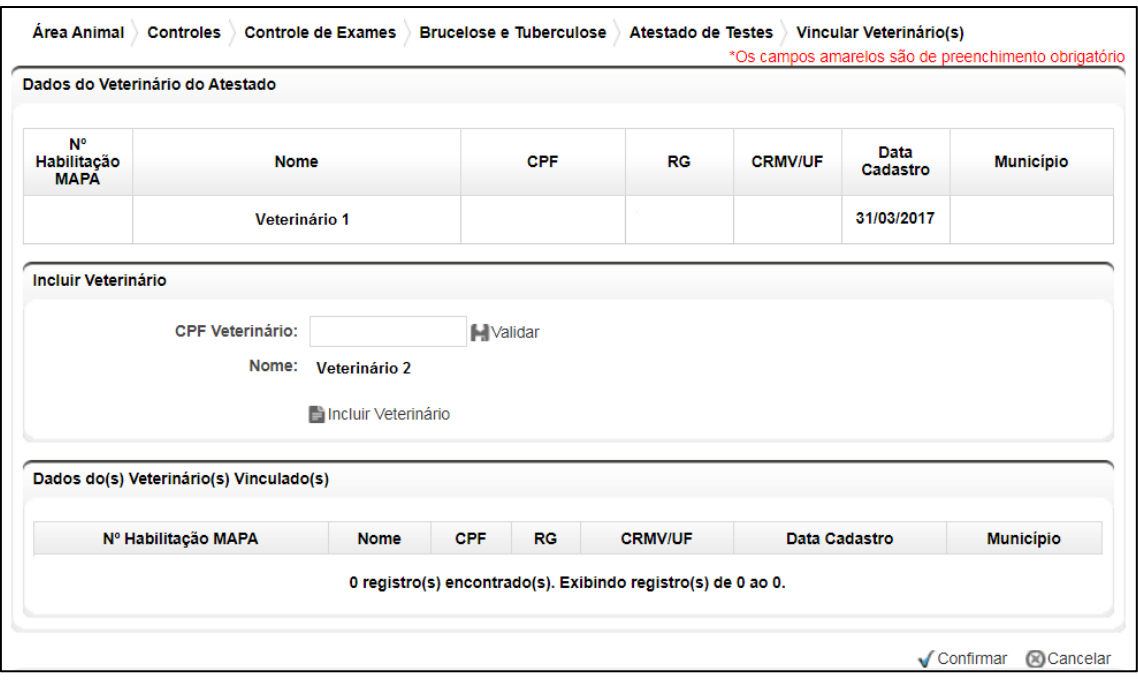

**Fig.61** Tela de vinculação de veterinário.

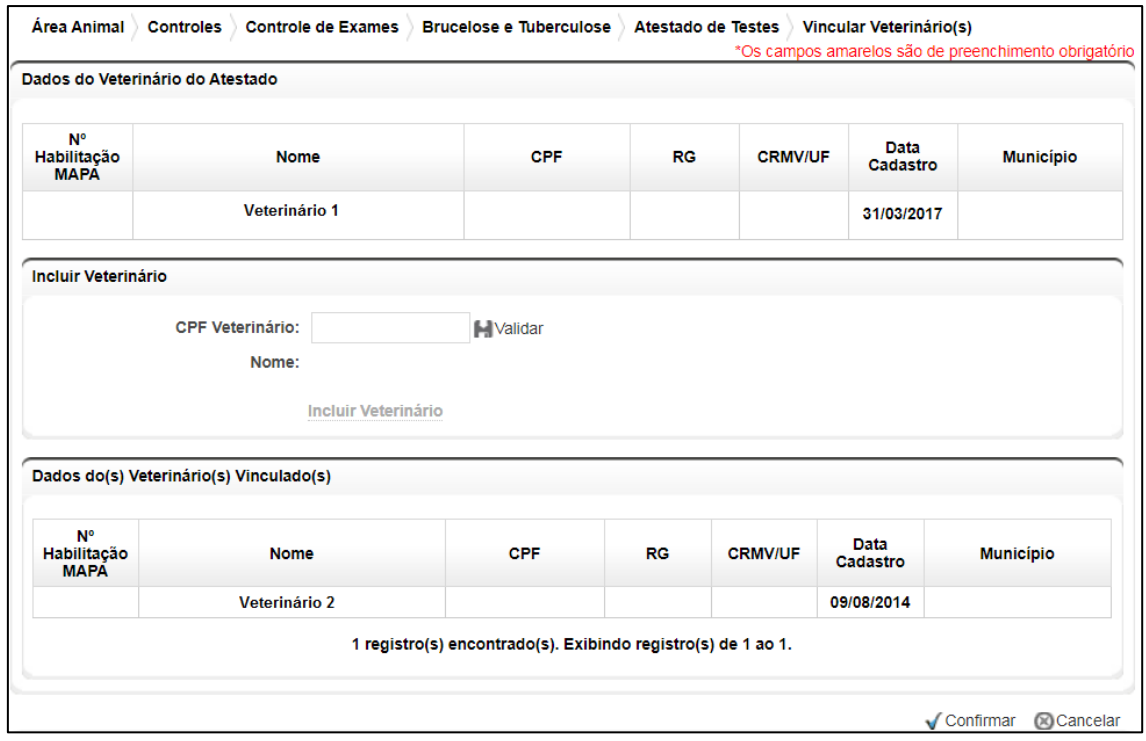

**Fig.62** Tela de vinculação de veterinário com veterinário já vinculado.

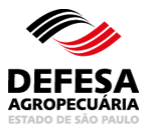

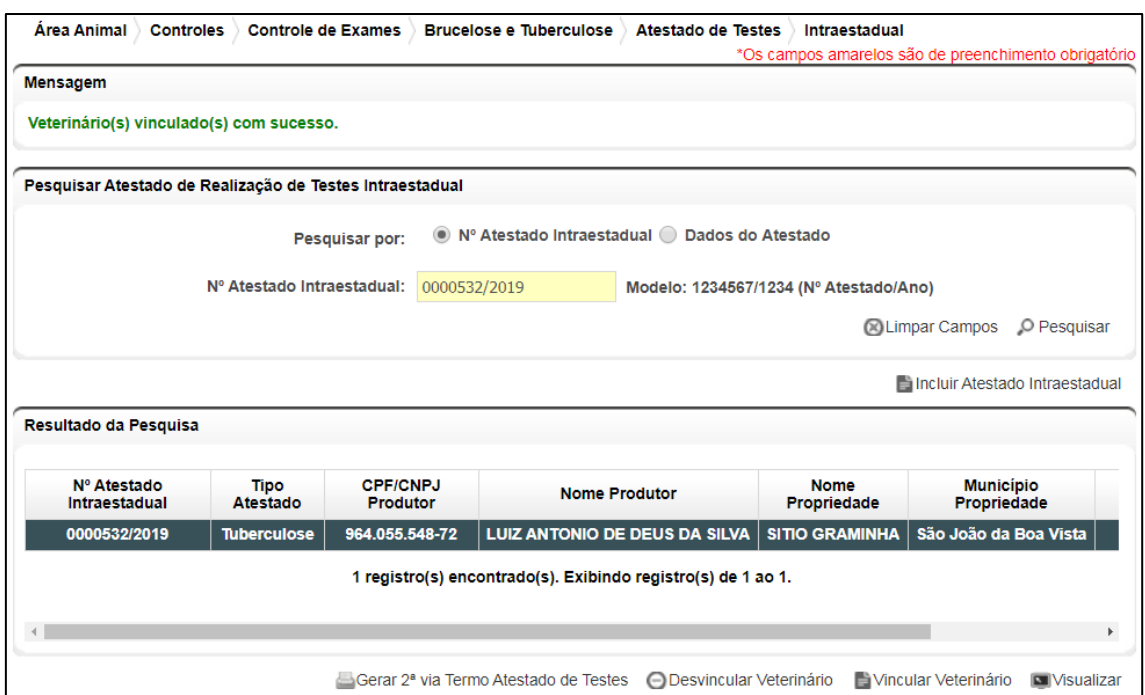

**Fig.63** Tela com mensagem informativa de que o veterinário foi vinculado com sucesso.

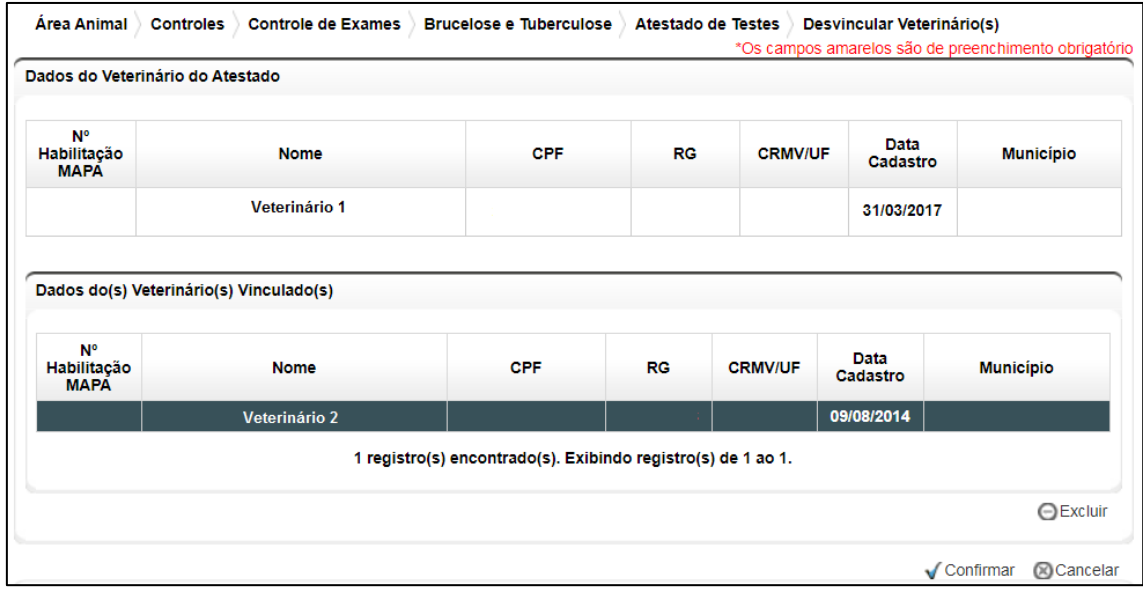

**Fig.64** Tela de desvinculação de veterinário.

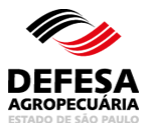

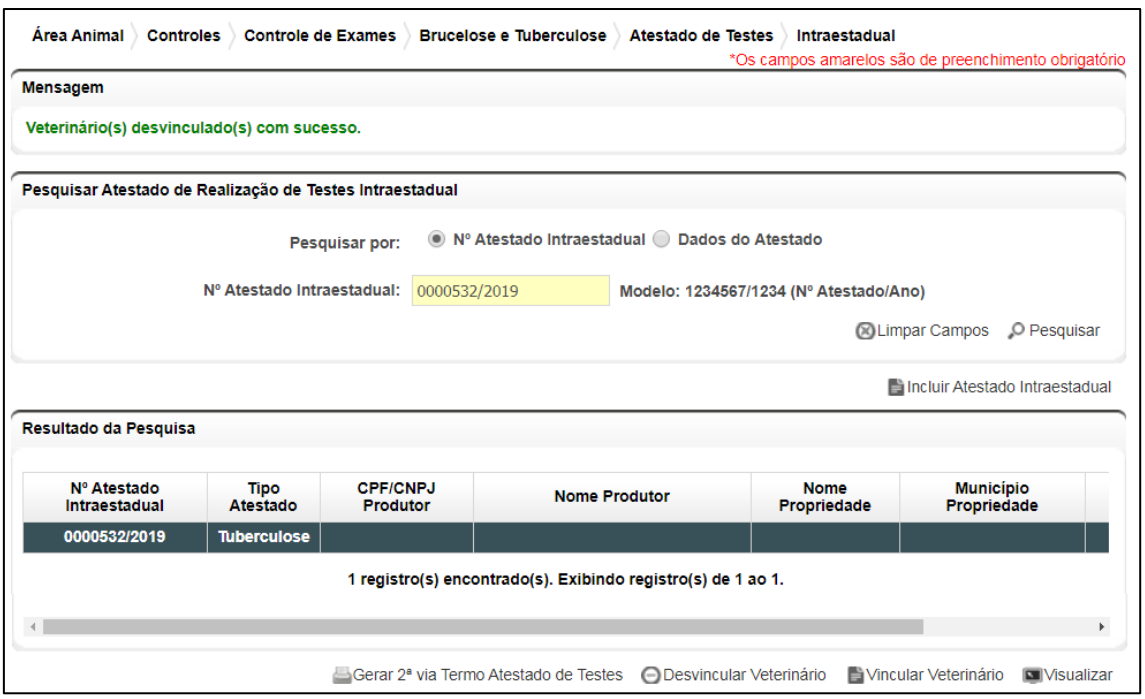

**Fig.65** Tela com mensagem informativa de que o veterinário foi desvinculado com sucesso.

**Pesquisar Atestado de Testes Intraestadual** essa funcionalidade tem como finalidade permitir a pesquisa de atestado de testes de brucelose e tuberculose intraestadual.

- Pesquisar Atestado de Testes Intraestadual: permitida aos usuários externos Veterinário (Habilitado para Realização de Diagnóstico de Brucelose e Tuberculose e vinculado a Instituição de Ensino e Pesquisa e/ou Laboratório de Análise e Diagnóstico) e Produtor e funcionários CDA (Sede, CDA REGIONAL, IDA e UDA);
- Selecionar o tipo de Pesquisa por Nº Atestado Intraestadual ou Dados Atestado;
- Preencher todos os campos obrigatórios e clicar em Pesquisar (Fig. 66).

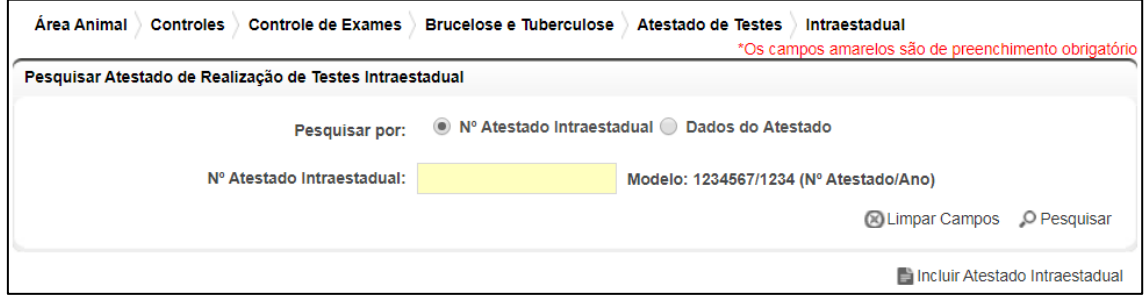

**Fig.66** Tela de Pesquisa de Atestado de Testes Intraestadual.

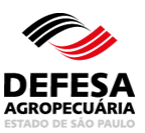

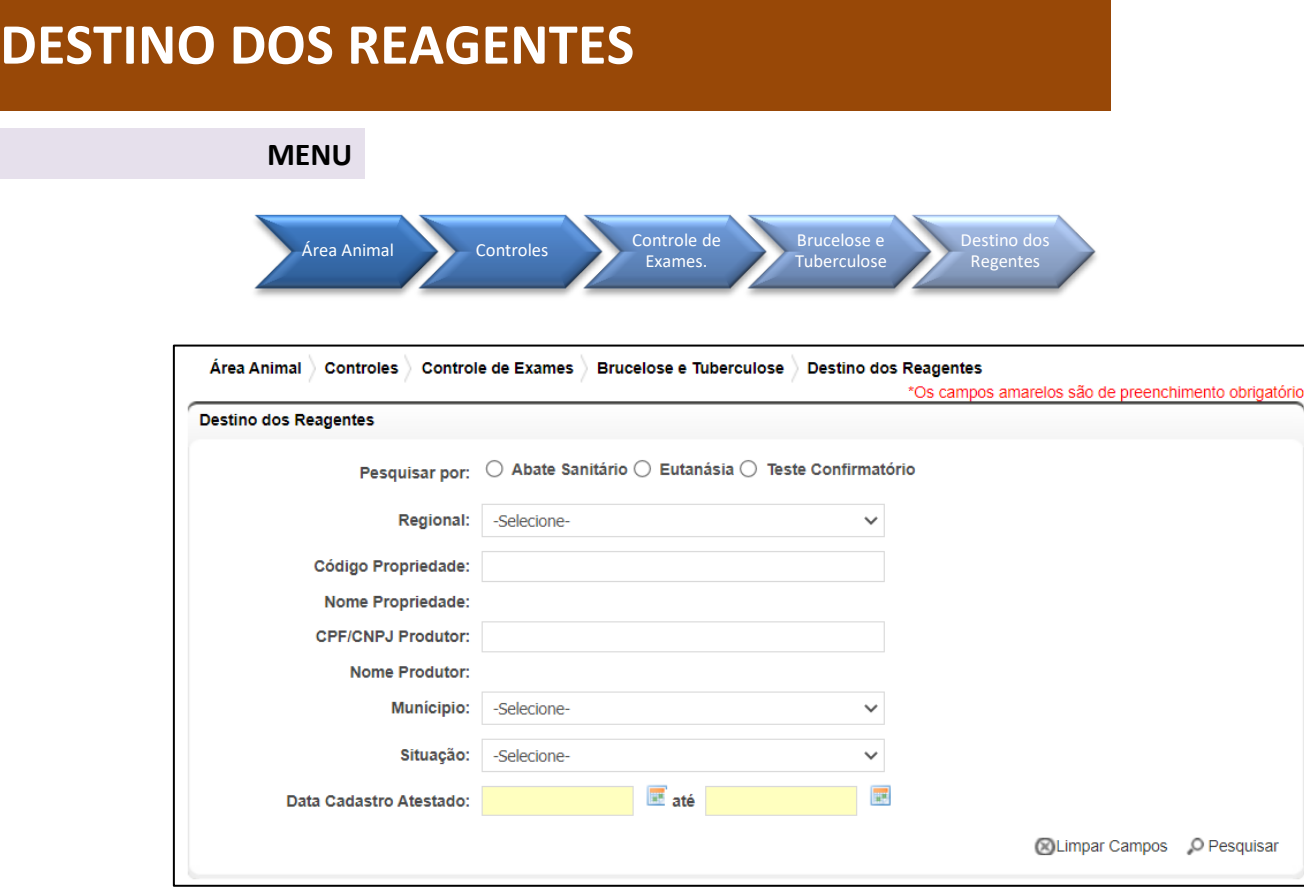

**Fig.67** Tela de Acesso a Destino dos Reagentes.

- **Destino dos Reagentes:** essa funcionalidade tem como finalidade permitir a inclusão de destino dos animais reagentes (bovinos e bubalinos) quando destinados a abate sanitário, eutanásia ou teste confirmatório em atestado de testes emitido por médicoveterinário habilitado.
	- Validar Destino dos Reagentes: permitida a funcionários CDA (Sede, CDA REGIONAL, IDA e UDA);
	- Selecionar a pesquisa por Abate Sanitário, Eutanásia ou Teste Confirmatório na tela principal do referido menu e a situação que deve ser Pendente ou Pendente de Confirmação por Veterinário Oficial, preencher Data Cadastro Atestado e clicar em pesquisar (Fig. 67);
	- Selecionar o atestado desejado e clicar em Visualizar (Fig. 68);
	- Na tela de visualização selecionar o animal e clicar em Validar Destino dos Reagentes (Fig. 69);
	- Será aberta uma pop-up para Validar Destino dos Reagentes igual a Abate Sanitário (Fig. 70), outra para Validar Destino dos Reagentes igual a Eutanásia (Fig. 71), outra para Validar Teste Confirmatório (Fig. 72) e outra para Validar

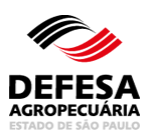

Suspeita Descartada (Fig. 73), conforme o destino dos reagentes selecionado no atestado de testes intraestadual. Preencher todos os campos obrigatórios, inclusive se Realizou Abate Sanitário ou Eutanásia (Sim ou Não), se não preencher o motivo e o respectivo documento comprobatório. Posteriormente clicar em Confirmar e posteriormente em Salvar;

- Para Destino dos Reagentes igual a Eutanásia, Teste Confirmatório e Suspeita Descartada, deve-se informar se houve ou não Fiscalização Oficial e se Sim preencher o nome do médico-veterinário da CDA que realizou a Eutanásia. Neste caso, o mesmo deve Clicar em Confirmar Validação e posteriormente em Salvar (Fig. 74);
- A Validação de Destino dos Reagentes será incluída com sucesso junto ao Sistema (Fig. 75).

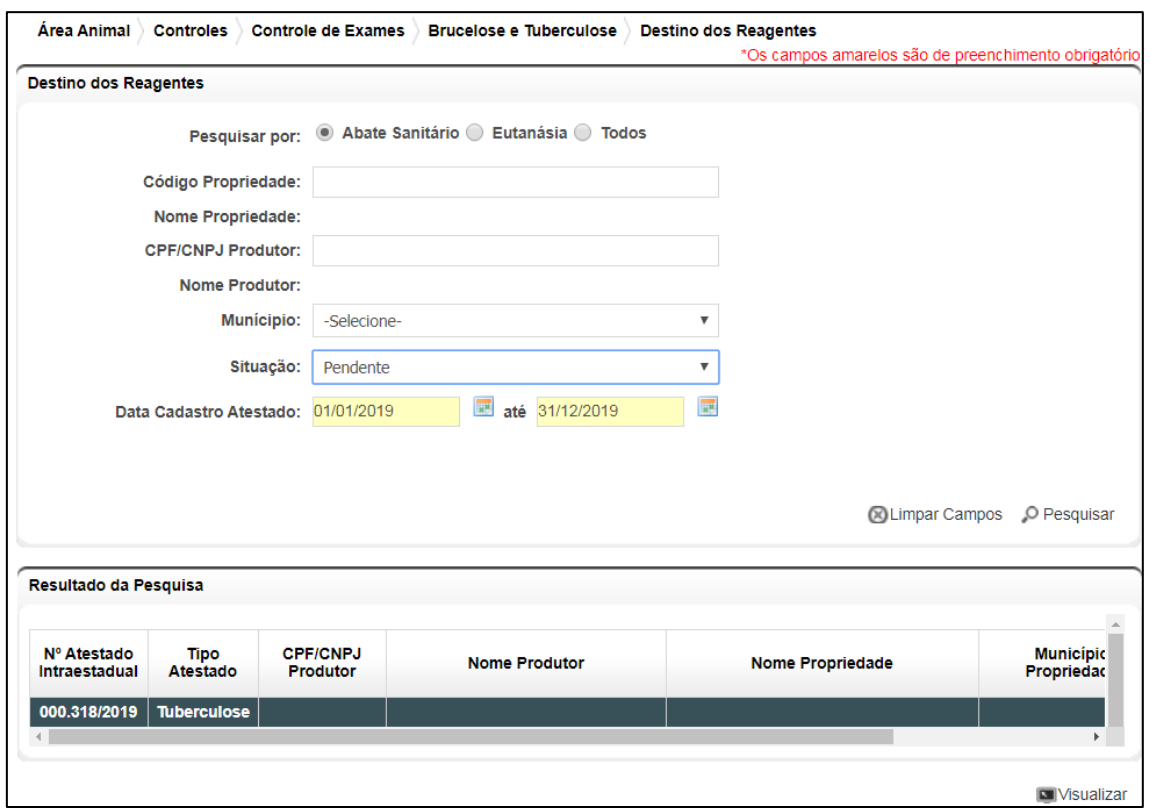

**Fig.68** Tela de pesquisa de Destino dos Reagentes com atestado selecionado.

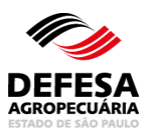

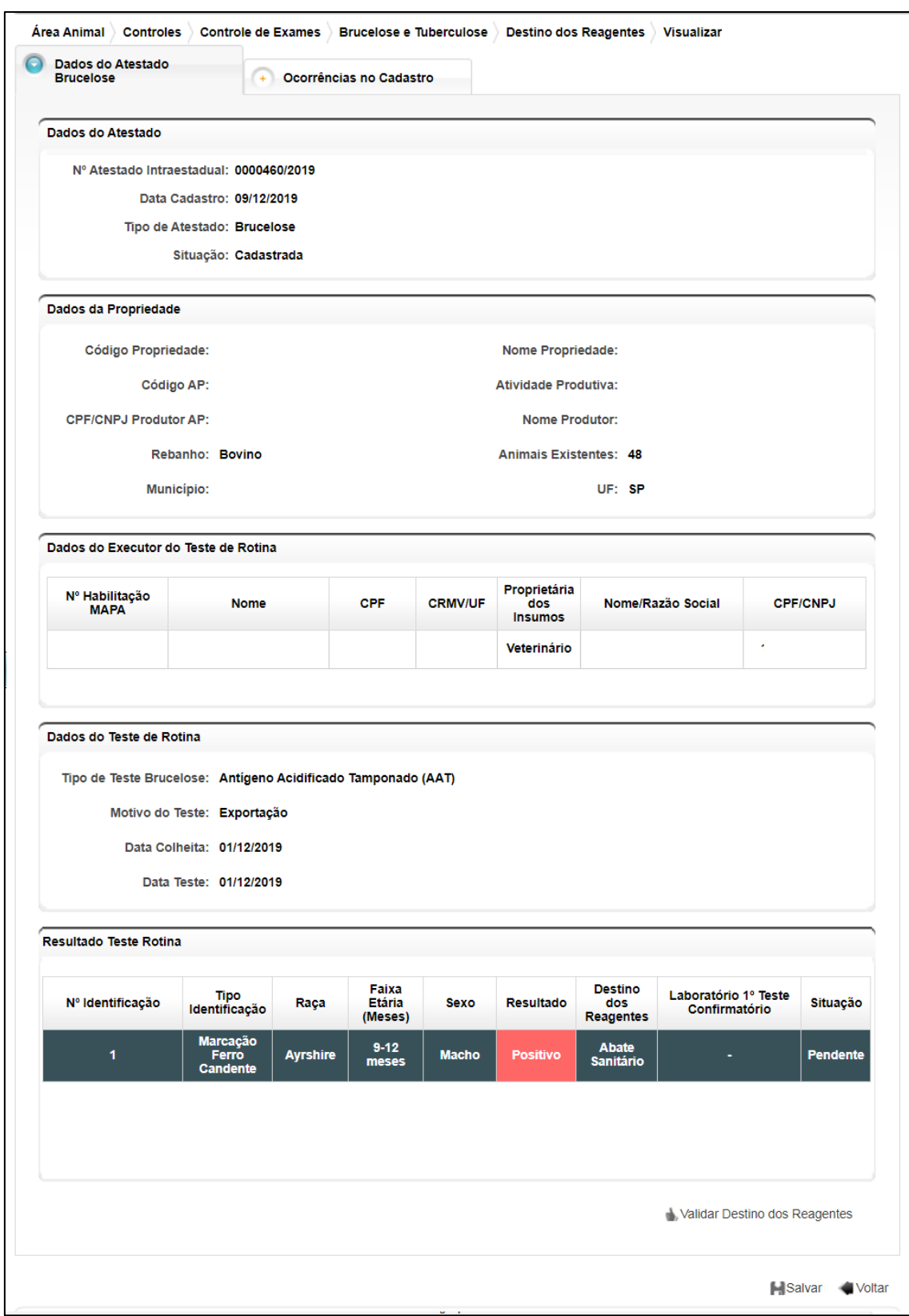

**Fig.69** Tela de Visualização de Destino dos Reagentes com seleção do animal a ser realizada a respectiva validação.

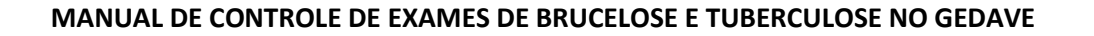

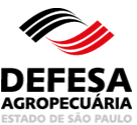

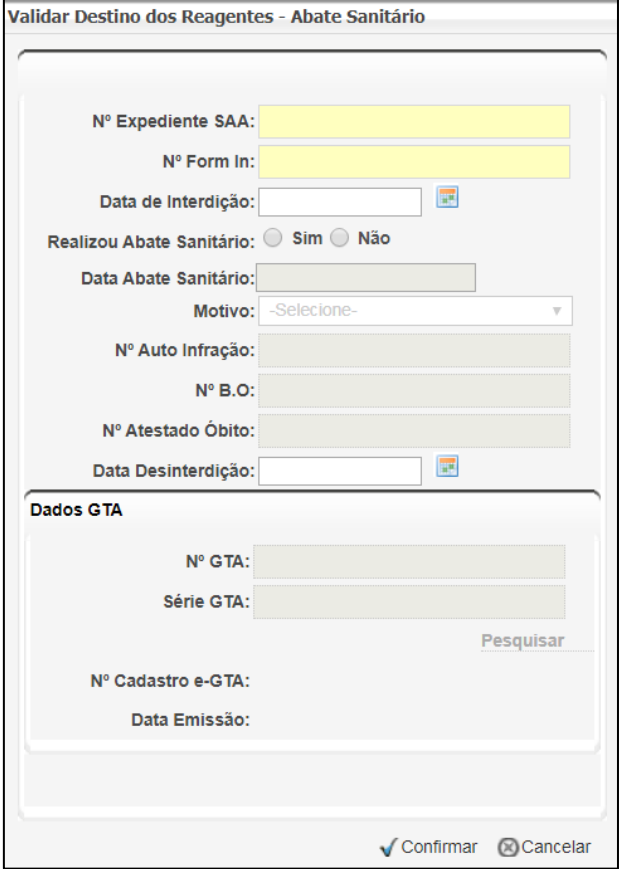

**Fig.70** Tela de Pop-up para preenchimento dos dados de Abate Sanitário.

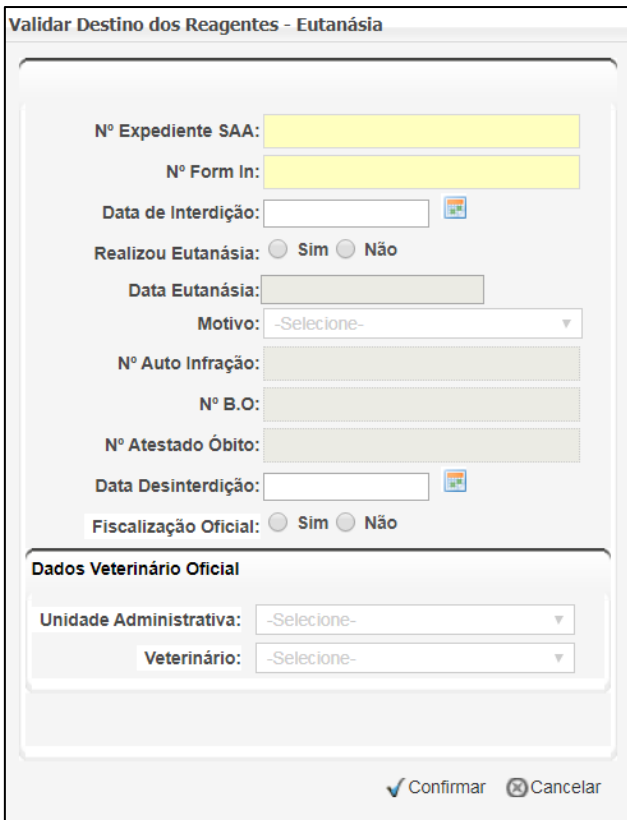

**Fig.71** Tela de Pop-up para preenchimento dos dados de Eutanásia.

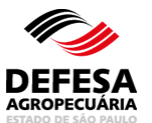

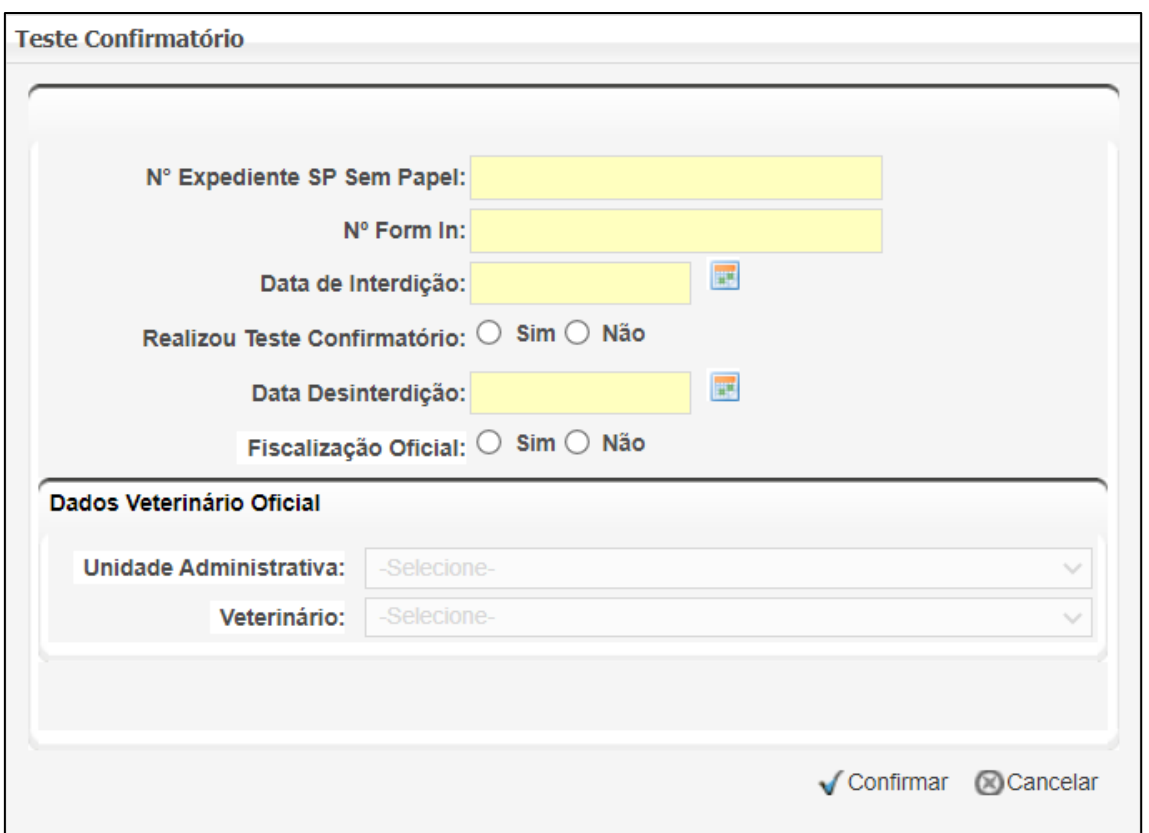

**Fig.72** Tela de Pop-up para preenchimento dos dados de Teste Confirmatório.

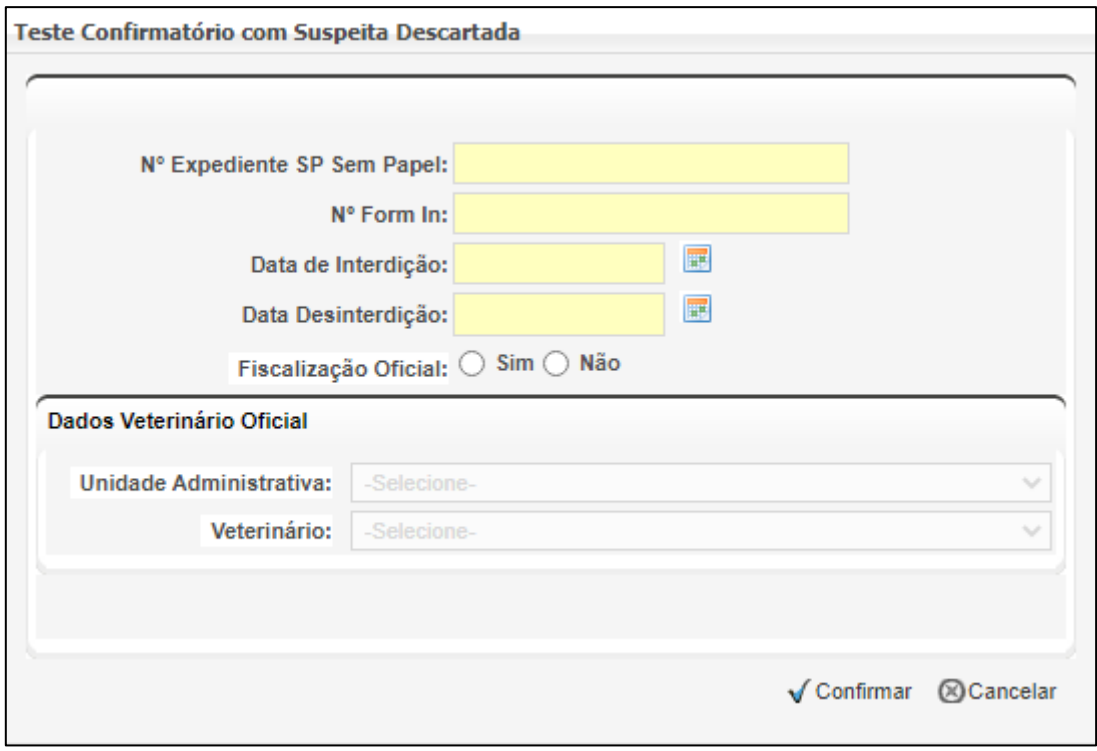

**Fig.73** Tela de Pop-up para preenchimento dos dados de Suspeita Descartada.

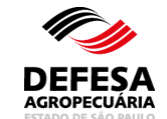

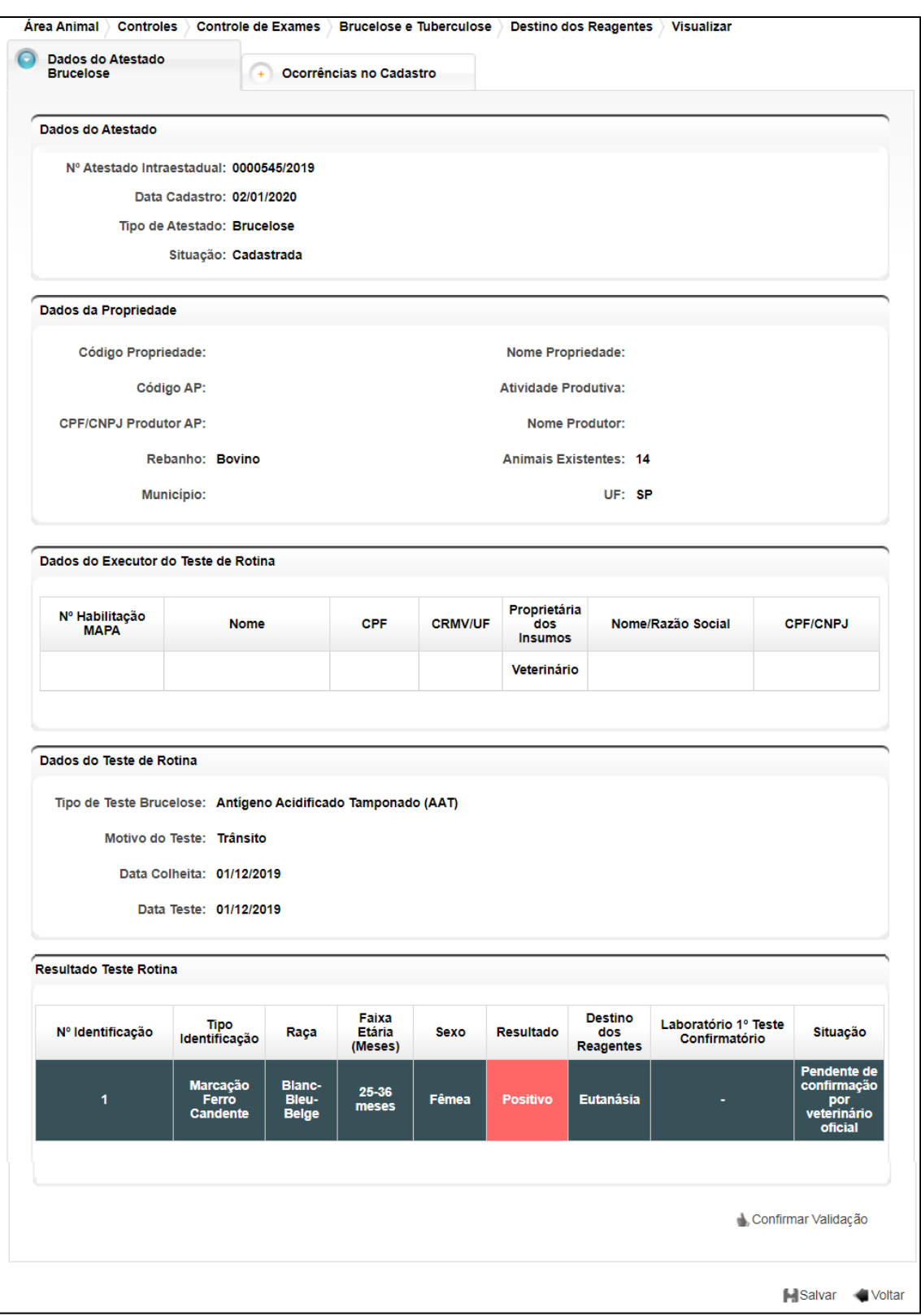

**Fig.74** Tela para Confirmar a validação de Eutanásia por médico-veterinário oficial.

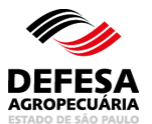

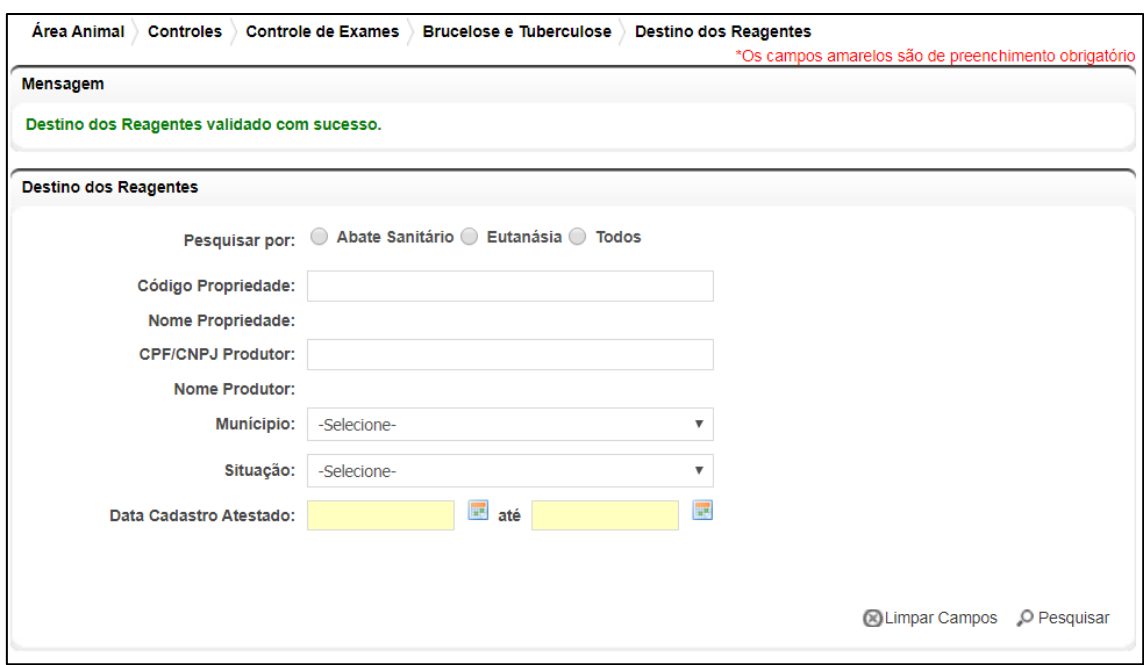

**Fig.75** Tela de Acesso ao menu Destino dos Reagentes com mensagem de validação de Destino dos Reagentes realizada com Sucesso.

**Pesquisar Destino dos Reagentes:** essa funcionalidade tem como finalidade permitir a pesquisa do destino dos reagentes em atestados de testes de brucelose e tuberculose intraestadual.

- Pesquisar Destino dos Reagentes: permitida aos funcionários CDA (Sede, CDA REGIONAL, IDA e UDA);
- Preencher todos os campos obrigatórios e necessários e clicar em Pesquisar (Fig. 76).

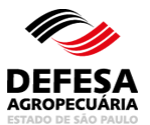

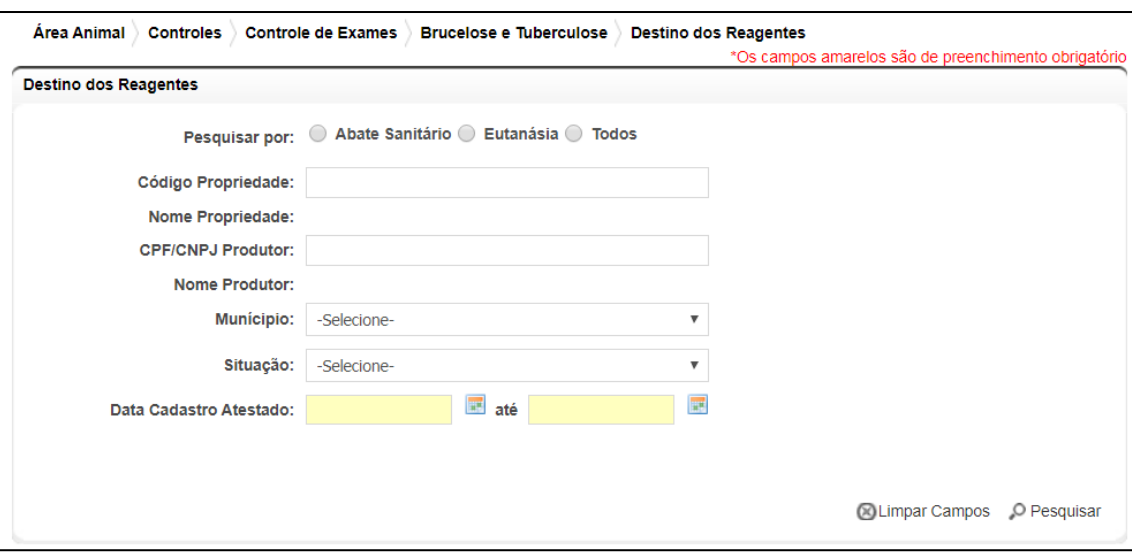

**Fig.76** Tela de Pesquisa de Destino dos Reagentes.

## **VALIDAÇÃO DE ATESTADO**

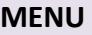

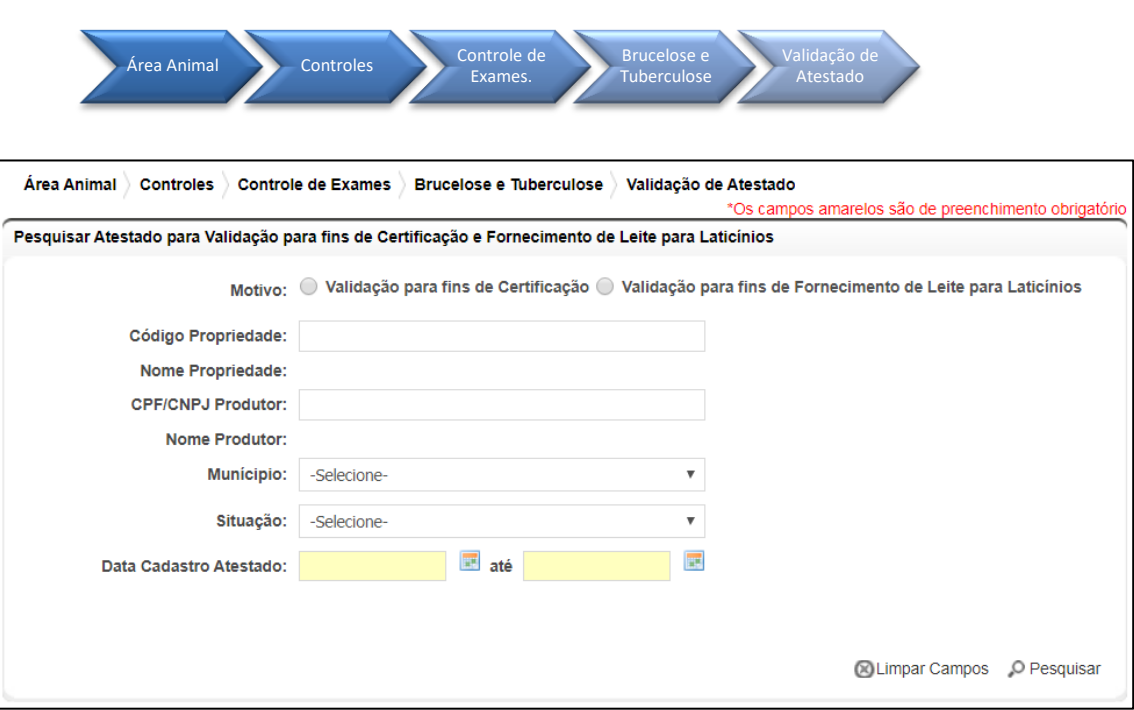

**Fig.77** Tela de Acesso a Validação de Atestado para Certificação de Propriedade e Fornecimento de Leite para Laticínios.

**Validação de Atestado:** essa funcionalidade tem como finalidade permitir a validação de atestado para fins de certificação de propriedade (livre de brucelose e tuberculose para bovinos e bubalinos e GRSC

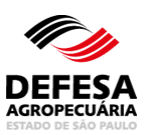

para suínos e javalis) e para fornecimento de leite para laticínios.

- Validar Atestado: permitida a funcionários CDA (Sede, CDA REGIONAL, IDA e UDA);
- Deve-se selecionar o motivo da validação que pode ser Fornecimento de leite para laticínios ou Certificação de Propriedade (Fig. 78);
	- o Para motivo igual a fornecimento de leite para laticínios:
		- Selecionar motivo na tela principal do referido menu e a situação que deve ser Pendente, preencher Data Cadastro Atestado e clicar em pesquisar (Fig. 78);
		- Selecionar o atestado desejado e clicar em Visualizar (Fig. 79);
		- Na tela de visualização, clicar em Validar Atestado (Fig. 80);
		- Será aberta uma pop-up para Validar Atestado para fins de fornecimento de Leite para Laticínios (Fig. 81) com as opções Sim e Não, caso selecione Não, deve-se selecionar o Motivo e posteriormente clicar em Confirmar;
		- A Validação de Atestado será realizada com sucesso junto ao Sistema (Fig. 82).
	- o Para motivo igual a certificação de propriedade:
		- Selecionar motivo na tela principal do referido menu e a situação que deve ser Pendente, preencher Data Cadastro Atestado e clicar em pesquisar (Fig. 77);
		- Selecionar o atestado desejado e clicar em Visualizar (Fig. 83);
		- Na tela de visualização, clicar em Validar Atestado (Fig. 84);
		- Será aberta uma pop-up para Validar Atestado para fins de certificação de propriedade (Fig. 85), com necessidade de preenchimento de todos os dados obrigatórios e caso o funcionário não seja o mesmo que realizou a fiscalização, indicar na sessão Dados Veterinário Oficial a CDA REGIONAL e o nome do médico-veterinário que realizou a fiscalização para certificação e marcar a opção Sim ou Não, caso selecione Não, deve-se selecionar o Motivo e posteriormente clicar em Confirmar;
		- Caso tenha sido realizada fiscalização por médico-veterinário da CDA, clicar em Confirmar Validação, sendo exibida uma pop-up de confirmação (Fig. 86) e posteriormente clicar em Confirmar;
		- A Validação de Atestado será realizada com sucesso junto ao Sistema (Fig. 82).

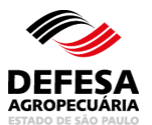

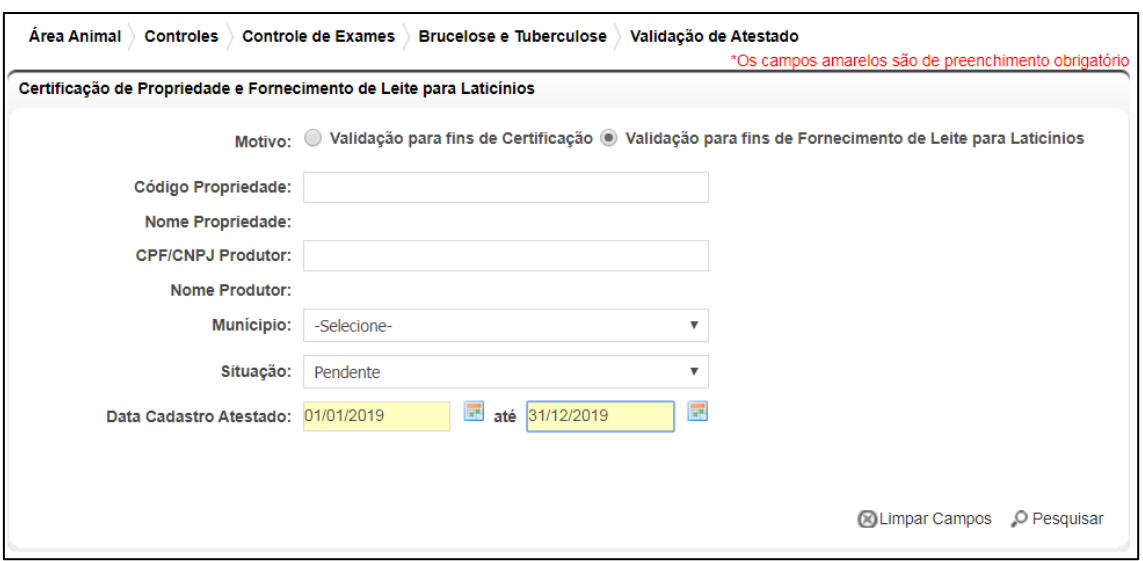

**Fig.78** Tela de pesquisa de Validação de Atestado com dados preenchidos.

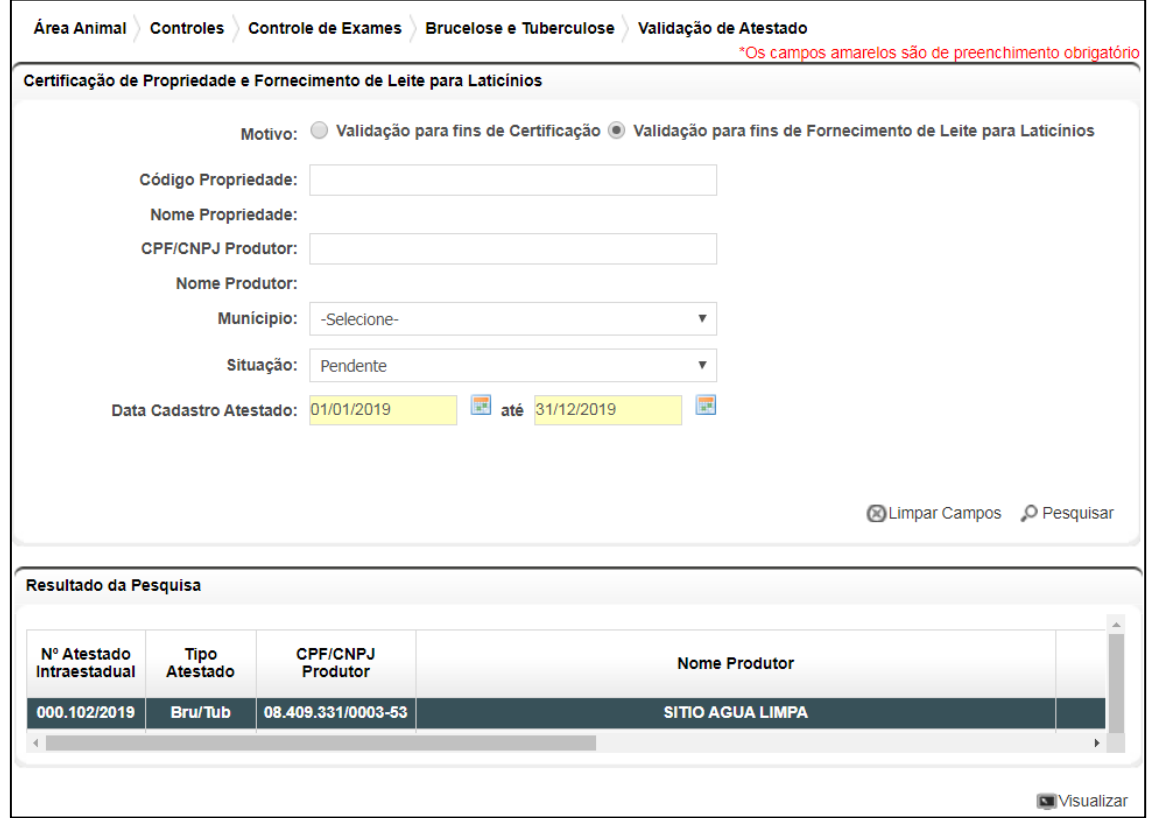

**Fig.79** Tela de Visualização de Validação de Atestado com seleção do atestado para a respectiva validação.

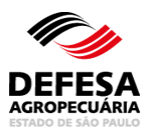

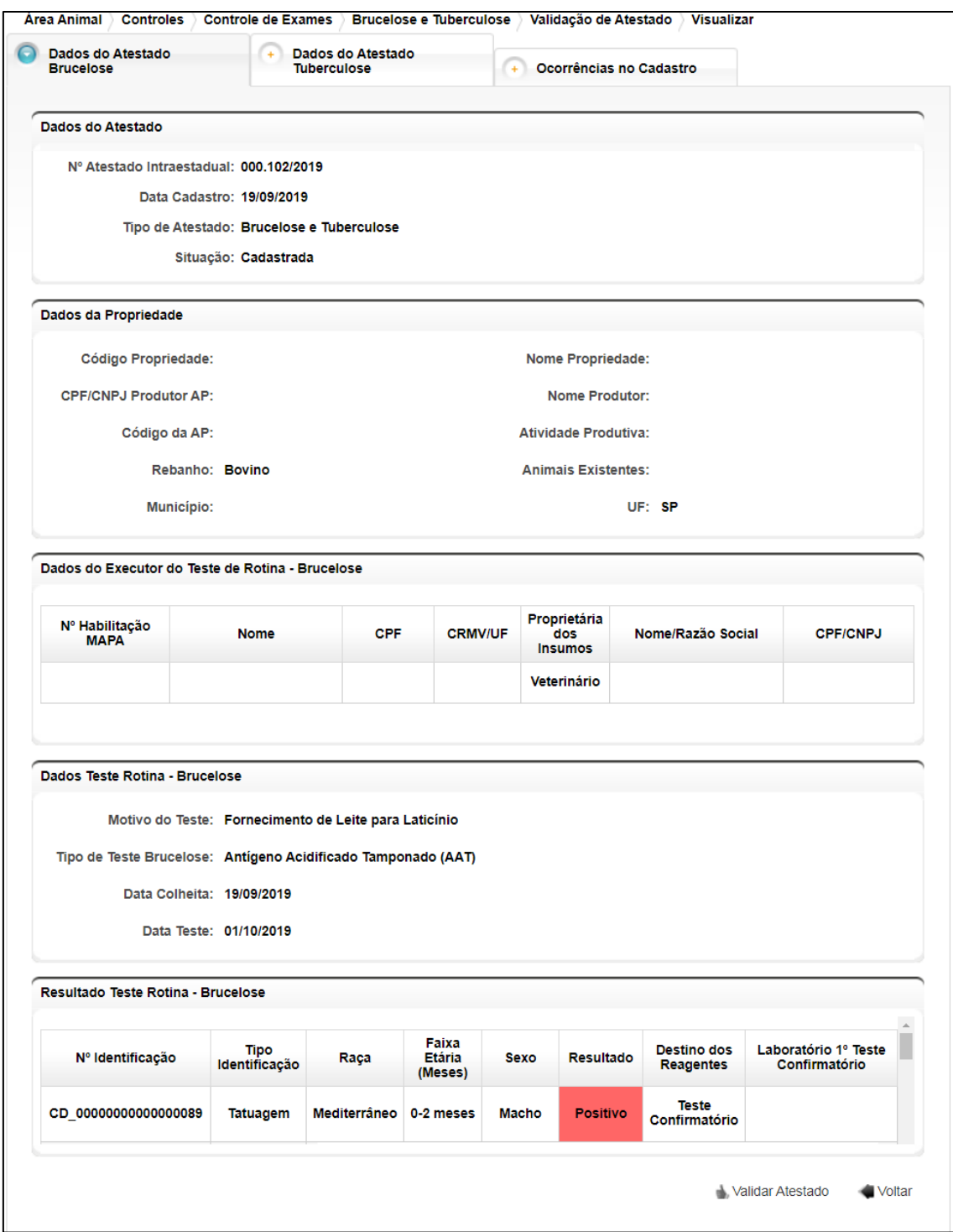

**Fig.80** Tela de visualização de atestado para validação.

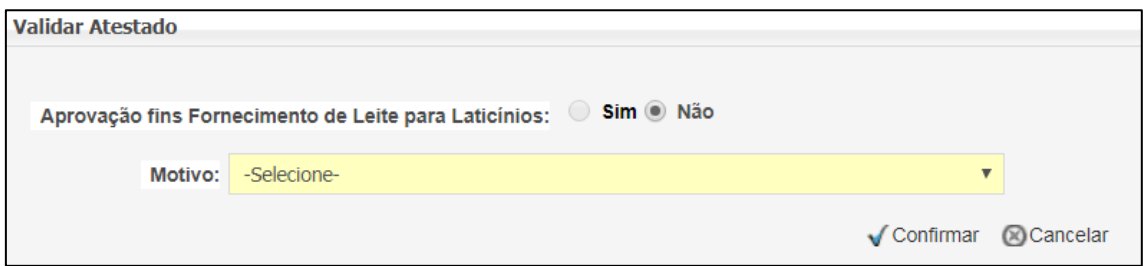

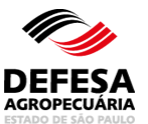

**Fig.81** Tela de Pop-up de validação para fins de fornecimento de leite para laticínios.

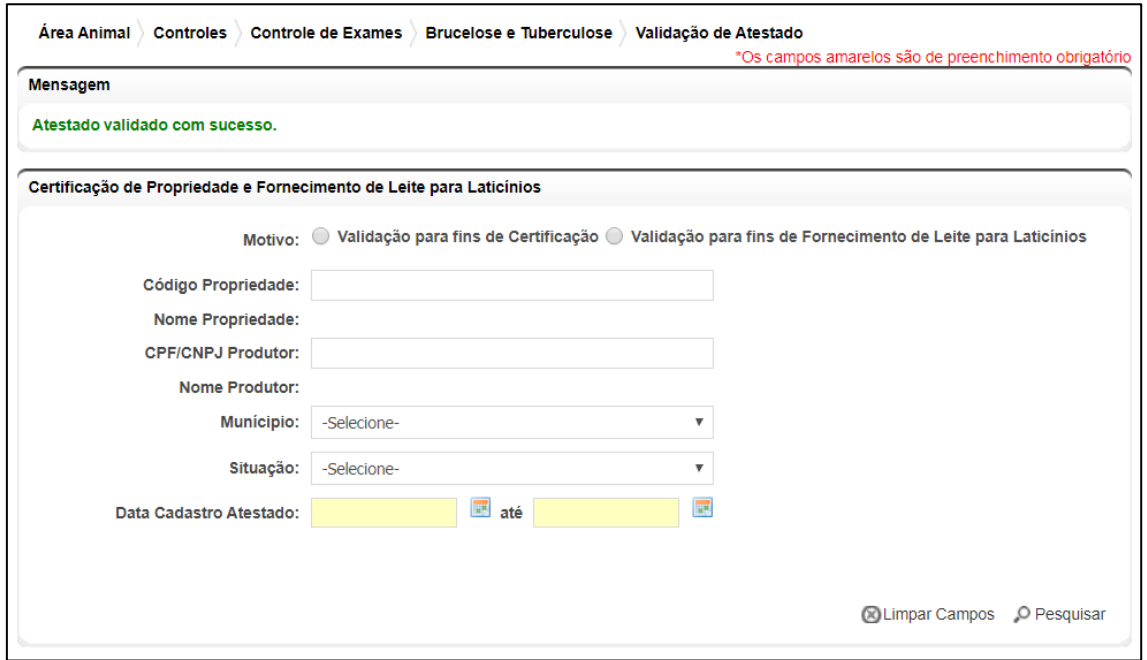

**Fig.82** Tela de Acesso ao menu Validação de Atestado com mensagem de validação realizada com Sucesso.

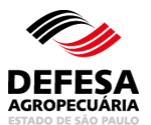

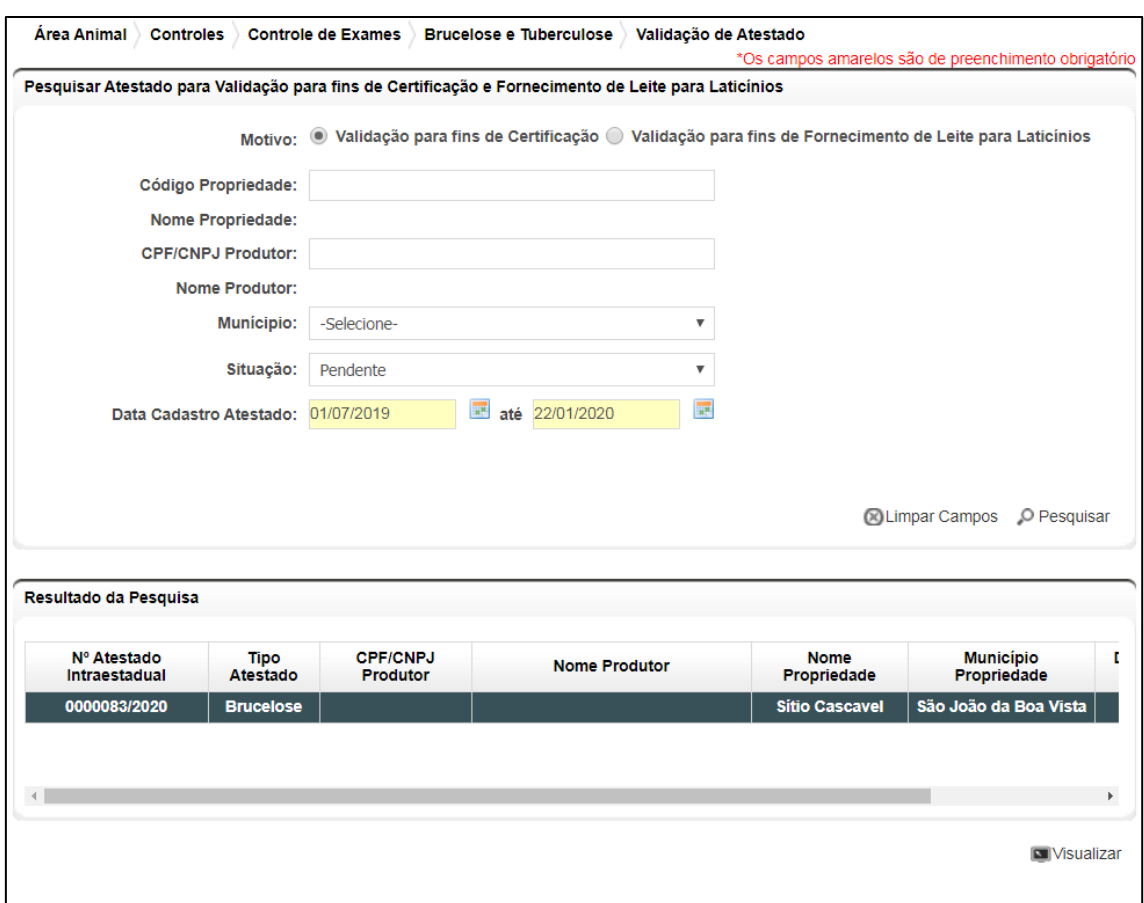

**Fig.83** Tela de Visualização de Validação de Atestado com seleção do atestado para a respectiva validação.

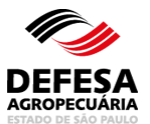

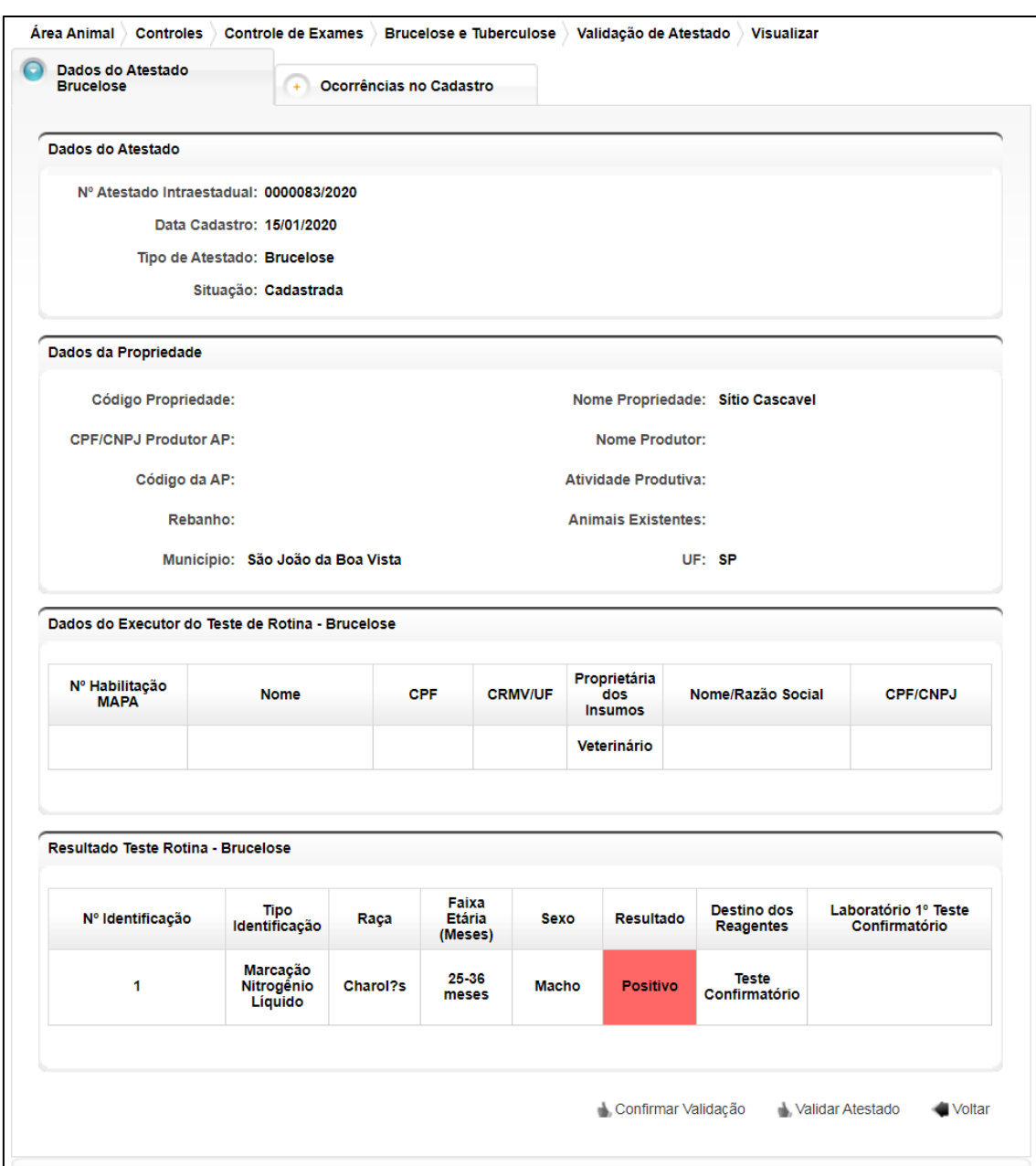

**Fig.84** Tela de visualização de atestado para validação e/ou confirmação de validação.

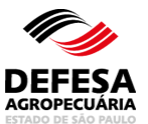

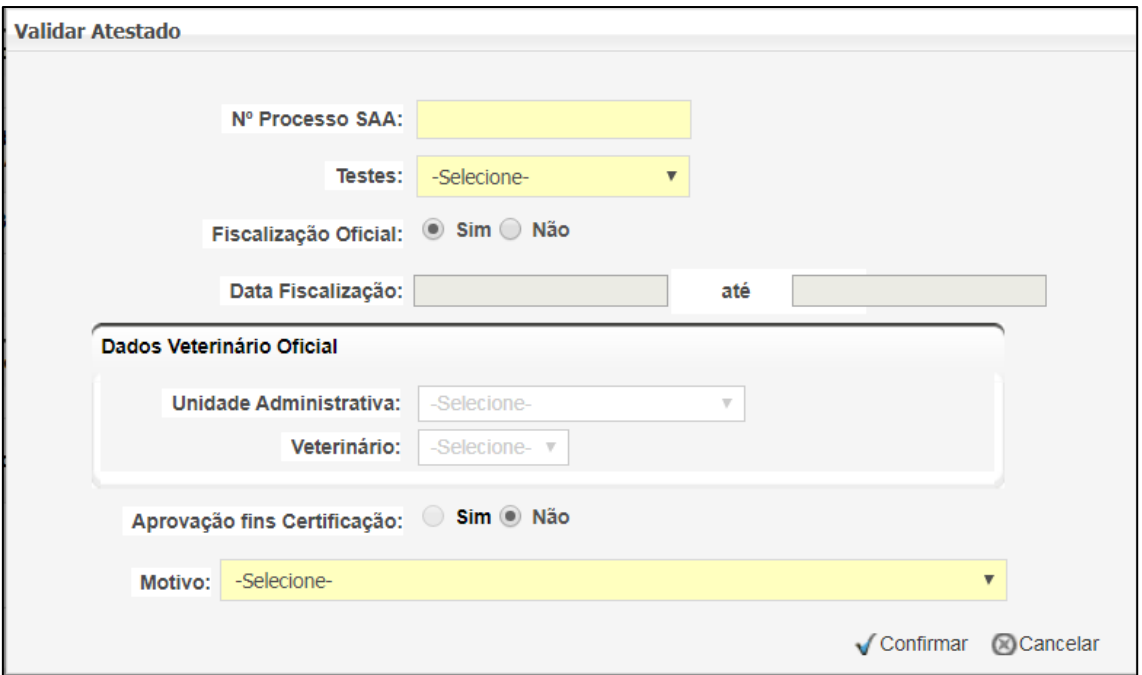

**Fig.85** Tela de Pop-up de validação para fins de certificação de propriedade.

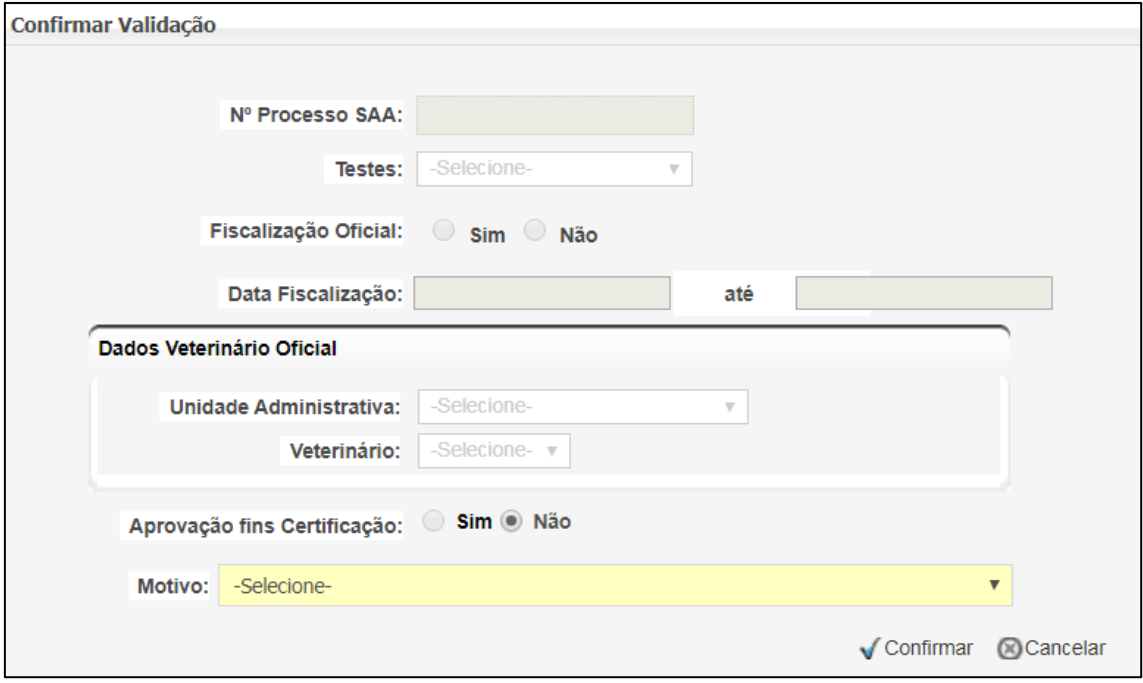

**Fig.86** Tela de Pop-up de confirmação de validação para fins de certificação de propriedade.

**Pesquisar Atestado para fins de certificação ou fornecimento de leite para laticínios:** essa funcionalidade tem como finalidade permitir

a pesquisa de atestados de brucelose e

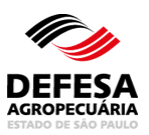

tuberculose intraestaduais validados e não validados.

- Pesquisar Atestado para fins de certificação ou fornecimento para laticínios: permitida aos funcionários CDA (Sede, CDA REGIONAL, IDA e UDA);
- Preencher todos os campos obrigatórios e necessários e clicar em Pesquisar (Fig. 87).

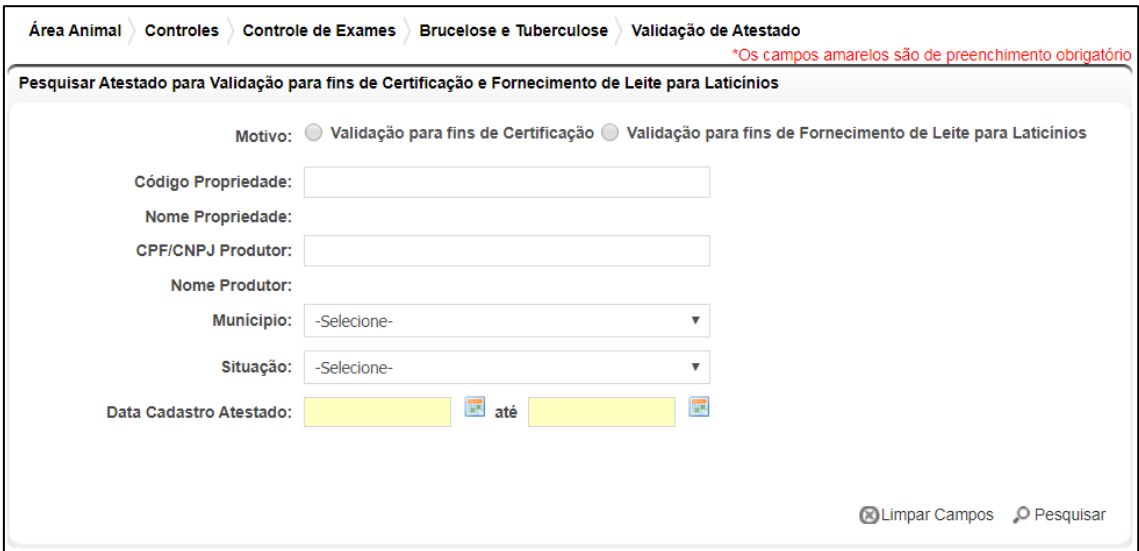

**Fig.87** Tela de Pesquisa de Atestado para validação para fins de certificação e fornecimento de leite para laticínios.

## **CONSULTAS E PESQUISAS**

#### **ACESSO: PÁGINA INICIAL DO SISTEMA GEDAVE**

Essa funcionalidade tem como finalidade consultar a veracidade dos seguintes documentos:

- 1) Laudo de Vistoria para Efeito de Habilitação para Diagnóstico de Brucelose e Tuberculose de Locais de Realização de Testes de Brucelose e Tuberculose localizados no Estado de São Paulo;
- 2) Atestado de Realização de Testes de Brucelose e Tuberculose Intraestadual;
- 3) Certificado Sanitário Animal.

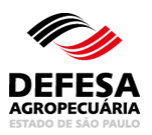

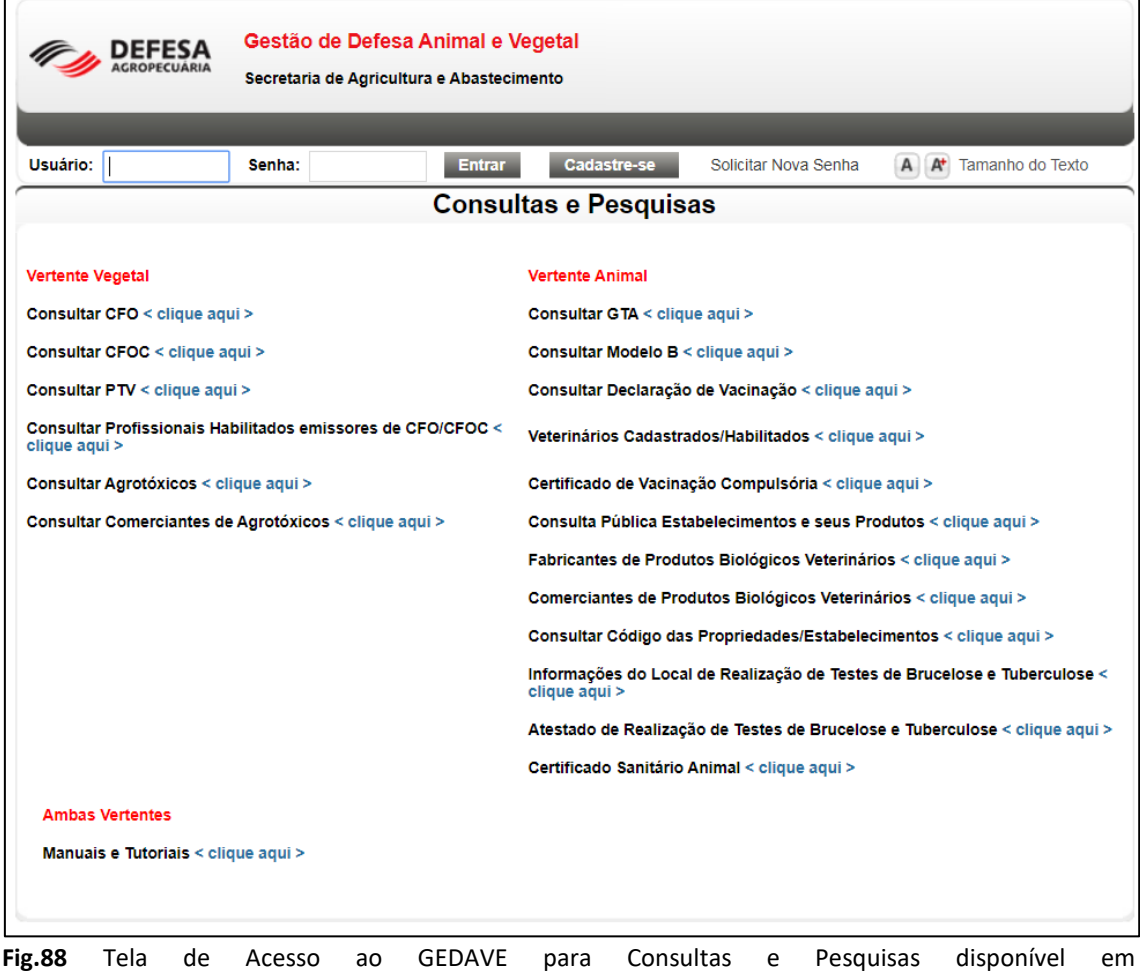

https://gedave.defesaagropecuaria.sp.gov.br/